# **HP Cloud Service Automation**

Software Version: 4.20 Linux operating systems

# **Configuration Guide**

Document Release Date: December 2014 Software Release Date: December 2014

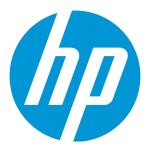

#### **Legal Notices**

#### Warranty

The only warranties for HP products and services are set forth in the express warranty statements accompanying such products and services. Nothing herein should be construed as constituting an additional warranty. HP shall not be liable for technical or editorial errors or omissions contained herein.

The information contained herein is subject to change without notice.

#### Restricted Rights Legend

Confidential computer software. Valid license from HP required for possession, use or copying. Consistent with FAR 12.211 and 12.212, Commercial Computer Software, Computer Software Documentation, and Technical Data for Commercial Items are licensed to the U.S. Government under vendor's standard commercial license.

#### Copyright Notice

© Copyright 2010-2014 Hewlett-Packard Development Company, L.P.

#### **Trademark Notices**

Adobe™ is a trademark of Adobe Systems Incorporated.

Microsoft® and Windows® are U.S. registered trademarks of Microsoft Corporation.

The OpenStack® Word Mark and the Square O Design, together or apart, are trademarks or registered trademarks of OpenStack Foundation, in the United States and other countries and are used with the OpenStack Foundation's permission.

Oracle and Java are registered trademarks of Oracle and/or its affiliates.

RED HAT READY™ Logo and RED HAT CERTIFIED PARTNER™ Logo are trademarks of Red Hat, Inc.

This product includes an interface of the 'zlib' general purpose compression library, which is Copyright © 1995-2002 Jean-loup Gailly and Mark Adler.

#### **Documentation Updates**

The title page of this document contains the following identifying information:

- Software Version number, which indicates the software version.
- Document Release Date, which changes each time the document is updated.
- Software Release Date, which indicates the release date of this version of the software.

To check for recent updates or to verify that you are using the most recent edition of a document, go to: http://h20230.www2.hp.com/selfsolve/manuals

This site requires that you register for an HP Passport and sign in. To register for an HP Passport ID, go to: http://h20229.www2.hp.com/passport-registration.html

Or click the New users - please register link on the HP Passport login page.

You will also receive updated or new editions if you subscribe to the appropriate product support service. Contact your HP sales representative for details.

#### **Support**

Visit the HP Software Support Online web site at: http://www.hp.com/go/hpsoftwaresupport

This web site provides contact information and details about the products, services, and support that HP Software offers.

HP Software online support provides customer self-solve capabilities. It provides a fast and efficient way to access interactive technical support tools needed to manage your business. As a valued support customer, you can benefit by using the support web site to:

- Search for knowledge documents of interest
- Submit and track support cases and enhancement requests
- Download software patches
- Manage support contracts
- Look up HP support contacts
- Review information about available services
- · Enter into discussions with other software customers
- Research and register for software training

Most of the support areas require that you register as an HP Passport user and sign in. Many also require a support contract. To register for an HP Passport ID, go to:

http://h20229.www2.hp.com/passport-registration.html

To find more information about access levels, go to:

http://h20230.www2.hp.com/new\_access\_levels.jsp

HP Software Solutions Now accesses the HPSW Solution and Integration Portal Web site. This site enables you to explore HP Product Solutions to meet your business needs, includes a full list of Integrations between HP Products, as well as a listing of ITIL Processes. The URL for this Web site is http://h20230.www2.hp.com/sc/solutions/index.jsp

# **Contents**

| Chapter 1: Overview                                                                                                    |    |
|----------------------------------------------------------------------------------------------------|----|
| Chapter 2: Getting Started                                                                                             | 12 |
| Prepare LDAP for HP CSA                                                                                                | 12 |
| Configure the HP CSA Truststore Properties                                                                             | 13 |
| Location of the HP CSA Truststore                                                                                      | 14 |
| Request Software Licenses                                                                                              | 15 |
| Request a Software License                                                                                             | 15 |
| Request a Software License for a Clustered Environment                                                                 | 16 |
| Request a Software License for a System with an Updated IP Address                                                     | 16 |
| Enable TLS on Your Web Browser                                                                                         | 17 |
| Chapter 3: Secure Connections                                                                                          | 19 |
| Configure Secure Connections for Client Browsers                                                                       | 19 |
| Configure HP CSA to Use a Trusted Certificate Authority-Signed or Subordinate Certificate Authority-Signed Certificate | 20 |
| Step 1: Create a Keystore and Self-Signed Certificate                                                                  | 21 |
| Step 2: Create a Certificate Signing Request                                                                           | 21 |
| Step 3: Submit the Certificate Signing Request to a Certificate Authority                                              | 22 |
| Step 4: Import the Certificate Authority's Root Certificate                                                            | 22 |
| Step 5: Import the Certificate Authority-Signed Certificate                                                            | 22 |
| Step 6: Configure the Marketplace Portal                                                                               | 23 |
| Step 7: Configure the Web Server                                                                                       | 23 |
| Step 8: Configure Client Browsers                                                                                      | 24 |
| Step 9: Test Secure Connections                                                                                        | 25 |
| Configure HP CSA to Use an Internal Certificate Authority-Signed Certificate                                           | 25 |
| Step 1: Import the Certificate Authority's Root Certificate                                                            | 26 |
| Step 2: Import the Internal Certificate Authority-Signed Certificate                                                   | 26 |
| Step 3: Configure the Marketplace Portal                                                                               | 26 |
| Step 4: Configure the Web Server                                                                                       | 27 |
| Step 5: Configure Client Browsers                                                                                      | 28 |
| Step 6: Test Secure Connections                                                                                        | 29 |
| Configure HP CSA to Use a Self-Signed Certificate                                                                      | 29 |
| Step 1: Create a Keystore and Self-Signed Certificate                                                                  | 30 |
| Step 2: Export the Self-Signed Certificate                                                                             | 30 |

| Step 3: Import the Self-Signed Certificate as a Trusted Certificate                              | 31      |
|--------------------------------------------------------------------------------------------------|---------|
| Step 4: Configure the Marketplace Portal                                                         | 31      |
| Step 5: Configure the Web Server                                                                 | 32      |
| Step 6: Configure Client Browsers (Optional)                                                     | 33      |
| Step 7: Test Secure Connections                                                                  | 33      |
| Configure Secure Connections for LDAP                                                            | 34      |
| Configure Secure Connections for SMTP                                                            | 34      |
| Configure Secure Connections for an Oracle Database                                              | 35      |
| Configure Secure Connections for Microsoft SQL Server                                            | 38      |
| Configure Secure Connections for HP Operations Orchestration Load Balancer                       | 39      |
| Chapter 4: HP Operations Orchestration                                                           | 42      |
| Configure HP Operations Orchestration for Topology Designs                                       | 42      |
| Configure an Internal User                                                                       | 43      |
| Deploy Content Packs                                                                             | 44      |
| Configure HP Single Sign-On Between HP CSA and HP Operations Orchestration                       | ١ 44    |
| Configure and Enable HP Single Sign-On                                                           | 45      |
| Configure LDAP Users for Single Sign-On                                                          | 45      |
| Configure HP Operations Orchestration Properties in the csa.properties File                      | 46      |
| Configure a Secure Connection Between HP CSA and HP Operations Orchestrati                       | on46    |
| Run the Component Tool                                                                           | 46      |
| Configure HP Operations Orchestration for Sequential Designs                                     | 50      |
| Configure HP Operations Orchestration Version 10.20                                              | 50      |
| Add a JRE to the System Path                                                                     | 51      |
| Install the HP CSA Content Pack                                                                  | 51      |
| Configure Internal Users                                                                         | 52      |
| Deploy Content Packs Required by HP CSA                                                          | 53      |
| Set Up System Accounts for the HP CSA Content Pack                                               | 53      |
| Set Up System Properties for the HP CSA Content Pack                                             | 54      |
| Configure HP Single Sign-On Between HP CSA and HP Operations Orchestra                           | tion 55 |
| Configure and Enable HP Single Sign-On                                                           | 55      |
| Configure LDAP Users for Single Sign-On                                                          | 56      |
| Configure a Secure Connection Between HP Cloud Service Automation and H Operations Orchestration |         |
| Import HP Operations Orchestration Flows                                                         | 56      |
| Configure HP Operations Orchestration Version 9.07                                               | 56      |
| Add a JRE to the System Path                                                                     | 57      |
| Install HP CSA Flows                                                                             | 57      |

|   | Set Remote Action Services                                                                        | 58 |
|---|---------------------------------------------------------------------------------------------------|----|
|   | Configure System Accounts Settings                                                                | 58 |
|   | Configure System Properties Settings                                                              | 59 |
|   | Configure General System Configuration Settings in HP Operations Orchestration                    | EC |
|   | Central  Configure a Secure Connection Between HP Cloud Service Automation and HP                 | ວອ |
|   | Operations Orchestration                                                                          | 60 |
|   | Check RAS Timeout Settings (Optional)                                                             |    |
|   | Change HP Operations Orchestration REST API Timeout (Optional)                                    | 61 |
|   | Import HP Operations Orchestration Flows                                                          | 62 |
|   | Step 1: Install HP Cloud Service Automation flows in the HP Operations Orchestration Flow Library | 63 |
|   | Step 2: Create a Database Properties File                                                         | 63 |
|   | Step 3: Create an HP Operations Orchestration Input File                                          | 66 |
|   | Step 4: Run the Process Definition Tool                                                           | 73 |
|   | Examples of Folder Attributes Used to Import Flows                                                | 74 |
|   | Examples of HPOOInfoInput.xml Content                                                             | 76 |
| С | hapter 5: The Cloud Service Management Console                                                    | 79 |
|   | Configure the Provider Organization                                                               | 79 |
|   | Add a Software License                                                                            | 80 |
|   | Proxy Configuration for Resource Providers Outside the Internal Network                           | 80 |
|   | Customize the Cloud Service Management Console Dashboard                                          | 82 |
|   | Using the Predefined Custom Tile                                                                  | 83 |
|   | Enabling the HP IT Executive Scorecard Tiles                                                      | 84 |
|   | Enabling Other Predefined Dashboard Tiles                                                         | 84 |
|   | Creating a Dashboard Tile                                                                         | 84 |
|   | Adding a Secondary Dashboard                                                                      | 88 |
|   | Modifying a Dashboard Tile                                                                        | 91 |
|   | Disabling a Dashboard Tile                                                                        | 92 |
|   | Dashboard Configuration File Syntax                                                               | 92 |
|   | Customize the Cloud Service Management Console Font                                               | 94 |
|   | Customize the Cloud Service Management Console Title                                              | 94 |
|   | Delete the Sample Consumer Organization                                                           | 95 |
| С | hapter 6: Common HP CSA Tasks                                                                     | 96 |
|   | Launch the Cloud Service Management Console                                                       | 96 |
|   | Launch the Marketplace Portal                                                                     | 96 |
|   |                                                                                                   |    |

| Start HP CSA                                                             | 99  |
|--------------------------------------------------------------------------|-----|
| Restart HP CSA                                                           | 99  |
| Stop HP CSA                                                              | 99  |
| Encrypt a Password                                                       | 99  |
| Clear the Web Browser Cache                                              | 100 |
| Uninstall HP CSA                                                         | 101 |
| Chapter 7: The Marketplace Portal                                        | 103 |
| Encrypt a Marketplace Portal Password                                    | 103 |
| Chapter 8: User Administration                                           | 104 |
| Change HP CSA Out-of-the-Box User Accounts                               | 104 |
| Cloud Service Management Console User Accounts                           |     |
| Marketplace Portal User Account                                          | 114 |
| Chapter 9: Configure IPv6                                                | 116 |
| Chapter 10: Common Access Card                                           | 118 |
| Stop HP CSA                                                              | 118 |
| Update JBoss Configuration to Set Up Client Authentication               | 119 |
| Configure the Cloud Service Management Console                           | 120 |
| Configure the Marketplace Portal                                         | 121 |
| Configure Certificate Revocation                                         | 123 |
| Configure HP CSA to Use a Certificate Revocation List                    | 123 |
| Configure HP CSA to Use a Certificate Revocation List Distribution Point | 124 |
| Configure HP CSA to Use the Online Certificate Status Protocol           | 124 |
| Start HP CSA                                                             | 125 |
| Chapter 11: Single Sign-On                                               | 126 |
| Integrate with HP Single Sign-On                                         | 126 |
| Enable HP Single Sign-On                                                 | 126 |
| Configure the Domain                                                     | 127 |
| Set the HP SSO Property                                                  |     |
| Configure the Identity Management Component                              |     |
| Restart HP CSA                                                           |     |
| Disable HP Single Sign-On                                                |     |
| Integrate HP CSA with a Single Sign-On Solution                          | 130 |

| Verify the HP CSA Provider Organization's LDAP Server Configuration                                            | 130 |
|----------------------------------------------------------------------------------------------------|-----|
| Verify the HP CSA Consumer Organization's LDAP Server Configuration                                            | 131 |
| Configure the Custom SSO Server to Work with HP CSA                                                            | 131 |
| Stop HP CSA                                                                                                    | 132 |
| Configure the Cloud Service Management Console                                                                 | 132 |
| Configure the Marketplace Portal                                                                               | 132 |
| Configure Proxy Mapping                                                                                        | 132 |
| Start HP CSA                                                                                                   | 133 |
| Verify the SSO Integration                                                                                     | 133 |
| Integrate HP CSA with CA SiteMinder                                                                            | 133 |
| Configure the HP CSA Provider Organization's LDAP Server                                                       | 134 |
| Configure the HP CSA Consumer Organization's LDAP Server                                                       | 135 |
| Configure the SiteMinder Policy Server for HP CSA Integration                                                  | 136 |
| Configure HP CSA for SiteMinder Integration                                                                    | 137 |
| Stop HP CSA                                                                                                    | 137 |
| Configure the Cloud Service Management Console                                                                 |     |
| Configure the Marketplace Portal                                                                               |     |
| Start HP CSA                                                                                                   |     |
| Launch the Marketplace Portal                                                                                  |     |
| Customize the Marketplace Portal Landing Page (Optional)                                                       |     |
| Customize the Logout Page (Optional)                                                                           | 143 |
| Configure the Marketplace Portal to Use the Fully-Qualified Domain Name of the SiteMinder Web Agent (Optional) | 144 |
| Request Flow                                                                                                   |     |
| Chapter 12: Database Administration                                                                            | 148 |
| Restart the Database                                                                                           | 148 |
| Configure the CSA Reporting Database User                                                                      | 148 |
| Update the HP CSA Database System                                                                              | 150 |
| Update the HP CSA Database User or Password                                                                    | 152 |
| Import Large Archives                                                                                          | 154 |
| Import Large Archives Using the HP CSA Content Archive Tool                                                    |     |
| Import Large Archives from the Cloud Service Management Console or through the REST API                        | 155 |
| Purge Service Subscriptions and Audit Data                                                                     | 156 |
| About Service Subscriptions                                                                                    |     |
| About Audit Data                                                                                               |     |
| Deleting Service Subscriptions and Audit Data                                                                  |     |
|                                                                                                    |     |

| Install the HP CSA Database Schema                                   | 166 |
|----------------------------------------------------------------------|-----|
| Upgrading or Installing the Database Schema                          | 167 |
| Configure HP CSA to Mitigate Frequently Dropped Database Connections | 173 |
| Appendix A: Cloud Service Management Console Properties              | 175 |
| Appendix B: Marketplace Portal Attributes                            | 203 |
| Appendix C: HP Operations Orchestration Settings                     | 211 |
| Appendix D: Identity Management Configuration                        | 214 |
| External Configuration                                               | 214 |
| Configure Seeded Authentication                                      | 215 |
| Configure the Java Relying Party Library                             | 216 |
| IdentityServiceConfig                                                |     |
| IdentityAuthenticationProvider                                       |     |
| HeaderAuthenticationProvider                                         | 217 |
| Internal Configuration                                               | 217 |
| InfinispanTokenStore                                                 | 217 |
| JwtTokenFactory                                                      |     |
| ConvergedLdapAuthConfig                                              |     |
| ConvergedActiveDirectoryAuthenticationProvider and                   |     |
| ConvergedLdapAuthenticationProvider                                  |     |
| SeededAuthenticationProvider                                         | 220 |
| IdentityAuthenticationProvider                                       | 221 |
| MultiTenantAuthenticationProvider                                    | 221 |
| IdentityServiceImpl                                                  | 222 |
| IdentityController                                                   | 223 |
| KeystoneAuthenticationProvider                                       | 223 |
| KeystoneConfig                                                       | 223 |
| RestTemplateFactoryImpl                                              | 225 |
| Send Documentation Feedback                                          | 226 |

# Chapter 1: Overview

This document provides information on how to set up the Cloud Service Management Console and HP CSA in order to enable users to log in and use the Cloud Service Management Console and Marketplace Portal. Some tasks must be completed before you can start using HP CSA.

The user who sets up HP CSA should have knowledge of or work with someone who has knowledge of LDAP, TLS, HP Operations Orchestration, and the resource providers that will be integrated with HP CSA.

The following information is provided in this document:

**Getting Started**. Before setting up the Cloud Service Management Console, you may need to complete some initial configuration such as preparing LDAP, configuring HP CSA truststore properties, and requesting a software license.

**Secure Connections**. Many of the components that interact with HP CSA may require communication over a secure connection. You may want to replace the HP CSA self-signed certificate or configure a secure connection for LDAP, SMTP, the Oracle Database, the Microsoft SQL Server, or the HP Operations Orchestration Load Balancer.

**HP Operations Orchestration**. A process engine whose flows are executed by HP CSA, HP Operations Orchestration must be integrated with HP CSA and sample flows must be imported before the flows can be executed.

**The Cloud Service Management Console**. To set up the Cloud Service Management Console so that users can log in, you must configure the provider organization. In order to start using the Cloud Service Management Console, you must add a software license. You may wish to import the sample service designs provided with HP CSA, configure a proxy, or enable or customize tiles in the Cloud Service Management Console.

**Common HP CSA Tasks**. Common tasks include launching the Cloud Service Management Console and Marketplace Portal, starting, stopping, or restarting HP CSA and the Marketplace Portal, encrypting an HP CSA password, and uninstalling HP CSA.

**The Marketplace Portal**. The Marketplace Portal's password utility is different from the one used by HP CSA. This section explains how to encrypt passwords used by the Marketplace Portal. Configuring the Marketplace Portal is completed using the Cloud Service Management Console. Refer to the *HP Cloud Service Management Console Help* for information about configuring the Marketplace Portal.

User Administration. User administration includes tasks such as changing the out-of-the-box users.

IPv6 Configuration. Configure HP CSA to support IPv6 (both dual-stack and IPv6-only).

**Common Access Card**. Common access cards are used for user authentication and allow users to log in to HP CSA using a Personal Identity Verification card.

**Single Sign-On**. Enable or disable HP Single Sign-On that is included with HP CSA. Single sign-on can also be configured for the Cloud Service Management Console and Marketplace Portal with almost any single sign-on solution and a specific solution for CA SiteMinder is provided.

**Database Administration**. Database administration includes any task that might involve the database, such as configuring the HP CSA reporting database user if you did not configure it during installation, updating HP CSA database system or users and passwords, importing large archives, purging service subscriptions, installing the HP CSA database schema, and configuring HP CSA to mitigate frequently dropped database connections.

**Cloud Service Management Console Properties**. This is a reference to the Cloud Service Management Console configurable properties.

Marketplace Portal Attributes. This is a reference to the Marketplace Portal configurable attributes.

**HP Operations Orchestration Settings**. This is a reference to the HP Operations Orchestration configurable settings applicable to HP CSA.

**Identity Management Configuration**. This is a reference to the Identity Management component configurable settings applicable to HP CSA.

Refer to the following guides for more information about:

- HP CSA: HP Cloud Service Automation Concepts Guide
- Supported components and versions: HP Cloud Service Automation System and Software Support Matrix
- Installation: HP Cloud Service Automation Installation Guide
- Cloud Service Management Console: HP Cloud Service Management Console Help
- Automated, on-demand cloud services creation: HP Cloud Service Automation Service Design Guide
- Sample service designs and resource offerings: HP Cloud Service Automation Integration Pack

These guides are available from the HP Software Support Web site at <a href="http://h20230.www2.hp.com/selfsolve/manuals/">http://h20230.www2.hp.com/selfsolve/manuals/</a> (this site requires that you register with HP Passport).

# Chapter 2: Getting Started

This chapter provides information for common setup tasks that need to be completed for HP CSA.

#### Tasks include:

- "Prepare LDAP for HP CSA" below (required)
- "Configure the HP CSA Truststore Properties" on the next page (required)
- "Request Software Licenses" on page 15 (required)
- "Enable TLS on Your Web Browser" on page 17 (required)

# Prepare LDAP for HP CSA

HP CSA supports limited authentication out-of-the-box and has a fixed set of user names (and associated passwords) that can be used to log in. This basic form of authentication can be used for initial setup and experimentation with the product, but in a production environment, authentication should be configured to occur against a directory service.

HP CSA can be configured to authenticate against a Lightweight Directory Access Protocol (LDAP) server. Users can then log in with a pre-existing user name (such as an enterprise email address) and password combination. LDAP authenticates the login credentials by verifying that the user name and password match an existing user in the LDAP directory.

#### In HP CSA, LDAP is used to:

- Authenticate a user's login to the Cloud Service Management Console and Marketplace Portal
- Authenticate a user's access to information
- Authorize a user's access to information
- Retrieve information about a user's manager for approvals
- Retrieve information about a user's group membership for approvals

These functions are configured when you configure LDAP and access control for an organization.

Before you configure LDAP for the Cloud Service Management Console or Marketplace Portal, you should be familiar with your enterprise LDAP server and LDAP configuration tasks.

**Note:** The user object configured in LDAP that is used to log in to HP Cloud Service Automation and by which users can be identified should be configured to contain the following attribute types:

- User Email Required. This attribute type designates the email address of the user to which to send email notifications. Common LDAP attribute names for email include mail, email, and userPrincipalName. If the value for this attribute in the user object in LDAP is empty or not valid, the user for whom the value is empty or not valid does not receive email notifications.
- Manager Identifier Required. This attribute type identifies the manager of the user. A common LDAP attribute name for a user's manager is manager. If the value for this attribute in the user object in LDAP is empty or not valid, approval policies that use the User Context Template will fail.
- Manager Identifier Value Required. This attribute type describes the value of the manager identifier. A common value for the manager identifier in LDAP is the **dn** (distinguished name) of the manager's user object. If the manager's user object cannot be located based on the values for manager identifier and manager identifier value, approval policies that use the User Context Template will fail.

The group object configured in LDAP must contain the following attribute type:

Group Membership - Required. This attribute type identifies a user as belonging to the group.
 Common LDAP attribute names that convey group membership include member and uniqueMember.

The attribute names configured in your LDAP directory for these attribute types are used when configuring an organization's LDAP in the Cloud Service Management Console.

**Note:** Do not create users in your LDAP directory that match the out-of-the-box users provided by HP Cloud Service Automation (the out-of-the-box users are admin, cdaInboundUser, csaCatalogAggregationTransportUser, csaReportingUser, csaTransportUser, idmTransportUser, and ooInboundUser). Creating the same users in LDAP may allow the out-of-the-box users unintended access to the Cloud Service Management Console or give the LDAP users unintended privileges.

# Configure the HP CSA Truststore Properties

You must configure information about the HP CSA's keystore. Do the following:

- Open the \$CSA\_HOME/jboss-as/standalone/deployments/ csa.war/WEB-INF/classes/csa.properties file in a text editor.
- 2. Enter values for the csaTruststore and csaTruststorePassword properties.

| Property              | Description                                                                                                    |
|-----------------------|----------------------------------------------------------------------------------------------------|
| csaTruststore         | Required. The HP Cloud Service Automation keystore that stores trusted Certificate Authority certificates.                                                                                                    |
|                       | Note: Use only forward slashes (/) as your path separators.                                                                                                    |
| csaTruststorePassword | Required. The encrypted password of the HP Cloud Service Automation keystore (see "Encrypt a Password" on page 99 for instructions on encrypting passwords). An encrypted password is preceded by ENC without any separating spaces and is enclosed in parentheses. |

For more information about these properties, refer to "Cloud Service Management Console Properties" on page 175.

- Save and exit the file.
- 4. Restart HP CSA.

See "Restart HP CSA" on page 99 for detailed information on how to restart HP CSA.

### Location of the HP CSA Truststore

The location of the HP CSA truststore depends on the JRE you are using with HP CSA and where the JRE has been installed.

The following are examples of where the HP CSA truststore may be located.

• If you are using the JRE that is installed with HP CSA (OpenJDK JRE), the truststore is located in the following location:

\$CSA\_HOME/openjre/lib/security/cacerts

For example: /usr/local/hp/csa/openjre/lib/security/cacerts

• If you are using an Oracle JRE, the truststore may be found in the following location:

<JRE\_HOME>/lib/security/cacerts

For example, if you installed the Oracle JRE in /usr/local/bin, the truststore may be located at: /usr/local/bin/jre1.7.0\_71/lib/security/cacerts

# Request Software Licenses

HP CSA version 4.20 requires a software license. HP CSA licensing is based on the number of operating system instances (OSIs) being used in current, active subscriptions.

After initial installation of HP CSA version 4.20, when you log in to the Cloud Service Management Console, a temporary 90-day trial license is activated. Once the trial license expires, you are limited to 25 OSIs. If you created more than 25 OSIs during the trial period, you cannot create any additional OSIs. You can add more licenses at any time to increase your OSI capacity.

After upgrade to HP CSA version 4.20, when you log in to the Cloud Service Management Console, all HP CSA version 4.x licenses are valid and are automatically added.

**Note:** HP CSA version 4.20 licenses are not compatible with HP CSA versions 4.01 or 4.10. That is, you cannot add HP CSA version 4.20 licenses to HP CSA versions 4.01 or 4.10.

The following topics are covered in this section:

- Request a software license
- Request a software license for a clustered environment
- Request a software license for a system with an updated IP address
- Request an emergency key

For information on how to view, add, or delete a license, refer to the *HP Cloud Service Management Console Help*.

## Request a Software License

If you received an Electronic Delivery Receipt, use the link to the licensing portal located in the receipt and follow the online instructions to request a software license. Otherwise, to access the licensing portal, go to <a href="http://www.hp.com/software/licensing">http://www.hp.com/software/licensing</a>, enter your Entitlement Order Number, and follow the online instructions to request a software license.

Refer to the *Software License Activation Quick Start Guide* for more information about requesting a software license.

#### **IP Address Limitations**

When you request a software license, you must supply the IP address (IPv4 or Ipv6) of the system on which HP CSA is installed.

Do NOT use the following IP addresses when requesting a software license:

Loopback address - 127.0.0.1 (IPv4) or ::1 (IPv6)

# Request a Software License for a Clustered Environment

If you are configuring HP CSA in a clustered environment, use the IP address of the load balancer (in the examples given in the *Configuring an HP CSA Cluster for High Availability Using an Apache Web Server*, this is the APACHE\_IP\_ADDR; in the examples given in the *Configuring an HP CSA Cluster for High Availability Using a Load Balancer*, this is the LOAD\_BALANCER\_IP\_ADDR). The license should be installed on only one node in the clustered environment.

# Request a Software License for a System with an Updated IP Address

If you change the IP address of the system on which HP CSA is running, you must request a new software license.

If you immediately add the new license without restarting HP CSA, the license will not be accepted. You must restart HP CSA before adding the new license. To restart CSA, see "Restart HP CSA" on page 99. For more information about managing software licenses, refer to the *HP Cloud Service Management Console Help*.

## **Enable TLS on Your Web Browser**

The Cloud Service Management Console is configured to require https (http over a secure connection) for client browsers. Specifically, the Cloud Service Management Console is configured to use the TLS protocol. You must enable TLS 1.0 as the required minimum protocol for the browser, and, if applicable, disable the SSL protocols.

Enable your Web browser to use the TLS protocol:

#### Chrome, Ubuntu

- 1. Exit or kill all Chrome sessions.
- 2. Edit the /usr/share/applications/google-chrome.desktop file.
- 3. For every line that starts with Exec, add the following argument:
  - --ssl-version-min=tls1
- 4. Save and exit the file.

#### Chrome, Red Hat Enterprise Linux

- 1. Exit or kill all Chrome sessions.
- 2. When invoking the browser from the command line, add the following argument:
  - --ssl-version-min=tls1

#### **Microsoft Internet Explorer**

- 1. Open the **Tools** menu (click on the tools icon or type Alt x) and select **Internet options**.
- 2. Select the Advanced tab.
- 3. Scroll down to the bottom of the **Settings** section.
- 4. If TLS is not enabled, select the checkboxes next to **Use TLS 1.0**, **Use TLS 1.1**, and **Use TLS 1.2**.
- Disable SSL 2.0 and SSL 3.0, if enabled (recommended). Unselect the checkbox next to Use SSL 2.0 and/or Use SSL 3.0.
- 6. Click OK.

#### **Firefox**

- 1. Launch the Firefox browser.
- 2. In the Location Bar (address bar), enter **about:config** and press **Enter**.
- 3. In the Search box, enter **security.tls** and press **Enter**.
- 4. Double-click **security.tls.version.min**.
- 5. Set the value to 1 and click OK.

# **Chapter 3: Secure Connections**

This chapter provides information about configuring secure connections between HP CSA and some commonly used components of HP CSA.

**Note:** HP CSA only accepts secure connections using the TLSv1 protocol. If you are integrating with an application and are using secure connections, you must configure the application to use the TLSv1 protocol with HP CSA.

#### Information includes:

- "Configure Secure Connections for Client Browsers" below (required when the HP CSA self-signed certificate expires)
- "Configure Secure Connections for LDAP" on page 34 (required if the LDAP server requires a secure connection)
- "Configure Secure Connections for SMTP" on page 34 (required if the SMTP server requires a secure connection)
- "Configure Secure Connections for an Oracle Database" on page 35 (required if the Oracle database requires a secure connection)
- "Configure Secure Connections for Microsoft SQL Server" on page 38 (required if Microsoft SQL Server requires a secure connection)
- "Configure Secure Connections for HP Operations Orchestration Load Balancer" on page 39 (required if you are running the HP OO LB server and it requires a secure connection)

## Configure Secure Connections for Client Browsers

The Cloud Service Management Console is configured to require https (http over a secure connection) for client browsers. For a secure connection to be established, a certificate must first be installed on the HP Cloud Service Automation (HP CSA) server.

A self-signed certificate is created and configured when HP CSA is installed and is configured with the fully-qualified domain name that was entered during the installation. This self-signed certificate is used when https browser requests are issued for the Cloud Service Management Console and expires 120 days after HP CSA is installed.

When client browsers connect to the Cloud Service Management Console in this default configuration, the client browser will usually issue warnings that the certificate was not issued by a trusted authority. The end user can choose to continue to the Web site or close the browser.

Although the self-signed certificate can be used in production, HP recommends that you replace this certificate by configuring a trusted third-party Certificate Authority-signed or subordinate Certificate

Authority-signed certificate (see "Configure HP CSA to Use a Trusted Certificate Authority-Signed or Subordinate Certificate Authority-Signed Certificate" below) or by configuring an internal Certificate Authority-signed certificate (see "Configure HP CSA to Use an Internal Certificate Authority-Signed Certificate" on page 25). Or, you can replace this certificate by configuring a self-signed certificate (see "Configure HP CSA to Use a Self-Signed Certificate" on page 29).

# Configure HP CSA to Use a Trusted Certificate Authority-Signed or Subordinate Certificate Authority-Signed Certificate

This section describes the process you should follow to obtain, install, and configure a trusted third-party Certificate Authority-signed or subordinate Certificate Authority-signed certificate for use by HP CSA. The process by which you acquire a certificate depends on your organization. If you are obtaining a certificate from a trusted third-party Certificate Authority, such as Verisign, perform the following general steps, which are described in detail below. If you are generating and/or obtaining a certificate from an internal Certificate Authority, such as a corporate Certificate Authority, you should perform the general steps in "Configure HP CSA to Use an Internal Certificate Authority-Signed Certificate" on page 25.

- 1. Create a keystore and a self-signed certificate
- 2. Create a certificate signing request
- 3. Submit the certificate signing request to a Certificate Authority
- 4. Import the Certificate Authority's root certificate
- 5. Import the Certificate Authority-signed certificate
- 6. Configure the Marketplace Portal
- 7. Configure the Web server
- 8. Configure client browsers
- 9. Test the secure connection

**Note:** In the following instructions, \$CSA\_HOME is the directory in which HP Cloud Service Automation is installed (for example, /usr/local/hp/csa) and the keytool utility is included with the JRE.

Also, the following instructions are applicable for subordinate Certificate Authorities. Wherever the Certificate Authority is mentioned, the subordinate Certificate Authority is implied. For example, if the content states to submit the certificate to a Certificate Authority, you may also submit the certificate to a subordinate Certificate Authority.

## Step 1: Create a Keystore and Self-Signed Certificate

Create a self-signed certificate to send with your request to a Certificate Authority by doing the following:

- 1. Open a command prompt and change directories to \$CSA HOME.
- 2. Run the following command:

```
$CSA_JRE_HOME/bin/keytool -genkeypair -alias csa_ca_signed
-validity 365 -keyalg rsa -keysize 2048 -keystore
./jboss-as/standalone/configuration/.keystore_ca_signed
```

where \$CSA\_JRE\_HOME is the directory in which the JRE that is used by HP CSA is installed.

You can use different values for -alias, -validity, -keysize and -keystore. These instructions assume that you will use the -alias and -keystore values recommended here; you will have to adjust the commands accordingly if you use different values.

Enter a keystore password.

This password is used to control access to the keystore. This password must be the same as the password you enter for the key later in this procedure.

- 4. When you are prompted for your first and last name, enter the fully qualified domain name of the HP CSA server.
- 5. Follow the prompts to enter the remaining organization and location values.
- 6. Enter the keystore password you supplied earlier to use as the key password.

Although keytool allows you to enter different passwords for the keystore and the key, the two passwords must be the same to work with HP CSA.

## Step 2: Create a Certificate Signing Request

To enable a Certificate Authority to sign the self-signed certificate, you will need to create a Certificate Signing Request using the following procedure:

- 1. Open a command prompt and change directories to \$CSA HOME.
- 2. Run the following command:

```
$CSA_JRE_HOME/bin/keytool -certreq -alias csa_ca_signed
-file /tmp/csacsr.txt -keystore ./jboss-as/standalone/configuration/.keystore_
ca_signed
```

where \$CSA\_JRE\_HOME is the directory in which the JRE that is used by HP CSA is installed.

3. When you are prompted for a password, enter the password you supplied for the keystore and key when you created the keystore and self-signed certificate in step 1.

# Step 3: Submit the Certificate Signing Request to a Certificate Authority

Submit the Certificate Signing Request to the Certified Authority following the procedure used by your organization or the third-party provider. After the submission has been processed, you will receive a Certificate Authority-signed certificate and a root certificate for the Certificate Authority.

In our example, we will assume the Certificate Authority's root certificate is named csaca.crt, the Certificate Authority-signed certificate is named csa\_ca\_signed.crt, and that both are located in /tmp.

## Step 4: Import the Certificate Authority's Root Certificate

This step configures the JRE so it trusts the Certificate Authority that has signed your certificate. The JRE ships with a list of common, trusted Certificate Authority certificates that are stored in a keystore named cacerts. If the Certificate Authority used to sign your certificate is well known, it is likely that this root certificate is already present in the cacerts keystore. It is recommended that you perform the following steps even if you suspect that the certificate is already installed. The keytool command will detect if the certificate is already present, and you can exit the import process if the certificate exists.

- 1. Open a command prompt.
- 2. Run the following command:

```
$CSA_JRE_HOME/bin/keytool -importcert -alias csaca -file /tmp/csaca.crt -
trustcacerts -keystore $CSA_JRE_HOME/lib/security/cacerts
```

where \$CSA\_JRE\_HOME is the directory in which the JRE that is used by HP CSA is installed.

- When prompted for the keystore password, enter changeit.
- 4. Enter yes when prompted to trust the certificate.

## Step 5: Import the Certificate Authority-Signed Certificate

- 1. Open a command prompt and change directories to \$CSA\_HOME.
- 2. Run the following command:

```
$CSA_JRE_HOME/bin/keytool -importcert -alias csa_ca_signed
-file /tmp/csa_ca_signed.crt -trustcacerts -keystore
./jboss-as/standalone/configuration/.keystore ca signed
```

where \$CSA JRE HOME is the directory in which the JRE that is used by HP CSA is installed.

Use this alias and keystore name when you configure the Web server.

3. When prompted, enter the password for the key and keystore.

Use this password when you configure the Web server.

#### Step 6: Configure the Marketplace Portal

This step converts the HP CSA keystore to a PKCS#12 archive and configures the Marketplace Portal to use the Certificate Authority-signed certificate.

- 1. Open a command prompt and navigate to \$CSA\_HOME.
- 2. Convert the HP CSA keystore to a PKCS#12 archive. Run the following command:

```
$CSA_JRE_HOME/bin/keytool -importkeystore -srckeystore
./jboss-as/standalone/configuration/.keystore_ca_signed -deststoretype PKCS12 -
destkeystore ./portal/conf/.mppkeystore ca signed
```

- 3. When prompted, enter the password for the PKCS#12 archive. You will need this password when you configure the passphrase attribute later in this section.
- 4. When prompted, enter the password for the HP CSA keystore (changeit).
- 5. Open the \$CSA HOME/portal/conf/mpp.json file in a text editor.
- 6. Update the ca attribute value for the provider. Enter the path to the certificate file that you imported in step 2. For example, /tmp/csa ca signed.crt.
- 7. Update the ca attribute value for the idmProvider. Enter the path to the certificate file that you imported in step 2. For example, /tmp/csa\_ca\_signed.crt.
- 8. Update the pfx attribute value. Enter the name of the PKS#12 archive you created earlier. For example, ../conf/.mppkeystore\_ca\_signed.
- 9. Update the passphrase attribute value. Enter the encrypted password used to access the .mppkeystore\_ca\_signed archive (see "Encrypt a Marketplace Portal Password" on page 103 for instructions on encrypting Marketplace Portal passwords). An encrypted password is preceded by ENC without any separating spaces and is enclosed in parentheses.
- 10. Save and exit the file.

#### Step 7: Configure the Web Server

- Open \$CSA\_HOME/jboss-as/standalone/configuration/ standalone.xml in a text editor.
- Locate the following entry:

```
<ssl name="ssl" key-alias="CSA" certificate-key-file=
"$CSA_HOME/jboss-as/standalone/configuration/
.keystore" verify-client="false"/>
```

3. Add a new attribute named password with a value that corresponds to the password you selected for the keystore, change the name of the key-alias to the alias you used in step 5, and change the name of the certificate-key-file to the keystore you used in step 5.

```
<ssl name="ssl" key-alias="csa_ca_signed" certificate-key-file=
"$CSA_HOME/jboss-as/standalone/configuration/
.keystore_ca_signed" password="keystorePassword"
verify-client="false"/>
```

**Note:** This example stores the password in clear text. If you want to use an encrypted password, follow the instructions at

https://community.jboss.org/wiki/JBossAS7SecuringPasswords to create a password vault for JBoss.

**Note:** If you are using the vault scripts, verify that the \$JAVA\_HOME environment variable has been defined and verify that \$JAVA\_HOME has been set to the directory in which the JRE that is used by HP CSA is installed.

To verify that \$JAVA\_HOME has been defined, from a command prompt, type echo \$JAVA HOME.

The following is an example of an encrypted password attribute using the JBoss password vault:

```
password="${VAULT::<vault_block_example>::password::N2NhZDzOMtES0ZGE4MmEtx0}"
```

4. Restart the HP Cloud Service Automation service.

See "Restart HP CSA" on page 99 for detailed information on how to restart HP CSA.

5. After the service has started, review the log files in \$CSA\_HOME/jboss-as/standalone/log/ and verify that no TLS or keystore errors are present.

## Step 8: Configure Client Browsers

The client browser must be configured to trust certificates that are signed by the Certificate Authority. In most situations, this step will already have occurred. Client browsers are likely to already trust well-known third-party Certificate Authorities, or will have previously accessed and trusted Web sites that use internal Certificate Authority root certificates.

To test whether or not the browser on a client system is configured to trust certificates signed by your Certificate Authority, open a supported Web browser and navigate to

https://<csahostname>:8444/csa. If you do not see a certificate warning, then the browser is configured properly.

If client browsers need to be configured to trust certificates signed by your Certificate Authority, then you will need to make the root certificate available to clients so it can be installed in the browser. The process of installing the root certificate will vary based on the browser.

- **Microsoft Internet Explorer** and **Chrome**: From Windows Explorer, double-click on the .crt file to begin the import process. Install the certificate in the Trusted Root Certification Authorities store. For information on how to import the certificate, refer to the browser's online documentation.
- Firefox: To begin the import process, select Tools > Options, select Advanced, select the
   Encryption tab, and click View Certificates. Import the root certificate into the Authorities tab. For
   information on how to import the certificate, refer to the browser's online documentation.

## Step 9: Test Secure Connections

To test the connection to the Cloud Service Management Console, on a client system, open a supported Web browser and navigate to https://csahostname>:8444/csa where <csahostname> is the fully-qualified domain name of the system that was used when the certificate was created. If the client browser is configured to accept the Certificate Authority's root certificate and the Web application opens without a certificate warning, then you have successfully configured HP Cloud Service Automation to use a Certificate Authority-signed certificate. If a certificate warning is displayed, review steps 1-8 to be sure they were followed as documented.

# Configure HP CSA to Use an Internal Certificate Authority-Signed Certificate

This section describes the process you should follow to install and configure an internal root and internal Certificate Authority-signed certificate for use by HP CSA. An internal certificate is one that is generated by an internal Certificate Authority, such as a corporate or government Certificate Authority. For an internal Certificate Authority, you do not have to generate a self-signed certificate nor create a certificate signing request. The internal Certificate Authority should provide you with a root certificate and signed certificate.

Perform the following general steps, which are described in detail below:

- 1. Import the internal Certificate Authority's root certificate
- 2. Import the internal Certificate Authority-signed certificate
- 3. Configure the Marketplace Portal
- 4. Configure the Web server
- 5. Configure client browsers
- 6. Test the secure connection

Note: In the following instructions, \$CSA\_HOME is the directory in which HP Cloud Service

Automation is installed (for example, /usr/local/hp/csa) and the keytool utility is included with the JRE.

In this example, we will assume you are given an internal Certificate Authority-signed certificate (referred to as csa\_internalca\_signed.crt), an internal Certificate Authority's root certificate (referred to as csainternalca.crt), and both certificates are located in /tmp.

## Step 1: Import the Certificate Authority's Root Certificate

This step configures the JRE so it trusts the internal Certificate Authority that has signed your certificate by importing the internal Certificate Authority into a keystore named cacents that is shipped with the JRE.

- 1. Open a command prompt.
- 2. Run the following command:

```
$CSA_JRE_HOME/bin/keytool -importcert -alias csainternalca -file
/tmp/csainternalca.crt -trustcacerts -keystore $CSA_JRE_
HOME/lib/security/cacerts
```

where \$CSA\_JRE\_HOME is the directory in which the JRE that is used by HP CSA is installed.

- When prompted for the keystore password, enter changeit.
- 4. Enter yes when prompted to trust the certificate.

## Step 2: Import the Internal Certificate Authority-Signed Certificate

- 1. Open a command prompt and change directories to \$CSA\_HOME.
- 2. Run the following command:

```
$CSA_JRE_HOME/bin/keytool -importcert -alias csa_internalca_signed
-file /tmp/csa_internalca_signed.crt -trustcacerts -keystore
./jboss-as/standalone/configuration/.keystore_internalca_signed
```

where \$CSA JRE HOME is the directory in which the JRE that is used by HP CSA is installed.

Use this alias and keystore name when you configure the Web server.

3. When prompted, enter the password for the key and keystore.

Use this password when you configure the Web server.

## Step 3: Configure the Marketplace Portal

This step converts the HP CSA keystore to a PKCS#12 archive and configures the Marketplace Portal to use the internal Certificate Authority root certificate.

- Open a command prompt and navigate to \$CSA\_HOME.
- 2. Convert the HP CSA keystore to a PKCS#12 archive. Run the following command:

```
$CSA_JRE_HOME/bin/keytool -importkeystore -srckeystore
./jboss-as/standalone/configuration/.keystore_internalca_signed -deststoretype
PKCS12 -destkeystore ./portal/conf/.mppkeystore_internalca_signed
```

- 3. When prompted, enter the password for the PKCS#12 archive. You will need this password when you configure the passphrase attribute later in this section.
- 4. When prompted, enter the password for the HP CSA keystore (changeit).
- 5. Open the \$CSA\_HOME/portal/conf/mpp.json file in a text editor.
- 6. Update the ca attribute value for the provider. Enter the path to the certificate file that you imported in step 2. For example, /tmp/csa\_internalca\_signed.crt.
- 7. Update the ca attribute value for the idmProvider. Enter the path to the certificate file that you imported in step 2. For example, /tmp/csa\_internalca\_signed.crt.
- 8. Update the pfx attribute value. Enter the name of the PKS#12 archive you created earlier. For example, ../conf/.mppkeystore internalca signed.
- 9. Update the passphrase attribute value. Enter the encrypted password used to access the .mppkeystore\_internalca\_signed archive (see "Encrypt a Marketplace Portal Password" on page 103 for instructions on encrypting Marketplace Portal passwords). An encrypted password is preceded by ENC without any separating spaces and is enclosed in parentheses.
- 10. Save and exit the file.

#### Step 4: Configure the Web Server

- Open \$CSA\_HOME/jboss-as/standalone/configuration/ standalone.xml in a text editor.
- 2. Locate the following entry:

```
<ssl name="ssl" key-alias="CSA" certificate-key-file=
"$CSA_HOME/jboss-as/standalone/configuration/
.keystore" verify-client="false"/>
```

3. Add a new attribute named password with a value that corresponds to the password you selected for the keystore, change the name of the key-alias to the alias you used in step 2, and change the name of the certificate-key-file to the keystore you used in step 2.

```
<ssl name="ssl" key-alias="csa_internalca_signed" certificate-key-file=
"$CSA HOME/jboss-as/standalone/configuration/</pre>
```

```
.keystore_internalca_signed" password="keystorePassword"
verify-client="false"/>
```

**Note:** This example stores the password in clear text. If you want to use an encrypted password, follow the instructions at

https://community.jboss.org/wiki/JBossAS7SecuringPasswords to create a password vault for JBoss.

**Note:** If you are using the vault scripts, verify that the \$JAVA\_HOME environment variable has been defined and verify that \$JAVA\_HOME has been set to the directory in which the JRE that is used by HP CSA is installed.

To verify that \$JAVA\_HOME has been defined, from a command prompt, type echo \$JAVA\_HOME.

The following is an example of an encrypted password attribute using the JBoss password vault:

```
password="${VAULT::<vault_block_example>::password::N2NhZDzOMtES0ZGE4MmEtx0}"
```

Restart the HP Cloud Service Automation service.

See "Restart HP CSA" on page 99 for detailed information on how to restart HP CSA.

5. After the service has started, review the log files in \$CSA\_HOME/jboss-as/standalone/log/ and verify that no TLS or keystore errors are present.

#### Step 5: Configure Client Browsers

The client browser must be configured to trust certificates that are signed by the Certificate Authority. In most situations, this step will already have occurred. Client browsers are likely to already trust well-known third-party Certificate Authorities, or will have previously accessed and trusted Web sites that use internal Certificate Authority root certificates.

To test whether or not the browser on a client system is configured to trust certificates signed by your Certificate Authority, open a supported Web browser and navigate to

https://<csahostname>:8444/csa. If you do not see a certificate warning, then the browser is configured properly.

If client browsers need to be configured to trust certificates signed by your Certificate Authority, then you will need to make the root certificate available to clients so it can be installed in the browser. The process of installing the root certificate will vary based on the browser.

• **Microsoft Internet Explorer** and **Chrome**: From Windows Explorer, double-click on the .crt file to begin the import process. Install the certificate in the Trusted Root Certification Authorities store. For information on how to import the certificate, refer to the browser's online documentation.

Firefox: To begin the import process, select Tools > Options, select Advanced, select the
 Encryption tab, and click View Certificates. Import the root certificate into the Authorities tab. For
 information on how to import the certificate, refer to the browser's online documentation.

#### Step 6: Test Secure Connections

To test the connection to the Cloud Service Management Console, on a client system, open a supported Web browser and navigate to https://csahostname>:8444/csa where <csahostname> is the fully-qualified domain name of the system that was used when the certificate was created. If the client browser is configured to accept the Certificate Authority's root certificate and the Web application opens without a certificate warning, then you have successfully configured HP Cloud Service Automation to use a Certificate Authority-signed certificate. If a certificate warning is displayed, review steps 1-5 to be sure they were followed as documented.

## Configure HP CSA to Use a Self-Signed Certificate

This section describes the process you should follow to obtain, install, and configure a self-signed certificate for use by HP CSA.

In general, HP recommends that you replace HP CSA's self-signed certificate with a Certificate Authority-signed certificate. However, you may consider replacing HP CSA's self-signed with a self-signed certificate you create in the following situations:

- HP CSA's self-signed certificate has expired and you do not want to configure a Certificate Authority-signed certificate at this time.
- The hostname that you entered when you installed HP CSA has changed (the hostname you entered during installation is used to configure HP CSA's self-signed certificate).
- You entered an IP address instead of the fully-qualified domain name when HP CSA was installed.
- Obtaining a Certificate Authority-signed certificate is not an option in your environment.

You should perform the following general steps, which are described in detail below:

- 1. Create a keystore and a self-signed certificate
- 2. Export the self-signed certificate
- 3. Import the self-signed certificate as a trusted certificate
- Configure the Marketplace Portal
- 5. Configure the Web server
- 6. Configure client browsers (optional)
- 7. Test the secure connection

**Note:** In the following instructions, \$CSA\_HOME is the directory in which HP Cloud Service Automation is installed (for example, /usr/local/hp/csa) and the keytool utility is included with the JRE.

## Step 1: Create a Keystore and Self-Signed Certificate

Create a self-signed certificate by doing the following:

- 1. Open a command prompt and change directories to \$CSA\_HOME.
- 2. Run the following command:

```
$CSA_JRE_HOME/bin/keytool -genkeypair -alias csa_self_signed
-validity 365 -keyalg rsa -keysize 2048
-keystore ./jboss-as/standalone/configuration/
.keystore_self_signed [-ext san=ip:<ip_address>]
```

where \$CSA\_JRE\_HOME is the directory in which the JRE that is used by HP CSA is installed and -ext san=ip:<ip\_address> is the option to specify the IP address of the system on which HP CSA is installed. This option is required if you specified an IP address instead of the fully-qualified domain name when you installed HP CSA. If you specified the fully-qualified domain name during installation, you may omit this option.

You can use different values for -alias, -validity, -keysize and -keystore. These instructions assume that you will use the -alias and -keystore values recommended here; you will have to adjust the commands accordingly if you use different values.

Enter a keystore password.

This password is used to control access to the keystore. This password must be the same as the password you enter for the key later in this procedure.

- 4. When you are prompted for your first and last name, enter the fully qualified domain name of the HP CSA server.
- 5. Follow the prompts to enter the remaining organization and location values.
- 6. Enter the keystore password you supplied earlier to use as the key password.

Although keytool allows you to enter different passwords for the keystore and the key, the two passwords must be the same to work with HP CSA.

### Step 2: Export the Self-Signed Certificate

Export the self-signed certificate using the following procedure:

- 1. Open a command prompt and change directories to \$CSA\_HOME.
- 2. Run the following command:

```
$CSA_JRE_HOME/bin/keytool -export -alias csa_self_signed
-file /tmp/csa_self_signed.crt
-keystore ./jboss-as/standalone/configuration/
.keystore_self_signed
```

where \$CSA\_JRE\_HOME is the directory in which the JRE that is used by HP CSA is installed.

3. When you are prompted for a password, enter the keystore password used in step 1.

## Step 3: Import the Self-Signed Certificate as a Trusted Certificate

This step configures the JRE so it trusts the self-signed certificate.

- 1. Open a command prompt.
- 2. Run the following command:

```
$CSA_JRE_HOME/bin/keytool -importcert -alias csa_self_signed
-file /tmp/csa_self_signed.crt -trustcacerts
-keystore $CSA_JRE_HOME/lib/security/cacerts
```

where \$CSA\_JRE\_HOME is the directory in which the JRE that is used by HP CSA is installed.

- When prompted for the keystore password, enter changeit.
- 4. Enter yes when prompted to trust the certificate.

#### Step 4: Configure the Marketplace Portal

This step converts the HP CSA keystore to a PKCS#12 archive and configures the Marketplace Portal to use the self-signed certificate.

- Open a command prompt and navigate to \$CSA HOME.
- 2. Convert the HP CSA keystore to a PKCS#12 archive. Run the following command:

```
$CSA_JRE_HOME/bin/keytool -importkeystore -srckeystore
./jboss-as/standalone/configuration/.keystore_self_signed -deststoretype PKCS12
-destkeystore ./portal/conf/.mppkeystore_self_signed
```

- 3. When prompted, enter the password for the PKCS#12 archive. You will need this password when you configure the passphrase attribute later in this section.
- 4. When prompted, enter the password for the HP CSA keystore (changeit).

- 5. Open the \$CSA\_HOME/portal/conf/mpp.json file in a text editor.
- 6. Update the ca attribute value for the provider. Enter the path to the certificate file that you imported in step 2. For example, /tmp/csa\_self\_signed.crt.
- 7. Update the ca attribute value for the idmProvider. Enter the path to the certificate file that you imported in step 2. For example, /tmp/csa self signed.crt.
- 8. Update the pfx attribute value. Enter the name of the PKS#12 archive you created earlier. For example, ../conf/.mppkeystore\_self\_signed.
- 9. Update the passphrase attribute value. Enter the encrypted password used to access the .mppkeystore\_self\_signed archive (see "Encrypt a Marketplace Portal Password" on page 103 for instructions on encrypting Marketplace Portal passwords). An encrypted password is preceded by ENC without any separating spaces and is enclosed in parentheses.
- 10. Save and exit the file.

## Step 5: Configure the Web Server

- Open \$CSA\_HOME/jboss-as/standalone/configuration/ standalone.xml in a text editor.
- 2. Locate the following entry:

```
<ssl name="ssl" key-alias="CSA" certificate-key-file=
"$CSA_HOME/jboss-as/standalone/configuration/
.keystore" verify-client="false"/>
```

3. Add a new attribute named password with a value that corresponds to the password you selected for the keystore, change the name of the key-alias to the alias you used in step 2, and change the name of the certificate-key-file to the keystore you used in step 2.

```
<ssl name="ssl" key-alias="csa_self_signed"
certificate-key-file="$CSA_HOME/jboss-as/standalone/
configuration/.keystore_self_signed" password="keystorePassword" verify-
client="false"/>
```

**Note:** This example stores the password in clear text. If you want to use an encrypted password, follow the instructions at <a href="https://community.jboss.org/wiki/JBossAS7SecuringPasswords">https://community.jboss.org/wiki/JBossAS7SecuringPasswords</a> to create a password vault for JBoss.

Note: If you are using the vault scripts, verify that the \$JAVA\_HOME environment variable

has been defined and verify that \$JAVA\_HOME has been set to the directory in which the JRE that is used by HP CSA is installed.

To verify that \$JAVA\_HOME has been defined, from a command prompt, type echo \$JAVA\_HOME.

The following is an example of an encrypted password attribute using the JBoss password vault:

```
password="${VAULT::<vault_block_example>::password::N2NhZDzOMtES0ZGE4MmEtx0}"
```

4. Restart the HP Cloud Service Automation service.

To restart HP CSA, on the server that hosts HP CSA, type the following:

```
service csa restart
service mpp restart
```

If you installed an embedded HP Operations Orchestration instance, as the root user, type <embeddedHP0Oinstallation>/central/bin/central stop<embeddedHP0Oinstallation>/central/bin/central start.

#### For example, type

/usr/local/hp/csa/00/central/bin/central stop /usr/local/hp/csa/00/central/bin/central start

5. After the service has started, review the log files in \$CSA HOME/jboss-as/standalone/log/ and verify that no TLS or keystore errors are present.

## Step 6: Configure Client Browsers (Optional)

Because the self-signed certificate is not signed by a Certificate Authority, when accessing the Cloud Service Management Console, warning messages are displayed in the browser (these messages do not affect normal operations of HP CSA). To avoid these warning messages, import the csa\_self\_signed.crt file or add an exception.

- Microsoft Internet Explorer and Chrome: From Windows Explorer, double-click on the csa\_self\_signed.crt file to begin the import process. Install the certificate in the Trusted Root Certification Authorities store. For information on how to import the certificate, refer to the browser's online documentation.
- Firefox: Add an exception by opening the browser and navigating to https://<csahostname>:8444/csa where <csahostname> is the fully-qualified domain name of the system on which HP CSA is running. When the This Connection is Untrusted page opens, select I Understand the Risks, click the Add Exception button, verify the Server Location, and click Confirm Security Exception. For information on how to import the certificate, refer to the browser's online documentation.

## Step 7: Test Secure Connections

To test the connection to the Cloud Service Management Console, on a client system, open a supported Web browser and navigate to https://csahostname>:8444/csa where <csahostname> is the fully-qualified domain name of the system that was used when the certificate was created. If the client browser is configured to accept the self-signed certificate (that is, you have completed step 6) and the Web application opens without a certificate warning, then you have successfully configured HP CSA to use a self-signed certificate. If you did not complete step 6, verify that the only certificate warning relates to the certificate not being issued by a trusted authority. If any other certificate warning is displayed, review steps 1-6 to be sure they were followed as documented.

# Configure Secure Connections for LDAP

If the LDAP server requires a secure connection, follow these steps to import the LDAP server Certificate Authority's root certificate into the Java truststore of HP CSA. If necessary, contact your LDAP administrator to obtain the LDAP server certificate.

If the LDAP server does not require a secure connection, you can omit this task.

1. Open a command prompt and run the keytool utility with the following options to create a local trusted certificate entry for the LDAP server.

```
$CSA_JRE_HOME/bin/keytool -importcert -trustcacerts -alias ldap
-keystore $CSA_JRE_HOME/lib/security/cacerts
-file </tmp/certfile name.crt> -storepass changeit
```

where \$CSA\_JRE\_HOME is the directory in which the JRE that is used by HP CSA is installed and </tmp/certfile\_name.crt> is the path and name of the Certificate Authority's root certificate for the LDAP server. The file extension may be .cer rather than .crt. You can also use a different value for -alias.

- 2. At the prompt to import the certificate, type Yes.
- 3. Press Enter.
- 4. Restart HP CSA.

See "Restart HP CSA" on page 99 for detailed information on how to restart HP CSA.

# Configure Secure Connections for SMTP

For each organization, if its SMTP server requires a secure connection, follow these steps to import the SMTP server Certificate Authority's root certificate into the Java truststore of HP CSA. If necessary, contact your SMTP server administrator to obtain the SMTP server certificate.

If the SMTP server does not require a secure connection, you can omit this task.

1. Open a command prompt and run the keytool utility with the following options to create a local trusted certificate entry for the SMTP server.

```
$CSA_JRE_HOME/bin/keytool -importcert -trustcacerts -alias smtp
-keystore $CSA_JRE_HOME/lib/security/cacerts
-file </tmp/certfile_name.crt> -storepass changeit
```

where \$CSA\_JRE\_HOME is the directory in which the JRE that is used by HP CSA is installed and </tmp/certfile\_name.crt> is the path and name of the Certificate Authority's root certificate for the SMTP server. The file extension may be .cer rather than .crt. You can also use a different value for -alias.

- 2. At the prompt to import the certificate, type Yes.
- Press Enter.
- 4. Restart HP CSA.

See "Restart HP CSA" on page 99 for detailed information on how to restart HP CSA.

# Configure Secure Connections for an Oracle Database

If the Oracle database server requires a secure connection, complete the following steps (if the Oracle database does not require a secure connection, you can omit these steps):

- 1. Complete one of the following tasks:
  - If you do not want to configure HP CSA to check the database DN, do the following:
    - Open \$CSA\_HOME/jboss-as/standalone/configuration/ standalone.xml in a text editor.
    - ii. Add the following to the Oracle datasource:

```
<connection-url>jdbc:oracle:thin:@(DESCRIPTION=(ADDRESS_LIST=(ADDRESS=
  (PROTOCOL = TCPS)(HOST = <host>)(PORT = 1521)))(CONNECT_DATA =(SERVICE_
NAME = ORCL)))/connection-url>
```

where <host> is the name of the system on which the Oracle database server is installed.

- iii. Save and close the file.
- iv. Import the Oracle database server Certificate Authority's root certificate into the Java truststore of HP CSA.

- A. Copy the Oracle database server Certificate Authority's root certificate to the HP CSA system. If necessary, contact your database administrator to obtain the Oracle database server certificate.
- B. On the HP CSA system, open a command prompt and run the keytool utility with the following options to create a local trusted certificate entry for the Oracle database server.

```
$CSA_JRE_HOME/bin/keytool -importcert -trustcacerts
-alias oracledb
-keystore $CSA_JRE_HOME/lib/security/cacerts
-file </tmp/certfile name.crt> -storepass changeit
```

where \$CSA\_JRE\_HOME is the directory in which the JRE that is used by HP CSA is installed and </tmp/certfile\_name.crt> is the path and name of the Certificate Authority's root certificate for the Oracle database server. The file extension may be .cer rather than .crt. You can also use a different value for -alias.

- C. At the prompt to import the certificate, type Yes.
- D. Press Enter.
- E. Restart HP CSA.

See "Restart HP CSA" on page 99 for detailed information on how to restart HP CSA.

- If you want to configure HP CSA to check the database DN, do the following:
  - Open \$CSA\_HOME/jboss-as/standalone/configuration/ standalone.xml in a text editor.
  - ii. Add the following to the Oracle datasource:

```
<connection-url>jdbc:oracle:thin:@(DESCRIPTION =(ADDRESS_LIST = (ADDRESS
= (PROTOCOL = TCPS)(HOST = <host>)(PORT = 1521)))(CONNECT_DATA =
(SERVICE_NAME = ORCL))(SECURITY=(SSL_SERVER_CERT_
DN="CN=abc,OU=dbserver,O=xyz,L=Sunnyvale,ST=CA,C=US")))/connection-url>
```

where <host> is the name of the system on which the Oracle database server is installed and the values for SSL\_SERVER\_CERT\_DN are for the DN of the Oracle database server.

iii. Add the following to the system-properties element:

```
cproperty name="oracle.net.ssl_server_dn_match" value="true" />
```

iv. Save and close the file.

- v. Import the Oracle database server Certificate Authority's root certificate into the Java truststore of HP CSA.
  - A. Copy the Oracle database server Certificate Authority's root certificate to the HP CSA system. If necessary, contact your database administrator to obtain the Oracle database server certificate.
  - B. On the HP CSA system, open a command prompt and run the keytool utility with the following options to create a local trusted certificate entry for the Oracle database server.

```
$CSA_JRE_HOME/bin/keytool -importcert -trustcacerts
-alias oracledb
-keystore $CSA_JRE_HOME/lib/security/cacerts
-file </tmp/certfile_name.crt> -storepass changeit
```

where \$CSA\_JRE\_HOME is the directory in which the JRE that is used by HP CSA is installed and </tmp/certfile\_name.crt> is the path and name of the Certificate Authority's root certificate for the Oracle database server. The file extension may be .cer rather than .crt. You can also use a different value for -alias.

- C. At the prompt to import the certificate, type **Yes**.
- D. Press Enter.
- E. Restart HP CSA.

See "Restart HP CSA" on page 99 for detailed information on how to restart HP CSA.

- 2. If client authentication is enabled on the Oracle database server, do the following:
  - a. Open \$CSA\_HOME/jboss-as/standalone/configuration/ standalone.xml in a text editor.
  - b. Add the following to the system-properties element:

where <certificate\_key\_file> is the same keystore file defined by the certificate-key-file attribute in the ssl element (for example,

\$CSA HOME/jboss-as/standalone/configuration/

.keystore), <certificate\_key\_file\_password> is the password to the keystore file (for example, changeit), and <certificate\_key\_file\_type> is the keystore type (for example, JKS or PKCS12).

- c. Save and close the file.
- d. Use Oracle's wallet manager to import HP CSA's certificate into the Oracle database server's wallet as a trusted certificate.

# Configure Secure Connections for Microsoft SQL Server

If Microsoft SQL Server requires a secure connection, complete the following steps (if Microsoft SQL Server does not require a secure connection, you can omit these steps):

- Open \$CSA\_HOME/jboss-as/standalone/configuration/ standalone.xml in a text editor.
- 2. Locate the connection-url entry for the Microsoft SQL Server datasource and change ssl=request to ssl=authenticate.

#### For example:

```
<connection-url>
   jdbc:jtds:sqlserver://127.0.0.1:1433/example;ssl=requestauthenticate
</connection-url>
```

- 3. Save and close the file.
- 4. Import the Microsoft SQL Server Certificate Authority's root certificate into the Java truststore of HP CSA.
  - Copy the Microsoft SQL Server Certificate Authority's root certificate to the HP CSA system.
     If necessary, contact your database administrator to obtain the Microsoft SQL Server certificate.
  - b. On the HP CSA system, open a command prompt and run the keytool utility with the following options to create a local trusted certificate entry for the Microsoft SQL Server.

```
$CSA_JRE_HOME/bin/keytool -importcert -trustcacerts
-alias mssqldb -keystore $CSA_JRE_HOME/lib/security/cacerts
-file </tmp/certfile_name.crt> -storepass changeit
```

where \$CSA\_JRE\_HOME is the directory in which the JRE that is used by HP CSA is installed and </tmp/certfile\_name.crt> is the path and name of the Certificate Authority's root certificate for the Microsoft SQL Server. The file extension may be .cer rather than .crt. You can also use a different value for -alias.

- c. At the prompt to import the certificate, type Yes.
- d. Press Enter.

e. Restart HP CSA.

See "Restart HP CSA" on page 99 for detailed information on how to restart HP CSA.

# Configure Secure Connections for HP Operations Orchestration Load Balancer

If the HP Operations Orchestration Load Balancer (HP OO LB) server requires a secure connection, follow these steps to import the HP OO LB server Certificate Authority's root certificate into the Java truststore of HP Cloud Service Automation. If necessary, contact your HP OO LB administrator to obtain the HP OO LB server certificate.

For each system running HP CSA, import the root certificate of HP OO LB's Certificate Authority into HP Cloud Service Automation (you must first export HP OO LB's certificate from HP OO LB's truststore and then import it into HP CSA's truststore).

- 1. Open HP OO LB in a Web browser (using https).
- 2. Export the certificate from the Web browser.

If you are using a Chrome Web browser, do the following:

- a. In the address bar, click the lock icon with the red X over it and select **certificate information**.
- b. In the Certificate dialog, do the following:
  - i. Select the **Details** tab.
  - ii. Click Copy to File.
  - iii. In the Certificate Export Wizard, do the following:
    - A. Click Next.
    - B. Select Base-64 encoded X.509 (.CER) and click Next.
    - C. Click **Browse** and select a directory in which to save the certificate.
      - If you are running HP OO LB on the same system as HP CSA, select the \$CSA\_JRE\_HOME/lib/security directory (where \$CSA\_JRE\_HOME is the directory in which the JRE that is used by HP CSA is installed), enter paslb.cer as the file name, and click Save.
      - If you are running HP OO LB on a system that is not running HP CSA, select a
        directory in which to store the certificate file, enter paslb.cer as the file name,
        and click Save.
    - D. Click Next.

- E. Click Finish.
- F. Click OK.
- iv. Click OK.

If you are using a Firefox Web browser, do the following:

- a. Click Add Exception.
- b. In the Add Security Exception dialog, click View.
- c. In the Certificate Viewer, do the following:
  - i. Select the **Details** tab.
  - ii. Click Export.
  - iii. Select a directory in which to save the certificate.
    - If you are running HP OO LB on the same system as HP CSA, select the
       \$CSA\_JRE\_HOME/lib/security directory (where \$CSA\_JRE\_HOME is the directory in
       which the JRE that is used by HP CSA is installed), enter paslb.cer as the file name,
       select X.509 Certificate (PEM) as the Type, and click Save.
    - If you are running HP OO LB on a system that is not running HP CSA, select a
      directory in which to store the certificate file, enter paslb.cer as the file name, select
      X.509 Certificate (PEM) as the Type, and click Save.
  - iv. Click Close.
- d. Click Cancel.

If you are using a Windows IE Web browser, do the following:

- a. In the address bar, click **Certificate Error** and select **View certificates**.
- b. In the Certificate Export Wizard, do the following:
  - i. Select the **Details** tab.
  - ii. Click Copy to File.
  - iii. In the Certificate Export Wizard, do the following:
    - A. Click Next.
    - B. Select Base-64 encoded X.509 (.CER) and click Next.
    - C. Click **Browse** and select a directory in which to save the certificate.
      - If you are running HP OO LB on the same system as HP CSA, select the \$CSA\_JRE\_HOME/lib/security directory (where \$CSA\_JRE\_HOME is the directory in which the JRE that is used by HP CSA is installed), enter paslb.cer as the file name, and click Save.

- If you are running HP OO LB on a system that is not running HP CSA, select a
  directory in which to store the certificate file, enter paslb.cer as the file name,
  and click Save.
- D. Click Next.
- E. Click Finish.
- F. Click OK.
- iv. Click OK.
- 3. If you are running HP OO LB on a system that is not running HP CSA, copy the paslb.cer file to the \$CSA\_JRE\_HOME/lib/security directory on the system running HP CSA (where \$CSA\_JRE\_HOME is the directory in which the JRE that is used by HP CSA is installed).
- 4. On the system running HP CSA, open a command prompt and run the following commands:

```
cd $CSA_JRE_HOME/lib/security
../../bin/keytool -importcert -alias paslb -file paslb.cer
-keystore cacerts -storepass changeit
```

where \$CSA\_JRE\_HOME is the directory in which the JRE that is used by HP CSA is installed.

5. When prompted to trust the certificate, enter yes.

## Chapter 4: HP Operations Orchestration

The HP CSA solution includes a number of HP Operations Orchestration flows that perform HP CSA operations.

**Note:** If you followed the instructions in the *HP Cloud Service Automation Installation Guide* or *HP Cloud Service Automation Upgrade Guide* to configure HP Operations Orchestration, you should have already completed the tasks in this section to configure HP Operations Orchestration.

In this release, you can install HP Operations Orchestration with HP CSA using the HP CSA installer or you can install HP Operations Orchestration externally. Only one instance of HP Operations Orchestration is required for both topology and sequential designs. If you have upgraded from an earlier version of HP CSA, you may have configured multiple instances of HP Operations Orchestration for sequential designs. If you have upgraded from an earlier version of HP CSA that uses multiple instances of HP Operations Orchestration for sequential designs, you can continue to use the multiple instances of HP Operations Orchestration for sequential designs. If you have upgraded from an earlier version of HP CSA that uses only a single instance of HP Operations Orchestration or are installing HP CSA for the first time, only one configured instance of HP Operations Orchestration is supported.

This chapter describes the following tasks:

- "Configure HP Operations Orchestration for Topology Designs" below
- "Configure HP Operations Orchestration for Sequential Designs" on page 50

# Configure HP Operations Orchestration for Topology Designs

The following tasks are to configure HP Operations Orchestration for topology designs. Configure only one instance of HP Operations Orchestration for topology designs.

**Note:** If you followed the instructions in the *HP Cloud Service Automation Installation Guide* or *HP Cloud Service Automation Upgrade Guide* to configure HP Operations Orchestration, you should have already completed the tasks in this section to configure HP Operations Orchestration.

Complete the following tasks to configure HP Operations Orchestration to integrate with HP CSA:

- · Configure an internal user
- Deploy content packs required by HP CSA
- Configure HP Single Sign-On

- Configure properties in HP CSA
- Configure a secure connection between HP CSA and HP Operations Orchestration
- · Run the component tool

**Note:** In the following instructions, \$CSA\_HOME is the directory in which HP Cloud Service Automation is installed and *%ICONCLUDE\_HOME%* or *\$ICONCLUDE\_HOME* is where you installed HP Operations Orchestration.

Be sure all the latest patches for HP Operations Orchestration have been installed. See the *HP Cloud Service Automation System and Software Support Matrix* for more information, available on the HP Software Support Web site at http://h20230.www2.hp.com/selfsolve/manuals/ (this site requires that you register with HP Passport).

## Configure an Internal User

Internal users can be used to configure HP Operations Orchestration for HP CSA.

This user is used for provisioning topology designs.

- 1. Log in to HP Operations Orchestration Central.
- 2. Click the **System Configuration** button.
- 3. Select Security > Internal Users.
- 4. Click the Add button.
- 5. Enter the following information:

| Field     | Recommended Value           |
|-----------|-----------------------------|
| User Name | admin                       |
| Password  | cloud                       |
| Roles     | ADMINISTRATOR, SYSTEM_ADMIN |

The admin user is used with HP Single Sign-On (HP SSO). When HP Operations Orchestration is launched from the Cloud Service Management Console, this user allows access to HP Operations Orchestration without having to log in. If you are using topology designs, the admin user can also be used for provisioning topology designs.

6. Click Save.

- 7. Enable authentication by selecting the **Enable Authentication** check box.
- 8. Select **OK** in the confirmation dialog.

## **Deploy Content Packs**

- 1. From HP Operations Orchestration Central, click the Content Management button.
- 2. Click the Content Packs tab.
- 3. Click the Deploy New Content icon.
- 4. In the Deploy New Content dialog, click the **Add files for deployment** icon.
- 5. Click the **Deploy New Content** icon.
- 6. Click the Add files for deployment icon.
- Navigate to the \$CSA\_HOME/Tools/ComponentTool/contentpacks/ directory, select all the content packs, and click Open.
- Click **Deploy**.

The deployment may take a few minutes and the dialog will show a progress bar.

9. When the deployment succeeds, click **Close** to close the dialog.

## Configure HP Single Sign-On Between HP CSA and HP Operations Orchestration

If HP Single Sign-On (HP SSO) was enabled during installation of HP CSA, HP SSO can be configured between HP CSA and HP Operations Orchestration. Configuring HP SSO allows you to launch HP Operations Orchestration from the Cloud Service Management Console without having to log in to HP Operations Orchestration.

HP CSA provides an out-of-the-box user (admin) and password (cloud) and, earlier in this guide, you configured an internal user for HP Operations Orchestration with the same username and password. When HP Single Sign-On is configured between HP CSA and HP Operations Orchestration, this user can be used for single sign-on. That is, if you are logged in to HP CSA as the admin user, you can launch HP Operations Orchestration from the Cloud Service Management Console and not have to log in to HP Operations Orchestration.

You can also configure LDAP users for single sign-on. In order to enable single sign-on for LDAP users, you must either configure HP CSA and the embedded HP Operations Orchestration to use the same LDAP source or, if HP CSA and the embedded HP Operations Orchestration use different LDAP sources, configure the same users in both sources. In either case, the HP CSA user must be assigned

to the CSA Administrator or Service Operations Manager role and the embedded HP Operations Orchestration user must be assigned any role that allows flows to be viewed.

**Note:** In order to use HP SSO between HP CSA and HP Operations Orchestration, the systems on which HP CSA and HP Operations Orchestration are installed must be in the same domain.

## Configure and Enable HP Single Sign-On

To configure and enable HP SSO on HP Operations Orchestration, do the following:

- 1. Log in to HP Operations Orchestration Central.
- 2. Click the **System Configuration** button.
- 3. Select **Security > SSO**.
- Select the Enable checkbox.
- 5. Enter the InitString. This is the value to which the crypto InitString attribute is set in the \$CSA\_HOME/jboss-as/standalone/deployments/csa.war/WEB-INFhpssoConfiguration.xml file. For example, if the entry in the file is crypto InitString="10JisF9Slbf79hmLsd", copy 10JisF9Slbf79hmLsd to this field. This string is used to encrypt and decrypt the LWSSO\_COOKIE\_KEY cookie that is used to authenticate the user for single sign-on.
- 6. Enter the **Domain**. This is the domain name of the network of the servers on which HP CSA and HP Operations Orchestration are installed.
- 7. Click Save.

## Configure LDAP Users for Single Sign-On

In order to enable single sign-on for LDAP users, you must either configure HP CSA and HP Operations Orchestration to use the same LDAP source or, if HP CSA and HP Operations Orchestration use different LDAP sources, configure the same users in both sources. In either case, the HP CSA user must be assigned to the CSA Administrator or Service Operations Manager role and the HP Operations Orchestration user must be assigned any role that allows flows to be viewed.

To configure LDAP for HP Operations Orchestration, do the following:

- 1. Log in to HP Operations Orchestration Central.
- 2. Click the **System Configuration** button.
- 3. Select **Security > LDAP**.
- 4. Enter the information to configure LDAP.
- 5. Click Save.

# Configure HP Operations Orchestration Properties in the csa.properties File

If you integrated with HP Operations Orchestration using the installer (during the installation or upgrade process), you do not need to configure these properties (they are already configured). These properties are used to integrate with HP Operations Orchestration. In the subscription event overview section of the **Operations** area in the Cloud Service Management Console, selecting the Process ID opens HP Operations Orchestration to the detailed page of the selected process when these properties are configured.

Edit the \$CSA\_HOME/jboss-as/standalone/deployments/csa.war/WEB-INF/classes/csa.properties file and configure the following properties:

| Property         | Description                                                                                                    |
|------------------|----------------------------------------------------------------------------------------------------|
| OOS_URL          | The URL used to access HP Operations Orchestration Central. This is the HP Operations Orchestration used for provisioning topology designs (HP Operations Orchestration version 10.20).                                                                             |
|                  | Set this URL to the system on which HP Operations Orchestration version 10.20 is installed. For example, https://chostname>:8443.                                                                                                    |
| OOS_<br>USERNAME | The username used to log in to HP Operations Orchestration Central.                                                                                                    |
|                  | Set this username to admin.                                                                                                    |
| OOS_<br>PASSWORD | The encrypted password used by the user defined in OOS_USERNAME to log in to HP Operations Orchestration Central.                                                                                                    |
|                  | Set this property to the encrypted value of the user defined in OOS_USERNAME (see "Encrypt a Password" on page 99 for instructions on encrypting passwords). An encrypted password is preceded by ENC without any separating spaces and is enclosed in parentheses. |

## Configure a Secure Connection Between HP CSA and HP Operations Orchestration

If you integrated with HP Operations Orchestration using the installer (during the installation or upgrade process), you do not need to configure a secure connection (it has already been configured).

## Run the Component Tool

The component tool imports the HP Operations Orchestration flows from the content packs installed with HP CSA (used only with HP Operations Orchestration version 10.20). To run the component tool, do the following:

- 1. Open a command prompt and change the directory to \$CSA\_HOME/Tools/ComponentTool.
- 2. Generate the sample database properties files. Run the following command:

```
$CSA_JRE_HOME/bin/java -jar component-tool.jar -g
```

3. Make a copy of the appropriate sample database properties file, rename it to config.properties, and update the content, as needed.

| Property<br>Name | Description                                                                                                    |
|------------------|----------------------------------------------------------------------------------------------------|
| jdbc.<br>driver  | The JDBC driver class.                                                                                                    |
| ClassNa          | Example                                                                                                    |
| me               | Oracle: jdbc.driverClassName=oracle.jdbc.driver.OracleDriver MS SQL: jdbc.driverClassName=net.sourceforge.jtds.jdbc.Driver PostgreSQL: jdbc.driverClassName=org.postgresql.Driver     |
| jdbc.diale<br>ct | The classname that allows JDBC to generate optimized SQL for a particular database.                                                                                                   |
|                  | Example                                                                                                    |
|                  | Oracle: jdbc.dialect=org.hibernate.dialect.OracleDialect MS SQL: jdbc.dialect=org.hibernate.dialect.SQLServerDialect PostgreSQL: jdbc.dialect=org.hibernate.dialect.PostgreSQLDialect |

| Property                 |                                                                                                    |
|--------------------------|----------------------------------------------------------------------------------------------------|
| Name                     | Description                                                                                                    |
| jdbc.<br>database<br>Url | The JDBC URL. When specifying an IPv6 address, it must be enclosed in square brackets (see example below).                                                                                                    |
|                          | Example                                                                                                    |
|                          | Oracle, TLS not enabled jdbc.databaseUrl=jdbc:oracle:thin:@127.0.0.1:1521:XE                                                                                                    |
|                          | Oracle, TLS not enabled, using an IPv6 address jdbc.databaseUrl=jdbc:oracle:thin:@[f000:253c::9c10:b4b4]:1521:XE                                                                                                    |
|                          | Oracle, TLS enabled, HP CSA does not check the database DN jdbc.databaseUrl=jdbc:oracle:thin:@(DESCRIPTION=(ADDRESS_LIST= (ADDRESS=(PROTOCOL = TCPS)(HOST = <host>)(PORT = 1521))) (CONNECT_ DATA =(SERVICE_NAME = ORCL))) where <host> is the name of the system on which the Oracle database server is installed.</host></host>                                                                                                    |
|                          | Oracle, TLS enabled, HP CSA checks the database DN jdbc.databaseUrl=jdbc:oracle:thin:@(DESCRIPTION =(ADDRESS_LIST = (ADDRESS = (PROTOCOL = TCPS)(HOST = <host>)(PORT = 1521))) (CONNECT_DATA = (SERVICE_NAME = ORCL))(SECURITY=(SSL_SERVER_CERT_DN="CN=abc,OU=dbserver,O=xyz,L=Sunnyvale,ST=CA,C=US"))) where <host> is the name of the system on which the Oracle database server is installed and the values for SSL_SERVER_CERT_DN are for the DN of the Oracle database server.</host></host> |
|                          | MS SQL, TLS not enabled jdbc.databaseUrl=jdbc:jtds:sqlserver://127.0.0.1:1433/ example;ssl=request                                                                                                    |
|                          | MS SQL, TLS not enabled, using an IPv6 address jdbc.databaseUrl=jdbc:jtds:sqlserver:// [::1]:1433/example;ssl=request                                                                                                    |
|                          | MS SQL, TLS enabled jdbc.databaseUrl=jdbc:jtds:sqlserver://127.0.0.1:1433/example;ssl=a uthenticate                                                                                                    |
|                          | PostgreSQL jdbc.databaseUrl=jdbc:postgresql://127.0.0.1:5432/csadb                                                                                                    |

| Property<br>Name  | Description                                                                                                    |
|-------------------|----------------------------------------------------------------------------------------------------|
| jdbc.<br>username | The user name of the database user you configured for HP CSA after installing the database.                                                                                     |
| jdbc.<br>password | The password for the database user. The password should be encrypted (see the <i>HP Cloud Service Automation Configuration Guide</i> for instructions on encrypting passwords). |
|                   | Example                                                                                                    |
|                   | jdbc.password=ENC(fc5e38d38a5703285441e7fe7010b0)                                                                                                    |

#### Example config.properties content

#### Oracle, TLS not enabled

jdbc.driverClassName=oracle.jdbc.driver.OracleDriver
jdbc.dialect=org.hibernate.dialect.OracleDialect
jdbc.databaseUrl=jdbc:oracle:thin:@127.0.0.1:1521:XE
jdbc.username=csa
jdbc.password=ENC(fc5e38d38a5703285441e7fe7010b0)

#### MS SQL, TLS not enabled

jdbc.driverClassName=net.sourceforge.jtds.jdbc.Driver
jdbc.dialect=org.hibernate.dialect.SQLServerDialect
jdbc.databaseUrl=jdbc:jtds:sqlserver://127.0.0.1:1433/example;ssl=request
jdbc.username=csa
jdbc.password=ENC(fc5e38d38a5703285441e7fe7010b0)

#### MS SQL, TLS enabled

jdbc.driverClassName=net.sourceforge.jtds.jdbc.Driver jdbc.dialect=org.hibernate.dialect.SQLServerDialect jdbc.databaseUrl=jdbc:jtds:sqlserver://127.0.0.1:1433/example;ssl=authenticate jdbc.username=csa jdbc.password=ENC(fc5e38d38a5703285441e7fe7010b0)

#### **PostgreSQL**

jdbc.driverClassName=org.postgresql.Driver jdbc.dialect=org.hibernate.dialect.PostgreSQLDialect jdbc.databaseUrl=jdbc:postgresql://127.0.0.1:5432/csadb jdbc.username=csadbuser jdbc.password=ENC(fc5e38d38a5703285441e7fe7010b0)

#### 4. Run the component tool:

#### **Oracle**

\$CSA\_JRE\_HOME/bin/java -jar component-tool.jar -c config.properties
-cp contentpacks -m mappingFiles -me metainfo.txt -j <jdbc\_driver\_</pre>

directory>/ojdbc.jar

#### MS SQL and PostgreSQL

\$CSA\_JRE\_HOME/bin/java -jar component-tool.jar -c config.properties
-cp contentpacks -m mappingFiles -me metainfo.txt

**Note:** Do not edit the metainfo.txt file or the contentpacks and mappingFiles directories.

# Configure HP Operations Orchestration for Sequential Designs

The following tasks are to configure HP Operations Orchestration for sequential designs. If you are installing HP CSA for the first time, configure only one instance of HP Operations Orchestration. If you have upgraded from an earlier version of HP CSA that has multiple instances of HP Operations Orchestration configured for sequential designs, you can continue to use multiple instances of HP Operations Orchestration, including HP Operations Orchestration 9.07.

**Note:** If you followed the instructions in the *HP Cloud Service Automation Installation Guide* or *HP Cloud Service Automation Upgrade Guide* to configure HP Operations Orchestration, you should have already completed the tasks in this section to configure HP Operations Orchestration.

## Configure HP Operations Orchestration Version 10.20

Complete the following tasks to configure HP Operations Orchestration to integrate with HP CSA:

- Add a JRE to the system path
- · Install the HP CSA content pack
- Configure internal users
- · Deploy content packs required by HP CSA
- Set up system accounts for the HP CSA content pack
- · Set up system properties
- Configure HP Single Sign-On
- Configure a secure connection between HP Cloud Service Automation and HP Operations Orchestration
- Import HP Operations Orchestration flows

**Note:** In the following instructions, \$CSA\_HOME is the directory in which HP Cloud Service Automation is installed and *%ICONCLUDE\_HOME*% or *\$ICONCLUDE\_HOME* is where you installed HP Operations Orchestration.

Be sure all the latest patches for HP Operations Orchestration have been installed. See the *HP Cloud Service Automation System and Software Support Matrix* for more information, available on the HP Software Support Web site at <a href="http://h20230.www2.hp.com/selfsolve/manuals/">http://h20230.www2.hp.com/selfsolve/manuals/</a> (this site requires that you register with HP Passport).

## Add a JRE to the System Path

The HP CSA flows that are imported require that a JRE be included in the system path on the system running HP CSA.

Open a shell and enter the following command:

If HP Operations Orchestration and HP CSA are installed on the same system:

export PATH=\$PATH:\$ICONCLUDE\_HOME/java/bin

or

If HP Operations Orchestration and HP CSA are installed on different systems:

export PATH=\$PATH:\$CSA\_JRE\_HOME/bin

**Note:** By setting the system path, all applications (that require a JRE) use the JRE that is installed with HP Operations Orchestration or HP CSA (depending on the path you configured and if it is the only path or the first path set to a JRE in the system path). If you need to run another JRE with an application, you must type in the relative path to that JRE in order to run it (for example, when you configure TLS).

## Install the HP CSA Content Pack

 Copy the \$CSA\_HOME/CSAKit-4.2/00 Flow Content/10X/oo10-csa-cp-4.20.000-uuids.txt file to:

#### **Windows**

%ICONCLUDE\_HOME%\central\cmu\exclusions

#### Linux

\$ICONCLUDE HOME/central/cmu/exclusions

• If HP CSA and HP Operations Orchestration are running on different systems, copy the \$CSA\_HOME/CSAKit-4.2/00 Flow Content/10X/oo10-csa-cp-4.20.0000.jar file from the HP Cloud Service Automation system to the HP Operations Orchestration system (where \$CSA\_HOME is the directory in which HP Cloud Service Automation is installed).

## Configure Internal Users

Internal users can be used to configure HP Operations Orchestration for HP CSA.

- 1. Log in to HP Operations Orchestration Central.
- 2. Click the **System Configuration** button.
- 3. Select Security > Internal Users.
- 4. Click the Add button.
- 5. Enter the following information:

| Field     | Recommended Value           |
|-----------|-----------------------------|
| User Name | csaoouser                   |
| Password  | cloud                       |
| Roles     | ADMINISTRATOR, SYSTEM_ADMIN |

The csaoouser user is used to import the HP Operations Orchestration flows. When importing flows, this user is configured in the HP Operations Orchestration input file used by the process definition tool.

- 6. Click Save.
- 7. Enable authentication by selecting the **Enable Authentication** check box.
- 8. Select **OK** in the confirmation dialog.
- 9. Click the Add button.
- 10. Enter the following information:

| Field     | Recommended Value           |
|-----------|-----------------------------|
| User Name | admin                       |
| Password  | cloud                       |
| Roles     | ADMINISTRATOR, SYSTEM_ADMIN |

The admin user is used with HP Single Sign-On (HP SSO). When HP Operations Orchestration is launched from the Cloud Service Management Console, this user allows access to HP Operations Orchestration without having to log in. If you are using topology designs, the admin user can also be used for provisioning topology designs.

11. Click Save.

- 12. Enable authentication by selecting the **Enable Authentication** check box.
- 13. Select **OK** in the confirmation dialog.
- 14. Log out of HP Operations Orchestration Central and log back in as the csaoouser.

## Deploy Content Packs Required by HP CSA

- 1. From HP Operations Orchestration Central, click the Content Management button.
- 2. Click the Content Packs tab.
- 3. Click the **Deploy New Content** icon.
- 4. In the Deploy New Content dialog, click the **Add files for deployment** icon.
- 5. Click the **Deploy New Content** icon.
- 6. Click the Add files for deployment icon.
- Navigate to the \$CSA\_HOME/CSAKit-4.2/00FlowContent/10X directory, select the oo10-csa-cp-4.20.0000 content pack, and click Open.
- 8. Click Deploy.

The deployment may take a few minutes and the dialog will show a progress bar.

9. When the deployment succeeds, click **Close** to close the dialog.

## Set Up System Accounts for the HP CSA Content Pack

Set up system accounts for the HP CSA content pack:

- 1. Log in to HP Operations Orchestration Central.
- 2. Click the **Content Management** button.
- 3. Select Configuration Items > System Accounts.
- Click the Add icon.
- 5. Enter the following information if it is not already configured:

| Field               | Recommended Value    |
|---------------------|----------------------|
| System Account Name | CSA_REST_CREDENTIALS |

| Field     | Recommended Value |
|-----------|-------------------|
| User Name | ooInboundUser     |
| Password  | cloud             |

**Note:** The **User Name** configured for the CSA\_REST\_CREDENTIALS System Account setting must match the **Property Value** (HP Operations Orchestration version 9.07) or **Override Value** (HP Operations Orchestration version 10.20) configured for the CSA\_OO\_USER System Property setting.

- 6. Click Save.
- 7. Click the Add icon.
- 8. Enter the following information if it is not already configured:

| Field               | Recommended Value              |
|---------------------|--------------------------------|
| System Account Name | CSA_SERVICEMANAGER_CREDENTIALS |
| User Name           | falcon                         |
| Password            | <leave_blank></leave_blank>    |

9. Click Save.

## Set Up System Properties for the HP CSA Content Pack

Set up the following system properties for the HP CSA content pack:

- 1. Log in to HP Operations Orchestration Central.
- 2. Click the Content Management button.
- 3. Select Configuration Items > System Properties.
- 4. Click the Add icon.
- 5. Enter the following information if it is not already configured:

| Field          | Recommended Value                                    |
|----------------|------------------------------------------------------|
| Name           | CSA_REST_URI                                         |
| Override Value | https:// <csa_hostname>:8444/csa/rest</csa_hostname> |

6. Click Save.

## Configure HP Single Sign-On Between HP CSA and HP Operations Orchestration

If HP Single Sign-On (HP SSO) was enabled during installation of HP CSA, HP SSO can be configured between HP CSA and HP Operations Orchestration. Configuring HP SSO allows you to launch HP Operations Orchestration from the Cloud Service Management Console without having to log in to HP Operations Orchestration.

HP CSA provides an out-of-the-box user (admin) and password (cloud) and, earlier in this guide, you configured an internal user for HP Operations Orchestration with the same username and password. When HP Single Sign-On is configured between HP CSA and HP Operations Orchestration, this user can be used for single sign-on. That is, if you are logged in to HP CSA as the admin user, you can launch HP Operations Orchestration from the Cloud Service Management Console and not have to log in to HP Operations Orchestration.

You can also configure LDAP users for single sign-on. In order to enable single sign-on for LDAP users, you must either configure HP CSA and the embedded HP Operations Orchestration to use the same LDAP source or, if HP CSA and the embedded HP Operations Orchestration use different LDAP sources, configure the same users in both sources. In either case, the HP CSA user must be assigned to the CSA Administrator or Service Operations Manager role and the embedded HP Operations Orchestration user must be assigned any role that allows flows to be viewed.

**Note:** In order to use HP SSO between HP CSA and HP Operations Orchestration, the systems on which HP CSA and HP Operations Orchestration are installed must be in the same domain.

## Configure and Enable HP Single Sign-On

To configure and enable HP SSO on HP Operations Orchestration, do the following:

- 1. Log in to HP Operations Orchestration Central.
- 2. Click the **System Configuration** button.
- 3. Select **Security > SSO**.
- 4. Select the **Enable** checkbox.
- 5. Enter the InitString. This is the value to which the crypto InitString attribute is set in the \$CSA\_HOME/jboss-as/standalone/deployments/csa.war/WEB-INFhpssoConfiguration.xml file. For example, if the entry in the file is crypto InitString="10JisF9Slbf79hmLsd", copy 10JisF9Slbf79hmLsd to this field. This string is used to encrypt and decrypt the LWSSO\_COOKIE\_KEY cookie that is used to authenticate the user for single sign-on.
- 6. Enter the **Domain**. This is the domain name of the network of the servers on which HP CSA and HP Operations Orchestration are installed.
- 7. Click Save.

## Configure LDAP Users for Single Sign-On

In order to enable single sign-on for LDAP users, you must either configure HP CSA and HP Operations Orchestration to use the same LDAP source or, if HP CSA and HP Operations Orchestration use different LDAP sources, configure the same users in both sources. In either case, the HP CSA user must be assigned to the CSA Administrator or Service Operations Manager role and the HP Operations Orchestration user must be assigned any role that allows flows to be viewed.

To configure LDAP for HP Operations Orchestration, do the following:

- 1. Log in to HP Operations Orchestration Central.
- 2. Click the **System Configuration** button.
- 3. Select **Security > LDAP**.
- 4. Enter the information to configure LDAP.
- Click Save.

## Configure a Secure Connection Between HP Cloud Service Automation and HP Operations Orchestration

If you integrated with HP Operations Orchestration using the installer (during the installation or upgrade process), you do not need to configure a secure connection (it has already been configured).

## Import HP Operations Orchestration Flows

See "Import HP Operations Orchestration Flows" on page 62 for more information.

## Configure HP Operations Orchestration Version 9.07

Only if you have upgraded from an earlier version of HP CSA that uses HP Operations Orchestration 9.07 for sequential designs, you can continue to use HP Operations Orchestration 9.07. For a new installation of HP CSA, HP Operations Orchestration 9.07 is not supported.

Complete the following tasks to configure HP Operations Orchestration to integrate with HP CSA:

- Add a JRE to the system path
- · Install HP CSA flows
- Set remote action services
- Configure system accounts settings
- Configure system properties settings

- Configure general system configuration settings in HP Operations Orchestration Central
- Configure a secure connection between HP CSA and HP Operations Orchestration
- Check RAS timeout settings (optional)
- Change HP Operations Orchestration REST API timeout (optional)
- Import HP Operations Orchestration flows

**Note:** In the following instructions, \$CSA\_HOME is the directory in which HP Cloud Service Automation is installed and *%ICONCLUDE\_HOME*% or *\$ICONCLUDE\_HOME* is where you installed HP Operations Orchestration.

Be sure all the latest patches for HP Operations Orchestration have been installed. See the *HP Cloud Service Automation System and Software Support Matrix* for more information, available on the HP Software Support Web site at <a href="http://h20230.www2.hp.com/selfsolve/manuals/">http://h20230.www2.hp.com/selfsolve/manuals/</a> (this site requires that you register with HP Passport).

## Add a JRE to the System Path

The HP CSA flows that are imported require that a JRE be included in the system path on the system running HP CSA.

Open a shell and enter the following command:

If HP Operations Orchestration and HP CSA are installed on the same system:

```
export PATH=$PATH:$ICONCLUDE_HOME/jre1.6/bin
```

or

If HP Operations Orchestration and HP CSA are installed on different systems:

```
export PATH=$PATH:$CSA JRE HOME/bin
```

**Note:** By setting the system path, all applications (that require a JRE) use the JRE that is installed with HP Operations Orchestration or HP CSA (depending on the path you configured and if it is the only path or the first path set to a JRE in the system path). If you need to run another JRE with an application, you must type in the relative path to that JRE in order to run it (for example, when you configure TLS).

### Install HP CSA Flows

The flows for HP Cloud Service Automation must be installed in the HP Operations Orchestration Flow Library.

To install HP Cloud Service Automation flows:

- If HP Cloud Service Automation and HP Operations Orchestration are running on different systems, copy the \$CSA\_HOME/CSAKit-4.2/00 Flow Content/9X/CSA-4\_20-ContentInstaller.jar file from the HP Cloud Service Automation system to the HP Operations Orchestration system (where \$CSA\_HOME is the directory in which HP Cloud Service Automation is installed).
- 2. On the system running HP Operations Orchestration, open a command prompt (Windows) or shell (Linux) and change to the directory where the CSA-4\_20-ContentInstaller.jar is located.
- 3. Run the following command:

#### Windows

"%ICONCLUDE\_HOME%\jre1.6\bin\java" -jar CSA-4\_20-ContentInstaller.jar -centralPassword <00AdminPassword>

#### Linux

\$ICONCLUDE\_HOME/jre1.6/bin/java -jar CSA-4\_20-ContentInstaller.jar
-centralPassword <OOAdminPassword>

### Set Remote Action Services

- 1. Log in to HP Operations Orchestration Studio.
- 2. Open the **Configuration > Remote Action Services** folder.
- 3. Double-click RAS\_Operator\_Path.
- 4. Set the URL to:

https://<FQDN>:9004/RAS/services/RCAgentService

where *<FQDN>* is the fully qualified domain name or IP address of the HP Operations Orchestration host. Do not use localhost in the URL. Using localhost does not work correctly even though it appears to work when you run HP Operations Orchestration Studio on the same machine as the RAS.

RAS must be run on the same system as HP Operations Orchestration Studio. Running HP Operations Orchestration Studio on another machine produces errors and turns flows red with a cryptic error message about result assignments to result variables that do not exist.

## Configure System Accounts Settings

- Log in to HP Operations Orchestration Studio.
- 2. Open the **Configuration > System Accounts** folder.
- 3. Double-click CSA\_REST\_CREDENTIALS.
- 4. Verify the Credentials are set to the following values:

■ User Name: ooInboundUser

■ Password: cloud

where CSA\_REST\_CREDENTIALS are the credentials for HP CSA REST authentication.

**Note:** The **User Name** configured for the CSA\_REST\_CREDENTIALS System Account setting must match the **Property Value** (HP Operations Orchestration version 9.07) or **Override Value** (HP Operations Orchestration version 10.20) configured for the CSA\_OO\_USER System Property setting.

## Configure System Properties Settings

- 1. Log in to HP Operations Orchestration Studio.
- 2. Open the **Configuration > System Properties** folder.
- 3. Double-click CSA\_REST\_URI.
- 4. Set the **Property Value** to:

https://<csa hostname>:8444/csa/rest

- 5. Double-click CSA\_OO\_USER.
- 6. Verify the **Property Value** is set to:

ooInboundUser

**Note:** The **Property Value** (HP Operations Orchestration version 9.07) or **Override Value** (HP Operations Orchestration version 10.20) configured for the CSA\_OO\_USER System Property setting must match the **User Name** configured for the CSA\_REST\_CREDENTIALS System Account setting.

The other settings can be optionally configured. For information about the settings, refer to the *HP Cloud Service Automation Configuration Guide*.

## Configure General System Configuration Settings in HP Operations Orchestration Central

- 1. Log in to HP Operations Orchestration Central.
- 2. Open the **Administration > System Configuration > General** tab.
- 3. Set the **Save history base on flags** property to true.

## Configure a Secure Connection Between HP Cloud Service Automation and HP Operations Orchestration

For each system running HP CSA, import the root certificate of each HP Operations Orchestration's Certificate Authority.

#### Import HP Operations Orchestration's certificate into HP CSA

Import the root certificate of HP Operations Orchestration's Certificate Authority into HP Cloud Service Automation (you must first export HP Operations Orchestration's certificate from HP Operations Orchestration's truststore and then import it into HP CSA's truststore).

- 1. On the system running HP Operations Orchestration, open a command prompt and change the directory to %ICONCLUDE\_HOME% (Windows) or \$ICONCLUDE\_HOME (Linux).
- 2. Run the following command:

#### **Windows**

```
.\jre1.6\bin\keytool -exportcert -alias pas -file C:\oo.crt -
keystore .\Central\conf\rc_keystore -storepass bran507025
```

#### Linux

```
./jre1.6/bin/keytool -exportcert -alias pas -file /tmp/oo.crt -
keystore ./Central/conf/rc_keystore -storepass bran507025
```

where C:\oo.crt and /tmp/oo.crt are examples of filenames and locations used to store the exported root certificate (you can choose a different filename and location).

- 3. If HP Operations Orchestration is not running on the same system as HP Cloud Service Automation, copy oo.crt from the HP Operations Orchestration system to the system running HP Cloud Service Automation (in this example, the file is copied to /tmp).
- 4. On the system running HP Cloud Service Automation, run the following command:

```
$CSA_JRE_HOME/bin/keytool -importcert -alias pas -file /tmp/oo.crt -
keystore $CSA_JRE_HOME/lib/security/cacerts -storepass changeit
```

where \$CSA\_JRE\_HOME is the directory in which the JRE that is used by HP CSA is installed.

- 5. When prompted to trust the certificate, enter yes.
- 6. Restart the HP CSA services.

To restart HP CSA, on the server that hosts HP CSA, type the following:

```
service csa restart
service mpp restart
```

If you installed an embedded HP Operations Orchestration instance, as the root user, type <embeddedHP00installation>/central/bin/central stop<embeddedHP00installation>/central/bin/central start.

#### For example, type

/usr/local/hp/csa/00/central/bin/central stop /usr/local/hp/csa/00/central/bin/central start

## Check RAS Timeout Settings (Optional)

Remote Access Server (RAS) operations are subject to a default timeout limit of 20 minutes on HP Operations Orchestration Central. You can change the time-out setting to support operations that are likely to take more than 20 minutes to complete.

If you expect to run large deployments, change the time-out setting according to **Changing the timeout limit for RAS operations** in the *HP Operations Orchestration Software Administrator's Guide*. You may also refer to *HP Operations Orchestration User's Guide* sections **Adding a RAS override** and **Best practices for runtime environment overrides**. Both documents are available on the HP Software Support Web site at <a href="http://h20230.www2.hp.com/selfsolve/manuals/">http://h20230.www2.hp.com/selfsolve/manuals/</a> (this site requires that you register with HP Passport).

## Change HP Operations Orchestration REST API Timeout (Optional)

The calls HP CSA makes to the HP Operations Orchestration REST APIs are synchronous, and HP Operations Orchestration will time-out the connection after one hour by default. To extend this time-out, do the following:

1. Open the following file in a text editor:

#### **Windows**

%ICONCLUDE\_HOME%\Central\conf\Central.properties

#### Linux

\$ICONCLUDE\_HOME/Central/conf/Central.properties

2. Add the following lines:

# the maximum flow timeout value in milliseconds, this is equivalent to 2 hrs dharma.headless2.continuation.timeout=7200000

3. Open the following file in a text editor:

#### **Windows**

%ICONCLUDE\_HOME%\Central\WEB-INF\applicationContext.xml

#### Linux

\$ICONCLUDE\_HOME/Central/WEB-INF/applicationContext.xml

4. Add the following property to the dharma. RCDefaults section:

```
<bean id="dharma.RCDefaults"
class="com.iconclude.dharma.util.spring.RCDefaultsSpringFactory" lazy-
init="false" singleton="true">
......
key="dharma.headless2.continuation.timeout">${dharma.headless2.continuation.timeout}
```

5. Restart the HP Operations Orchestration Central service.

## Import HP Operations Orchestration Flows

HP Operations Orchestration flows can be executed by HP Cloud Service Automation (HP CSA) lifecycle actions or used to submit delegated approvals. Before executing flows through HP CSA, they must be imported into HP CSA by running the process definition tool. The process definition tool creates an HP CSA process definition for every imported HP Operations Orchestration flow. The process definitions are associated with a process engine and that process engine corresponds to the HP Operations Orchestration system containing the imported flows.

To import flows, perform the following general steps, which are described in detail below:

- Install HP Cloud Service Automation flows in the HP Operations Orchestration Flow Library
- Create a database properties file
- Create an HP Operations Orchestration input file that defines the flows to be imported
- Run the process definition tool

**Note:** HP recommends that you generate sample database properties files and input file by doing the following:

- 1. Navigate to the \$CSA\_HOME/Tools/ProcessDefinitionTool directory.
- 2. Run the following command:

```
$CSA_JRE_HOME/bin/java -jar process-defn-tool.jar -g
```

where \$CSA JRE HOME is the directory in which the JRE that is used by HP CSA is installed.

Note: In this section, \$CSA HOME is the directory in which HP Cloud Service Automation is

installed.

## Step 1: Install HP Cloud Service Automation flows in the HP Operations Orchestration Flow Library

Install HP Cloud Service Automation flows in the HP Operations Orchestration Flow Library (if you have not already done so when HP CSA was installed).

## Step 2: Create a Database Properties File

To create a database properties file, do the following:

- 1. Navigate to the \$CSA\_HOME/Tools/ProcessDefinitionTool directory.
- 2. In the working directory, if you generated the sample database properties files as recommended in the note, make a copy of the appropriate sample database properties file, rename it to db.properties, and update the content (described below) as needed. Otherwise, create a file named db.properties with the following content:

| Property Name | Description                                                               |
|---------------|---------------------------------------------------------------------------|
| db.type       | The database used by HP Cloud Service Automation.                         |
|               | Examples                                                                  |
|               | Oracle: db.type=oracle MS SQL: db.type=mssql PostgreSQL: db.type=Postgres |

| Property Name | Description                                                                                                    |
|---------------|----------------------------------------------------------------------------------------------------|
| db.url        | The JDBC URL. When specifying an IPv6 address, it must be enclosed in square brackets (see examples below).                                                                                                    |
|               | Examples                                                                                                    |
|               | Oracle (TLS not enabled): db.url=jdbc:oracle:thin:@127.0.0.1:1521:XE                                                                                                    |
|               | Oracle (TLS not enabled, using an IPv6 address): db.url=jdbc:oracle:thin:@[f000:253c::9c10:b4b4]:1521:XE                                                                                                    |
|               | Oracle (TLS enabled, HP CSA does not check the database DN): db.url=jdbc:oracle:thin:@(DESCRIPTION=(ADDRESS_LIST=(ADDRESS=(PROTOCOL = TCPS)(HOST = <host>)(PORT = 1521))) (CONNECT_DATA =(SERVICE_NAME = ORCL))) where <host> is the name of the system on which the Oracle database server is installed.</host></host>                                                                                                    |
|               | Oracle (TLS enabled, HP CSA checks the database DN):  db.url=jdbc:oracle:thin:@(DESCRIPTION =(ADDRESS_LIST = (ADDRESS = (PROTOCOL = TCPS)(HOST = <host>)(PORT = 1521))) (CONNECT_DATA = (SERVICE_NAME = ORCL))(SECURITY= (SSL_SERVER_CERT_ DN="CN=abc,OU=dbserver,O=xyz,L=Sunnyvale,ST=CA,C=US"))) where <host> is the name of the system on which the Oracle database server is installed and the values for SSL_SERVER_CERT_DN are for the DN of the Oracle database server.</host></host> |
|               | MS SQL (TLS not enabled): db.url=jdbc:jtds:sqlserver://127.0.0.1:1433/ example;ssl=request                                                                                                    |
|               | MS SQL (TLS not enabled, using an IPv6 address): db.url=jdbc:jtds:sqlserver://[::1]:1433/ example;ssl=request                                                                                                    |
|               | <pre>MS SQL (TLS enabled): db.url=jdbc:jtds:sqlserver://127.0.0.1:1433/ example;ssl=authenticate</pre>                                                                                                    |
|               | PostgreSQL: db.url=jdbc:postgresql://127.0.0.1:5432/csadb                                                                                                    |
| db.user       | The user name of the database user you configured for HP Cloud Service Automation after installing the database.                                                                                                    |

| Property Name         | Description                                                                                                    |
|-----------------------|----------------------------------------------------------------------------------------------------|
| db.password           | The encrypted password for the database user (see "Encrypt a Password" on page 99 for instructions on encrypting passwords). An encrypted password is preceded by ENC without any separating spaces and is enclosed in parentheses.  While you may enter a password in clear text, after you run the tool, the clear text password is automatically replaced by an encrypted |
|                       | password.                                                                                                    |
|                       | Example                                                                                                    |
|                       | db.password=ENC(fc5e38d38a5703285441e7fe7010b0)                                                                                                    |
| csaTruststore         | Required if certificates are imported into a truststore that is not the standard JVM truststore (cacerts). The truststore that stores trusted Certificate Authority certificates, in which the root certificate of the database's Certificate Authority has been imported.                                                                                                   |
|                       | <b>Example</b> (if certificates are imported into a truststore that is not the standard JVM truststore)                                                                                                    |
|                       | truststore="\$CSA_JRE_HOME/lib/security/ <truststore>"</truststore>                                                                                                    |
|                       | where \$CSA_JRE_HOME is the directory in which the JRE that is used by HP CSA is installed.                                                                                                    |
| csaTruststorePassword | Required if certificates are imported into a truststore that is not the standard JVM truststore (cacerts). The encrypted password of the truststore (see "Encrypt a Password" on page 99 for instructions on encrypting passwords). An encrypted password is preceded by ENC without any separating spaces and is enclosed in parentheses.                                   |
|                       | Example                                                                                                    |
|                       | truststorePassword=ENC(lfABFLAdgy2kAvSaDq9MSI9s=)                                                                                                    |

### **Example** db.properties content

### Oracle (TLS not enabled)

db.type=oracle

db.url=jdbc:oracle:thin:@127.0.0.1:1521:XE

db.user=csa

db.password=ENC(fc5e38d38a5703285441e7fe7010b0)

### MS SQL (TLS not enabled)

db.type=mssql

db.url=jdbc:jtds:sqlserver://127.0.0.1:1433/example;ssl=request

```
db.user=csa
db.password=ENC(fc5e38d38a5703285441e7fe7010b0)

MS SQL (TLS enabled)
db.type=mssql
db.url=jdbc:jtds:sqlserver://127.0.0.1:1433/example;ssl=authenticate
db.user=csa
db.password=ENC(fc5e38d38a5703285441e7fe7010b0)

PostgreSQL
db.type=Postgres
db.url=jdbc:postgresql://127.0.0.1:5432/csadb
db.user=csadbuser
db.password=ENC(fc5e38d38a5703285441e7fe7010b0)
```

### Step 3: Create an HP Operations Orchestration Input File

To create an HP Operations Orchestration input file, do the following:

In the working directory (\$CSA\_HOME/Tools/ProcessDefinitionTool), if you generated the sample HP Operations Orchestration input file, make a copy of the HP00InputSample.xml file, rename it to HP00InfoInput.xml, and update the attributes and values, described below, as needed. The HP00InfoInput.xml file is formatted as follows (attributes and values are described below):

where attributes define the flows that are imported and are described below:

#### Attributes of ooengine

| Attribute | Description                                                                                                    |
|-----------|----------------------------------------------------------------------------------------------------|
| name      | Required. The name given to the HP CSA process engine that contains or will contain the imported flows. If the name does not exist, the process engine with the specified name is created in HP CSA. If the name exists, the contents of the existing process engine are updated based on the value of the folder's update attribute.  Example  name="oo-instance-1"                                                                                              |
| uri       | Required. The URI of the HP Operations Orchestration Central server. In the URI, the <00_server> can be localhost or the fully-qualified domain name if localhost or the fully-qualified domain name is configured as the cn in the HP Operations Orchestration server's certificate. The <00_server> can also be the IP address if the Subject Alt Name attribute has been configured as the IP address in the HP Operations Orchestration server's certificate. |
|           | The default port is 8443.                                                                                                    |
|           | Note: Use only forward slashes (/) as your path separators.                                                                                                    |
|           | Examples                                                                                                    |
|           | <pre>uri="https://oo_server.xyz.com:8443/PAS/services/WSCentralService" uri="https://localhost:8443/PAS/services/WSCentralService" uri="https://127.0.0.1:8443/PAS/services/WSCentralService"</pre>                                                                                                    |
| username  | Required. The name of a user who has access to the HP Operations<br>Orchestration flows to be imported                                                                                                    |
|           | Example                                                                                                    |
|           | username="csaoouser"                                                                                                    |
| password  | Required. The encrypted password of the HP Operations Orchestration user (see "Encrypt a Password" on page 99 for instructions on encrypting passwords). An encrypted password is preceded by ENC without any separating spaces and is enclosed in parentheses.                                                                                                    |
|           |                                                                                                    |
|           | While you may enter a password in clear text, after you run the tool, the clear text password is automatically replaced by an encrypted password.                                                                                                    |
|           |                                                                                                    |

### Attributes of ooengine, continued

| Attribute          | Description                                                                                                    |
|--------------------|----------------------------------------------------------------------------------------------------|
| truststore         | Required. The truststore that stores trusted Certificate Authority certificates, in which the root certificate of HP Operations Orchestration's Certificate Authority has been imported. The example shows the location of HP CSA's truststore (in which the root certificate of HP Operations Orchestration's Certificate Authority should have already been imported). |
|                    | Example                                                                                                    |
|                    | truststore=" <i>\$CSA_JRE_HOME</i> /lib/security/cacerts"                                                                                                    |
|                    | where \$CSA_JRE_HOME is the directory in which the JRE that is used by HP CSA is installed.                                                                                                    |
|                    | Note: Use only forward slashes (/) as your path separators.                                                                                                    |
| truststorePassword | Required. The encrypted password of the truststore (see "Encrypt a Password" on page 99 for instructions on encrypting passwords). An encrypted password is preceded by ENC without any separating spaces and is enclosed in parentheses.                                                                                                    |
|                    | Example                                                                                                    |
|                    | truststorePassword="ENC(lfABFLXBEAdgy2kAvSaDq9MlPd3/aSI9s=)"                                                                                                    |

#### Attributes of ooengine, continued

| Attribute       | Description                                                                                                    |
|-----------------|----------------------------------------------------------------------------------------------------|
| accessPointType | Optional. By default (if not specified), this value is URL. Defines the flows that are contained in the process engine. Valid values include URL, EXTERNAL_APPROVAL, or RESOURCE_POOL_SYNC.               |
|                 | The accessPointType cannot be changed after a process engine is created.                                                                                                    |
|                 | URL                                                                                                    |
|                 | When set to URL, this process engine contains flows that will be selectable in the Cloud Service Management Console when creating lifecycle actions for a resource offering or service design.            |
|                 | Required flow inputs: none                                                                                                    |
|                 | EXTERNAL_APPROVAL                                                                                                    |
|                 | When set to EXTERNAL_APPROVAL, this process engine contains flows that will be selectable when configuring a delegating approval policy for a service catalog in the Cloud Service Management Console.    |
|                 | Required flow inputs:                                                                                                    |
|                 | APPROVAL_CONTEXT_ID - The ID of the service request for which the approval is being processed.                                                                                                    |
|                 | APPROVAL_PROCESS_ID - The ID of the approval process being processed by the external approval system.                                                                                                    |
|                 | CATALOG_ID - The ID of the catalog from which the subscription was ordered.                                                                                                    |
|                 | ORGANIZATION_ID - The organization ID of the subscriber's organization.                                                                                                    |
|                 | USER_CONTEXT_ID - The ID of the subscriber who submitted the service request.                                                                                                    |
|                 | RESOURCE_POOL_SYNC                                                                                                    |
|                 | When set to RESOURCE_POOL_SYNC, this process engine contains flows that will be selectable when configuring a resource synchronization action on a resource pool in the Cloud Service Management Console. |
|                 | Required flow inputs:                                                                                                    |
|                 | CSA_CONTEXT_ID - The ID of the resource pool on which resource synchronization is being requested.                                                                                                    |
|                 | CSA_PROCESS_ID - The process instance ID used by the flow to notify                                                                                                    |

## Attributes of ooengine, continued

| Attribute | Description                                                                                                    |
|-----------|----------------------------------------------------------------------------------------------------|
|           | HP CSA of the completion status of the action (success or fail).                                                                                                    |
|           | Example                                                                                                    |
|           | accessPointType="EXTERNAL_APPROVAL"                                                                                                    |
| update    | Optional. By default (if not specified), this value is false. When set to true, the HP CSA process engine's uri, username, or password are updated. That is, this information can be updated for a process engine if, for example, the imported flows have been moved to a different HP Operations Orchestration instance or the username and password of the HP Operations Orchestration instance have been changed. |
|           | Example                                                                                                    |
|           | update="true"                                                                                                    |
| delete    | Optional. By default (if not specified), this value is false. When set to true, the HP CSA process engine and all associated process definitions are deleted. However, if any associated process definition is used in a resource offering or service design, the process engine (and all associated process definitions) cannot be and are not deleted.                                                              |
|           | Any process engine that contains a process definition that is referenced by a retired service instance cannot be deleted. Even if the resource offerings and service designs in that process definition (referenced by a retired service instance) are deleted, the process engine and its associated process definitions cannot be deleted.                                                                          |
|           | Example                                                                                                    |
|           | delete="true"                                                                                                    |

#### Attributes of folder

| Attribute | Description                                                                                                    |
|-----------|----------------------------------------------------------------------------------------------------|
| path      | Required. The absolute path to a folder containing flows or the absolute path to a single flow on the system running HP Operations Orchestration.                                                                                                    |
|           | Note: Use only forward slashes (/) as your path separators.                                                                                                    |
|           | Example                                                                                                    |
|           | path="/Library/ITIL/Change Management/stop_request"                                                                                                    |
|           | <b>Note:</b> The absolute path and name of a flow among one or more HP Operations Orchestration instances must be unique in order to import it into HP Cloud Service Automation. If the flow is not unique, it is not imported.                                                                                                    |
|           | Once you import a flow, you cannot import it into a different HP Cloud Service Automation process engine (using the same absolute path and name).                                                                                                    |
|           | If you want to import flows with the same names from different HP Operations<br>Orchestration instances, the flows on each HP Operations Orchestration instance<br>must be stored in different folders (the absolute path names must be different).                                                                                                    |
|           | If two HP Operations Orchestration instances have the same flows stored in the same folders (same absolute path) and you customize one of the flows on one of the instances, you should rename the customized flow to a unique name in order to import it (or you could rename the unchanged flow). The flow path and name between the customized and uncustomized flow must be unique. |
| flow      | Optional. By default (if not specified), this value is false. When set to true, the name specified in the path attribute is the absolute path and filename of a single HP Operations Orchestration flow to import.                                                                                                    |
|           | Valid values: true, false                                                                                                    |
|           | Example                                                                                                    |
|           | flow="true"                                                                                                    |
| recursive | Optional. By default (if not specified), this value is false. When set to true, flows are imported from the specified path and its subdirectories. When set to false, only flows located directly in the specified path are imported.                                                                                                    |
|           | Valid values: true, false                                                                                                    |
|           | Example                                                                                                    |
|           | recursive="true"                                                                                                    |

#### Attributes of folder, continued

| Description                                                                                                    |
|----------------------------------------------------------------------------------------------------|
| Optional. Specify a regular expression, used to find HP Operations Orchestration flows to import. If the regular expression matches the filename or a string in the filename, the flow is imported.                                                                                                    |
| Example                                                                                                    |
| Find all flows with "lifecycle" in their names:                                                                                                    |
| regex="lifecycle"                                                                                                    |
| Optional. By default (if not specified), this value is false. When set to false, if the specified flow has already been imported, it is not imported again.                                                                                                    |
| When set to true, if the specified flow has already been imported but the flow has been updated (on the HP Operations Orchestration system), the updated flow is imported to HP Cloud Service Automation (the process definition on the HP Cloud Service Automation system is updated).                                                             |
| When set to true, if a specified flow that has already been imported no longer exists on the HP Operations Orchestration system, it is removed from HP Cloud Service Automation. However, if the flow in HP Cloud Service Automation is linked to an action, it is not removed.                                                                     |
| When set to true and the regex attribute is used, only specified flows are updated. If a specified flow that has already been imported no longer exists on the HP Operations Orchestration system, it is removed from HP Cloud Service Automation. However, if the flow in HP Cloud Service Automation is linked to an action, it is not removed.   |
| Valid values: true, false                                                                                                    |
| Example                                                                                                    |
| update="true"                                                                                                    |
| Optional. By default (if not specified), this value is false. When set to true, the flows in the specified HP Operations Orchestration folder that are not associated with an HP CSA process definition are deleted. If a flow in the HP Operations Orchestration folder is associated with an HP CSA process definition, that flow is not deleted. |
| Valid values: true, false                                                                                                    |
| Example                                                                                                    |
| delete="true"                                                                                                    |
|                                                                                                    |

Examples of folder attributes and HP00InfoInput.xml content are located at the end of the section.

### Step 4: Run the Process Definition Tool

To run the process definition tool, log in as csauser, and in the working directory (\$CSA\_HOME/Tools/ProcessDefinitionTool), run the following command:

```
$CSA_JRE_HOME/bin/java -jar process-defn-tool.jar -d db.properties
-i HPOOInfoInput.xml
```

where \$CSA\_JRE\_HOME is the directory in which the JRE that is used by HP CSA is installed.

If a secure connection is enabled between HP CSA and the Oracle database, additional command line options must be specified based on your configuration:

```
$CSA_JRE_HOME/bin/java [-Doracle.net.ssl_server_dn_match=true]
[-Djavax.net.ssl.keyStore=<certificate_key_file>
-Djavax.net.ssl.keyStorePassword=<certificate_key_file_password>
-Djavax.net.ssl.keyStoreType=<certificate_key_file_type>]
-jar process-defn-tool.jar -d db.properties
-i HPOOInfoInput.xml
```

The -Doracle.net.ssl\_server\_dn\_match=true option is specified if a secure connection is enabled for the Oracle database server and HP CSA has been configured to check the database DN.

```
The -Djavax.net.ssl.keyStore="<certificate_key_file>",
-Djavax.net.ssl.keyStorePassword=<certificate_key_file_password>, and
-Djavax.net.ssl.keyStoreType=<certificate_key_file_type> options are specified if a secure
connection and client authentication are enabled for the Oracle database server where <certificate_
key_file> is the same keystore file defined by the certificate-key-file attribute in the ssl
element of the $CSA_HOME/jboss-as/standalone/
configuration/standalone.xml file (for example,
$CSA_HOME/jboss-as/standalone/configuration/.keystore), <certificate_key_file_
password> is the password to the keystore file (for example, changeit), and <certificate_key_file_
type> is the keystore type (for example, JKS or PKCS12).
```

After the process definition tool is run, the total number of imported flows is displayed (depending on the number of flows imported, this may take some time to complete). If more than one HP Operations Orchestration system is specified in the HP00InfoInput.xml file, flows are imported sequentially by system (that is, the flows from the first HP Operations Orchestration system listed are imported; once these flows have been imported/updated in HP Cloud Service Automation, the flows from the next HP Operations Orchestration system are imported).

Review the log file, process-defn-tool.log, for any error messages.

The following options are available in the process definition tool:

| Option                      | Description                                                                                                    |
|-----------------------------|----------------------------------------------------------------------------------------------------|
| -d<br><filename></filename> | Required. The name and location of the database properties file. <b>Example</b> -d db.properties                                                                                                    |
| -i<br><filename></filename> | Required. The name and location of the HP Operations Orchestration input file.  Example  -i HP00InfoInput.xml                                                                                                    |
| -g                          | Optional. Generate example files: MsSqlInputSample.properties, OracleInputSample.properties, PostgreSqlInputSample.properties, ProcessEngineInputSample.xml, and HPOOInputSample.xml. The sample HPOOInputSample.xml file can be used to import all the flows whose associated process definitions are referenced in the out-of-the-box resource offerings and service designs provided with HP Cloud Service Automation. |
| -h                          | Optional. List the options available in this tool.                                                                                                    |
| -1                          | Optional. The location of the JDBC driver(s) to be used by this tool. By default, the tool looks for the JDBC driver(s) in the working directory. If you are not running the tool from \$CSA_HOME/Tools/ProcessDefinitionTool, specify the name and location of the JDBC driver(s) to be used.                                                                                                    |
|                             | For a list of supported JDBC driver versions, refer to the <i>HP Cloud Service Automation System and Software Support Matrix</i> , available on the HP Software Support Web site at <a href="http://h20230.www2.hp.com/selfsolve/manuals/">http://h20230.www2.hp.com/selfsolve/manuals/</a> (this site requires that you register with HP Passport).                                                                      |
|                             | Multiple drivers may be listed and should be delimited by a space. The absolute path name or relative path name (from the working directory) should be specified.                                                                                                    |
| -V                          | Optional. Validate the HP Operations Orchestration input file.                                                                                                    |
| <filename></filename>       | Example                                                                                                    |
|                             | -v HPOOInfoInput.xml                                                                                                    |

After you have imported HP Cloud Service Automation flows into HP CSA, you can import the sample service designs provided with HP CSA (some of these imported flows are used by the sample service designs). For more information about the sample service designs provided with HP CSA, refer to the HP Cloud Service Automation Service Design Guide.

## Examples of Folder Attributes Used to Import Flows

The following examples show how to set folder attributes to import flows from your HP Operations Orchestration instance.

#### Import a specific flow

#### **Format**

<folder path="<directory\_name>" flow="true" />

#### **Example**

Import the flow named stop\_request from the Library/ITIL/Change Management directory
<folder path="/Library/ITIL/Change Management/stop request" flow="true" />

#### Import a specific flow, re-import it if it has been updated, or delete it if it no longer exists

#### **Format**

<folder path="<directory\_name>" flow="true" update="true" />

#### **Example**

Import the flow named stop\_request from the Library/ITIL/Change Management directory

<folder path="/Library/ITIL/Change Management/stop\_request" flow="true"
update="true" />

#### Import all flows in the specified directory

#### **Format**

<folder path="<directory\_name> /">

#### Example

Import all flows in the directory Library/ITIL/Change Management

<folder path="/Library/ITIL/Change Management" />

#### Import all flows in the specified directory and all subdirectories

#### **Format**

<folder path="<directory name> recursive="true" /">

#### Example

Import all flows at and below the directory Library/ITIL/Change Management

<folder path="/Library/ITIL/Change Management" recursive="true" />

#### Import all flows whose name matches a regular expression and are in the specified directory

#### Format

<folder path="<directory\_name>" regex="regular\_expression" />

#### Example

Import all flows with "lifecycle" in their names in the directory Library/ITIL/Change Management

<folder path="/Library/ITIL/Change Management" regex="lifecycle" />

# Import all flows whose name matches a regular expression and are in the specified directory and all subdirectories

```
Format

<folder path="<directory_name>" regex="regular_expression"
recursive="true" />

Example
Import all flows with "lifecycle" in their names at and below the directory Library/ITIL/Change
Management

<folder path="/Library/ITIL/Change Management" regex="lifecycle"
recursive="true" />
```

### Examples of HPOOInfoInput.xml Content

In the following examples, an HP Operations Orchestration instance contains the following flows:

- Flows invoked by lifecycle actions: start\_job, stop\_job, cancel\_job, start\_request, stop\_request, and cancel\_request located in /Library/ITIL/Change Management
- Flows used to submit delegated approvals: job\_needs\_approval and request\_needs\_approval located in /Library/ITIL/Change Management/Delegated Approvals
- Flows used for resource synchronization: sync\_resources located in /Library/ITIL/Change Management/Resource Pool Sync

#### Import the flow named stop\_request

#### Import the flows named stop\_request and start\_job

#### Import the flows named stop\_request and request\_needs\_approval

```
<?xml version="1.0" encoding="UTF-8" standalone="yes"?>
<ooengines>
   <ooengine name="oo-instance-1"</pre>
   uri="https://oo server.xyz.com:8443/PAS/services/WSCentralService"
   username="admin" password="ENC(a3pGFPJQFwwXwtBBdpYktg==)"
   truststore="/usr/local/hp/csa/jre/lib/security/cacerts"
   truststorePassword="ENC(sh582cWF1HCfA1DB6JGgRKukv7HR3Wpd)">
      <folder path="/Library/ITIL/Change Management/stop_request"
       flow="true" />
   </ooengine>
   <ooengine name="oo-instance-2"</pre>
   uri="https://oo server.xyz.com:8443/PAS/services/WSCentralService"
   username="admin" password="ENC(a3pGFPJQFwwXwtBBdpYktg==)"
   truststore="/usr/local/hp/csa/jre/lib/security/cacerts"
   truststorePassword="ENC(sh582cWFlHCfA1DB6JGgRKukv7HR3Wpd)"
   accessPointType="EXTERNAL APPROVAL" >
      <folder path="/Library/ITIL/Change Management/
      Delegated Approvals/request needs approval" flow="true" />
   </ooengine>
</ooengines>
```

#### Import all flows (invoked by lifecycle actions) with "st" in their name

#### Import all flows

```
<?xml version="1.0" encoding="UTF-8" standalone="yes"?>
<ooengines>
   <ooengine name="oo-instance-1"</pre>
    uri="https://oo server.xyz.com:8443/PAS/services/WSCentralService"
    username="admin" password="ENC(a3pGFPJQFwwXwtBBdpYktg==)"
    truststore="/usr/local/hp/csa/jre/lib/security/cacerts"
   truststorePassword="ENC(sh582cWF1HCfA1DB6JGgRKukv7HR3Wpd)">
      <folder path="/Library/ITIL/Change Management" />
   </ooengine>
   <ooengine name="oo-instance-2"</pre>
    uri="https://oo_server.xyz.com:8443/PAS/services/WSCentralService"
    username="admin" password="ENC(a3pGFPJQFwwXwtBBdpYktg==)"
    truststore="/usr/local/hp/csa/jre/lib/security/cacerts"
    truststorePassword="ENC(sh582cWF1HCfA1DB6JGgRKukv7HR3Wpd)"
    accessPointType="EXTERNAL APPROVAL" >
      <folder path="/Library/ITIL/Change Management/</pre>
       Delegated Approvals" />
   </ooengine>
   <ooengine name="oo-instance-3"</pre>
    uri="https://oo_server.xyz.com:8443/PAS/services/WSCentralService"
    username="admin" password="ENC(a3pGFPJQFwwXwtBBdpYktg==)"
    truststore="/usr/local/hp/csa/jre/lib/security/cacerts"
    truststorePassword="ENC(sh582cWF1HCfA1DB6JGgRKukv7HR3Wpd)"
    accessPointType="RESOURCE POOL SYNC" >
      <folder path="/Library/ITIL/Change Management/</pre>
       Resource Pool Sync" />
   </ooengine>
</ooengines>
```

# Chapter 5: The Cloud Service Management Console

This chapter provides information for tasks needed to prepare and set up the Cloud Service Management Console in order to start using HP CSA. You must complete the required tasks before you can start to use the Cloud Service Management Console.

#### Tasks include:

- "Configure the Provider Organization" below (required)
- "Add a Software License" on the next page (required)
- "Proxy Configuration for Resource Providers Outside the Internal Network" on the next page (optional)
- "Customize the Cloud Service Management Console Dashboard" on page 82 (optional)
- "Customize the Cloud Service Management Console Title" on page 94 (optional)
- "Delete the Sample Consumer Organization" on page 95 (optional)

# Configure the Provider Organization

- 1. Launch the Cloud Service Management Console by typing the following URL in a supported Web browser: https://<csahostname>:8444/csa where <csahostname> is the fully-qualified domain name of the system on which the Cloud Service Management Console resides.
- Log in to the Cloud Service Management Console as a CSA Administrator (refer to the HP Cloud Service Automation Concepts Guide and HP Cloud Service Management Console Help for more information about the CSA Administrator role).
- 3. Click the Organizations tile.

In the left-navigation frame, the provider organization icon ((()) appears to the right of the

provider organization that is automatically set up (CSA-Provider). You may modify the provider organization, as needed. However, you cannot delete it. There can be only one provider organization.

- 4. In the left-navigation frame, select the provider organization.
- 5. Configure the provider organization by selecting and entering information into each section of the organization's navigation frame (General Information, LDAP, Access Control, Email Notifications,

and Catalogs). Refer to the *HP Cloud Service Management Console Help*, which is available in a printable PDF format, for more information about the fields in each section. This document is available on the HP Software Support Web site at <a href="http://h20230.www2.hp.com/selfsolve/manuals/">http://h20230.www2.hp.com/selfsolve/manuals/</a> (this site requires that you register with HP Passport).

## Add a Software License

HP CSA version 4.20 requires a software license. HP CSA licensing is based on the number of operating system instances (OSIs) being used in current, active subscriptions.

After initial installation of HP CSA version 4.20, when you log in to the Cloud Service Management Console, a temporary 90-day trial license is activated. Once the trial license expires, you are limited to 25 OSIs. If you created more than 25 OSIs during the trial period, you cannot create any additional OSIs. You can add more licenses at any time to increase your OSI capacity.

After upgrade to HP CSA version 4.20, when you log in to the Cloud Service Management Console, all HP CSA version 4.x licenses are valid and are automatically added.

**Note:** HP CSA version 4.20 licenses are not compatible with HP CSA versions 4.01 or 4.10. That is, you cannot add HP CSA version 4.20 licenses to HP CSA versions 4.01 or 4.10.

Before you can add a software license, you must request a license using the licensing portal. See "Request Software Licenses" on page 15 for more information.

To add a software license, log in to the Cloud Service Management Console as the CSA Administrator. From the **Options** menu, select **Licensing**. For more detailed information about adding a license, refer to the *HP Cloud Service Management Console Help*.

For information on how to view or delete a license, refer to the *HP Cloud Service Management Console Help*.

# Proxy Configuration for Resource Providers Outside the Internal Network

If you are using a network proxy server to communicate with a resource provider outside of the internal network (the resource provider's service access point is located outside of the internal network), configure HP CSA and HP Operations Orchestration to use this proxy server.

If you are using a network proxy server to communicate with a resource provider outside of the internal network, proxy configuration is required in the following situations:

 HP CSA - Validating the accessibility of a resource provider's URL. When a resource provider is created or modified, accessibility of the provider URL is validated with an HTTP or HTTPS GET call. HP Operations Orchestration - Contacting a resource provider. When an HP Operations
 Orchestration workflow provisioning step is executed, HP Operations Orchestration attempts to
 contact the resource provider.

If you do not configure the proxy server, you may see a Provider Validation Failed message when creating or updating a resource provider whose service access point is located outside of the internal network. Or, provisioning of a design fails when HP Operations Orchestration is unable to communicate with a resource provider that is located outside of the internal network.

To configure the proxy server for HP CSA and HP Operations Orchestration, do the following:

- On the system running HP CSA, open the \$CSA\_HOME/jboss-as/ bin/standalone.conf file in a text editor.
- 2. After the last uncommented line that sets the JAVA\_OPTS property, add the following lines:

where where vompany.com is the fully-qualified domain name of the proxy server, vompany.com is the port used to communicate with the proxy server, and \ | is the separator used when defining more than one non-proxy host.

- 3. Save and exit the file.
- 4. Restart HP CSA.

See "Restart HP CSA" on page 99 for detailed information on how to restart HP CSA.

- 5. If you have integrated with HP Operations Orchestration version 9.07, do the following:
  - a. Log in to HP Operations Orchestration Studio.
  - b. Open the **Configuration** folder.
  - c. Right-click the **System Properties** folder and select **New**.
  - d. In the dialog, enter CSA\_Proxy\_Host and click OK.
  - e. Set the **Property Value** to the fully-qualified domain name of the proxy server and click **OK**.

- f. Right-click the **System Properties** folder and select **New**.
- g. In the dialog, enter CSA\_Proxy\_Port and click OK.
- h. Set the **Property Value** to the port used to communicate with the proxy server and click **OK**.
- 6. If you have integrated with HP Operations Orchestration version 10.20, do the following:
  - a. Log in to HP Operations Orchestration Central.
  - b. Click the Content Management button.
  - c. Select Configuration Items > System Properties.
  - d. Click the Add icon.
  - e. Enter the following information if it is not already configured:

| Field          | Description                                          |
|----------------|------------------------------------------------------|
| Name           | CSA_Proxy_Host                                       |
| Override Value | The fully-qualified domain name of the proxy server. |
| Name           | CSA_Proxy_Port                                       |
| Override Value | The port used to communicate with the proxy server.  |

f. Click Save.

# Customize the Cloud Service Management Console Dashboard

The Cloud Service Management Console dashboard is made up of predefined tiles that launch predefined pages. You can customize the dashboard by using the predefined custom tile, creating new tiles, modifying existing tiles, adding secondary dashboards, or disabling existing tiles.

Topics in this section include:

- "Using the Predefined Custom Tile" on the next page
- "Enabling the HP IT Executive Scorecard Tiles" on page 84
- "Creating a Dashboard Tile" on page 84
- "Adding a Secondary Dashboard" on page 88

- "Modifying a Dashboard Tile" on page 91
- "Disabling a Dashboard Tile" on page 92

The Cloud Service Management Console dashboard can be customized by a user who has access to the system on which HP CSA is running and permissions to modify and save files in the HP CSA installation directory.

A disabled predefined custom tile definition, disabled sample tile definitions, and a disabled sample secondary dashboard definition are provided in HP CSA as examples of how to create a tile and secondary dashboard. Examples of how to use the sample tile definitions and secondary dashboard definition are provided in this section.

## Using the Predefined Custom Tile

By default, HP CSA contains sample predefined tiles that are disabled. One predefined tile, whose id attribute is set to custom, is a predefined tile that can be used when you are upgrading from a previous version of HP CSA.

The predefined custom tile allows for an easy migration of customized content from a previous version of HP CSA that contained a customized tile (for information on how to upgrade a Cloud Service Management Console custom tile, refer to the HP Cloud Service Automation Upgrade Guide).

If you are not upgrading from an older version of HP CSA, this tile can be used to create a custom tile. Information on how to create a custom tile by modifying the predefined custom tile is included in this section.

To use the predefined custom tile to create a new custom tile, on the system running HP CSA, do the following:

- Create a folder called custom-content in the \$CSA\_HOME/jboss-as/ standalone/deployments/csa.war directory (where \$CSA\_HOME is the directory in which HP Cloud Service Automation is installed). Match the spelling and capitalization of the custom-content folder name exactly.
- 2. Create a Java server page named index.jsp in the custom-content directory. The index.jsp file contains the content that is displayed in an embedded page launched by the custom tile.
- 3. Make a backup of the \$CSA\_HOME/jboss-as/standalone/ deployments/csa.war/dashboard/config.json dashboard configuration file (where \$CSA\_HOME is the directory in which HP Cloud Service Automation is installed).
- 4. Edit the \$CSA\_HOME/jboss-as/standalone/deployments/csa.war/dashboard/config.json file:
  - a. Locate the tile definition whose id and name are set to custom.
  - b. Set the enabled attribute to true.

- c. Save and exit the file.
- Log in to the Cloud Service Management Console to view the tile. If you are already logged in, log out and log back in. Click the custom tile to launch the index.jsp page.

By default, the name of the tile is "Custom" and the description that appears in the tile is "Custom integration content." To modify this content, refer to "Creating a Dashboard Tile" below for more information.

## Enabling the HP IT Executive Scorecard Tiles

HP CSA provides predefined HP IT Executive Scorecard tiles (accessed from the Cloud Analytics tile in the Cloud Service Management Console dashboard). When the HP IT Executive Scorecard tiles are enabled, they will launch predefined HP IT Executive Scorecard reports. Refer to the HP Cloud Service Management Console Help for more information about the requirements to enable the HP IT Executive Scorecard tiles.

## **Enabling Other Predefined Dashboard Tiles**

HP CSA provides several predefined but disabled dashboard tiles. You can enable these tiles by doing the following:

- Make a backup of the \$CSA\_HOME/jboss-as/standalone/ deployments/csa.war/dashboard/config.json dashboard configuration file (where \$CSA\_HOME is the directory in which HP Cloud Service Automation is installed).
- Edit the \$CSA\_HOME/jboss-as/standalone/deployments/csa.war/ dashboard/config.json file:
  - a. Locate the tile definition to enable.
  - b. Set the enabled attribute to true.
  - c. Save and exit the file.
- 3. Log in to the Cloud Service Management Console to view the tile. If you are already logged in, log out and log back in.

To modify the tile, refer to "Creating a Dashboard Tile" below for more information.

## Creating a Dashboard Tile

The Cloud Service Management Console dashboard is made up of predefined tiles that launch predefined pages. You can customize the dashboard by creating tiles in the dashboard that launch custom pages.

Tiles are defined in a configuration file and the tile definitions determine what is displayed in the Cloud Service Management Console dashboard. The default dashboard configuration file defines a primary dashboard that consists of enabled tiles and disabled tiles, a secondary dashboard (launched from the Designs tile), and a disabled sample secondary dashboard. Information about tile attributes and values defined in the configuration file is included in the steps below. See "Adding a Secondary Dashboard" on page 88 for more information about how to add a secondary dashboard.

To create a Cloud Service Management Console dashboard tile, do the following:

- Make a backup of the \$CSA\_HOME/jboss-as/standalone/ deployments/csa.war/dashboard/config.json dashboard configuration file (where \$CSA\_HOME is the directory in which HP Cloud Service Automation is installed).
- 2. Edit the config.json dashboard configuration file.

In the configuration file, the tiles defined for a dashboard are configured sequentially. That is, the first tile definition configured in a dashboard definition is the first tile displayed in the dashboard. The second tile definition is the second tile displayed. For example, in the default dashboard configuration file, the first tile definition configured in the primary dashboard is the Organizations tile. The Organizations tile is the first tile displayed in the Cloud Service Management Console dashboard. The second tile definition is the Resources tile and it is the second tile displayed in the Cloud Service Management Console dashboard.

Determine where you want the tile to appear in the dashboard and find the location in the configuration file. For example, if you want a tile to appear between the Organizations and Resources tiles in the dashboard, find the location between the Organizations and Resources tile definitions. If you want the tile to appear as the last tile, find the end of the last enabled tile definition.

a. Copy the sample tile definition, whose id attribute is set to blanktile, and place it in the selected location. The following is an example tile definition (multiple tile definitions are separated by a comma):

```
{
    "id": "<tile_id>",
    "name": "<tile_name>",
    "description": "<tile_description>",
    "enabled": <true_or_false>,
    "style": "<tile_style>",
    "target": "<tile_target>",
    "data": "<tile_data>",
    "helptopic": "<tile_helptopic>",
    "roles": ["<role_1>", "<role_2>", ..., "<role_n>"]
}
```

b. Update the attribute values in the tile definition as described in the table.

| Attribute   | Description                                                                                                    |
|-------------|----------------------------------------------------------------------------------------------------|
| id          | A unique identifier of the tile in this dashboard among all tiles defined for this dashboard.                                                                                                    |
| name        | The name of the attribute in the messages.properties or messages_ <locale>.properties file that defines the name of the tile that is displayed on the dashboard (where <locale> identifies the language to which the title has been translated, for example, en for English or ja for Japanese).  The file may appear in the \$CSA_HOME/jboss-as/standalone/deployments/csa.war/custom or \$CSA_HOME/jboss-as/standalone/deployments/csa.war/dashboard/messages/common directory. If the file exists in both directories, the value defined in \$CSA_HOME/jboss-as/standalone/deployments/csa.war/custom takes precedence.</locale></locale> |
| description | The name of the attribute in the messages.properties or messages_ <locale>.properties file that defines the description of the tile that is displayed on the dashboard (where <locale> identifies the language to which the title has been translated, for example, en for English or ja for Japanese).  The file may appear in the \$CSA_HOME/jboss-as/standalone/deployments/csa.war/custom or \$CSA_HOME/jboss-as/standalone/deployments/csa.war/dashboard/messages/common directory. If the file exists in both</locale></locale>                                                                                                    |
|             | <pre>directories, the value defined in \$CSA_HOME/jboss-as/ standalone/deployments/csa.war/custom takes precedence.</pre>                                                                                                    |
| enabled     | Enable or disable the tile in the dashboard. If set to <b>true</b> , the tile is displayed in the dashboard. If set to <b>false</b> , the tile is not displayed in the dashboard.                                                                                                    |
| style       | The name of the attribute in the \$CSA_HOME/jboss-as/standalone/deployments/csa.war/dashboard/css/base.css file that defines the color of the tile's header that is displayed on the dashboard.                                                                                                    |
|             | If you are creating an assistance tile (that is, you set target to <b>assistance</b> ), you must set this attribute to a pre-defined style named <b>assistance</b> .                                                                                                    |

| Attribute | Description                                                                                                    |
|-----------|----------------------------------------------------------------------------------------------------|
| target    | The type of page launched when the tile is selected. Values include:                                                                                                    |
|           | o iframe - An iframe or page is launched within the same dashboard or page.                                                                                                    |
|           | page - A new page is launched outside of the dashboard or page.                                                                                                    |
|           | <ul> <li>dashboard - A sub-dashboard is launched within the same dashboard or<br/>page.</li> </ul>                                                                                                    |
|           | <ul> <li>assistance - If the data attribute is defined, a new page is launched<br/>outside of the dashboard or page. If the data attribute is not defined, no<br/>page is launched and the tile simply contains content defined by the<br/>description attribute. The style attribute must be set to assistance.</li> </ul>                                                                                                    |
| data      | What is launched, based on the type of target.                                                                                                    |
|           | If <b>iframe</b> or <b>page</b> is the type of target selected, enter a URL or relative path (relative to the location of this file, \$CSA_HOME/jboss-as/standalone/deployments/) and filename of a Java server page to display. For example, enter <b>http://www.hp.com</b> or <b>/csa/administration/index.jsp</b> .                                                                                                    |
|           | If <b>dashboard</b> is the type of target selected, enter the unique dashboard id attribute of the dashboard to display. For example, the Designs tile of the main dashboard launches a sub- or secondary dashboard. The id of the secondary dashboard is <b>designs</b> therefore you would set the value of this attribute to <b>designs</b> .                                                                                                    |
|           | If <b>assistance</b> is the type of target selected and if you enter a value for this attribute, a Learn More link is displayed in the assistance tile. Clicking the Learn More link launches a page with the content defined by this attribute. Enter a URL or relative path (relative to the location of this file, \$CSA_HOME/jboss-as/standalone/deployments/) and filename of a Java server page to display. For example, enter <b>http://www.hp.com</b> or <b>/csa/administration/index.jsp</b> . |
| helptopic | If the type of target selected is <b>iframe</b> , this is the name of the help topic that is displayed when the Assistance icon on the page is selected. If the type of target selected is <b>page</b> , or <b>dashboard</b> , or <b>assistance</b> , this attribute is ignored.                                                                                                    |

| Attribute | Description                                                                                                    |
|-----------|----------------------------------------------------------------------------------------------------|
| roles     | The role required by the user in order for the tile to display in the dashboard. One or more roles may be entered. However, only one role must match the user role in order for the user to see the tile. Roles must be enclosed in quotation marks and, if more than one role is entered, separated by a comma (for example, "CSA_ADMIN", "RESOURCE_SUPPLY_MANAGER"). If no roles are specified, the tile can be seen by all users. |
|           | Values include:                                                                                                    |
|           | <ul> <li>CONSUMER_SERVICE_ADMINISTRATOR - The Consumer Service<br/>Administrator configures and manages consumer organizations.</li> </ul>                                                                                                    |
|           | <ul> <li>CSA_ADMIN - The Administrator has access to all functionality in the<br/>Cloud Service Management Console.</li> </ul>                                                                                                    |
|           | <ul> <li>RESOURCE_SUPPLY_MANAGER - The Resource Supply Manager<br/>creates and manages cloud resources, such as providers and resource<br/>offerings.</li> </ul>                                                                                                    |
|           | <ul> <li>SERVICE_BUSINESS_MANAGER - The Service Business Manager<br/>creates and manages the service offerings and service catalogs.</li> </ul>                                                                                                    |
|           | <ul> <li>SERVICE_DESIGNER - The Service Designer designs, implements, and<br/>maintains service designs (also referred to as blueprints), component<br/>palettes, component types, component templates, and resource offerings.</li> </ul>                                                                                                    |
|           | <ul> <li>SERVICE_OPERATIONS_MANAGER - The Service Operations<br/>Manager views and manages subscriptions and service instances.</li> </ul>                                                                                                    |
|           | See the "Role Descriptions" help topic in the Cloud Service Management Console for more information about these roles (navigate to <b>Organizations</b> > <b>Access Control</b> > <b>Role Descriptions</b> in the online help).                                                                                                    |

- c. Save and exit the file.
- 3. Log in to the Cloud Service Management Console to view the tile. If you are already logged in, log out and log back in.

## Adding a Secondary Dashboard

Tiles in the Cloud Service Management Console dashboard can be configured to launch a secondary dashboard. For example, in the default configuration of the Cloud Service Management Console dashboard, the Designs tile launches another dashboard from which you can select a designer to use. The Designs tile is configured with the target attribute set to **dashboard** and the data attribute set to the id of the secondary dashboard (**designs**). A sample secondary dashboard, whose id attribute is set to providerpanel, is provided.

After a tile in the main dashboard is configured to launch a secondary dashboard, a secondary dashboard definition must be added to the dashboard configuration file. For example, in the default configuration of the Cloud Service Management Console dashboard, a secondary dashboard with an id of **designs** is defined. Information about dashboard attributes and values defined in the configuration file is included in the steps below.

To add a secondary dashboard, do the following:

- Make a backup of the \$CSA\_HOME/jboss-as/standalone/deployments/ csa.war/dashboard/config.json dashboard configuration file (where \$CSA\_HOME is the directory in which HP Cloud Service Automation is installed).
- 2. Edit the config.json file.
  - a. Determine where you want the secondary dashboard tile (the tile that launches the secondary dashboard) to appear in the dashboard and find the location in the configuration file. For example, if you want the secondary dashboard tile to appear between the Organizations and Resources tiles in the dashboard, find the location between the Organizations and Resources tile definitions. If you want the tile to appear as the last tile, find the end of the last enabled tile definition.

Copy the sample secondary dashboard tile definition, whose id attribute is set to providerpanel and target attribute is set to dashboard, and place it in the selected location.

Update the content of the secondary dashboard tile (see "Creating a Dashboard Tile" on page 84 for more information about updating the content).

b. In the configuration file, secondary dashboards are defined after the main dashboard. Locate where the main or any secondary dashboard definition ends, and add a secondary dashboard definition within the global dashboard definition. For example, in the default dashboard configuration file, you could add another secondary dashboard after the predefined **designs** secondary dashboard.

Copy the sample secondary dashboard definition, whose id attribute is set to providerpanel and type attribute is set to secondary, and place it in the selected location. The following is an example secondary dashboard definition (multiple dashboard definitions are separated by a comma):

```
{
   "id": "<dashboard_id>",
   "name": "<dashboard_name>",
   "style": "<dashboard_style>",
   "type": "<dashboard_type>",
   "helptopic": "<dashboard_helptopic>",
   "roles": ["<role_1>", "<role_2>", ..., "<role_n>"],
   "tiles": [ { ... } ]
}
```

c. Update the attribute values in the dashboard definition as described in the table. See "Creating a Dashboard Tile" on page 84 for more information about tile attributes.

| Attribute | Description                                                                                                    |
|-----------|----------------------------------------------------------------------------------------------------|
| id        | A unique identifier of the dashboard among all defined dashboards.                                                                                                    |
| name      | The name of the attribute in the \$CSA_HOME/jboss-as/standalone/deployments/csa.war/dashboard/messages/common/messages.properties file that defines the name displayed in the dashboard. If this is the primary dashboard, the name is displayed above the tiles. If this is a secondary dashboard, the name is the label that is displayed next to the left-facing arrow icon or back button in the header.                                                           |
| style     | The name of the attribute in the \$CSA_HOME/jboss-as/standalone/deployments/csa.war/dashboard/css/base.css file that defines the color of the secondary dashboard's back button. For the primary dashboard, leave this value empty.                                                                                                    |
| type      | <ul> <li>The type of dashboard. Values include:</li> <li>primary - The dashboard that is displayed after launching HP CSA and successfully logging into the Cloud Service Management Console. This dashboard does not contain a back button. Only one primary dashboard can be defined.</li> <li>secondary - A sub-dashboard that is launched from a dashboard tile and contains a back button. Zero, one, or multiple secondary dashboards can be defined.</li> </ul> |
| helptopic | The name of the help topic that is displayed when the Assistance icon on the page is selected.                                                                                                    |

| Attribute | Description                                                                                                    |
|-----------|----------------------------------------------------------------------------------------------------|
| roles     | The role required by the user in order for the dashboard to display. One or more roles may be entered. However, only one role must match the user role in order for the user to see the tile. Roles must be enclosed in quotation marks and, if more than one role is entered, separated by a comma (for example, "CSA_ADMIN", "RESOURCE_SUPPLY_MANAGER"). If no roles are specified, the tile can be seen by all users. |
|           | Values include:                                                                                                    |
|           | <ul> <li>CONSUMER_SERVICE_ADMINISTRATOR - The Consumer Service<br/>Administrator configures and manages consumer organizations.</li> </ul>                                                                                                    |
|           | <ul> <li>CSA_ADMIN - The Administrator has access to all functionality in the<br/>Cloud Service Management Console.</li> </ul>                                                                                                    |
|           | <ul> <li>RESOURCE_SUPPLY_MANAGER - The Resource Supply Manager<br/>creates and manages cloud resources, such as providers and resource<br/>offerings.</li> </ul>                                                                                                    |
|           | <ul> <li>SERVICE_BUSINESS_MANAGER - The Service Business Manager<br/>creates and manages the service offerings and service catalogs.</li> </ul>                                                                                                    |
|           | <ul> <li>SERVICE_DESIGNER - The Service Designer designs, implements, and<br/>maintains service designs (also referred to as blueprints), component<br/>palettes, component types, component templates, and resource offerings.</li> </ul>                                                                                                    |
|           | <ul> <li>SERVICE_OPERATIONS_MANAGER - The Service Operations Manager<br/>views and manages subscriptions and service instances.</li> </ul>                                                                                                    |
|           | See the "Role Descriptions" help topic in the Cloud Service Management Console for more information about these roles (navigate to <b>Organizations &gt; Access Control &gt; Role Descriptions</b> in the online help).                                                                                                    |
| tiles     | Tile definition. At least one tile must be configured. See "Creating a Dashboard Tile" on page 84 for more information about tile attributes.                                                                                                    |

- d. Save and exit the file.
- 3. Log in to the Cloud Service Management Console to view the dashboard. If you are already logged in, log out and log back in.

# Modifying a Dashboard Tile

To modify an existing dashboard tile, edit the \$CSA\_HOME/jboss-as/standalone/deployments/csa.war/dashboard/config.json file (where \$CSA\_HOME is the directory in which HP Cloud Service Automation is installed):

- 1. Locate the tile definition that you want to modify.
- 2. Update one or more attributes. For a description of the attributes, refer to "Creating a Dashboard Tile" on page 84.
- 3. Save and exit the file.

# Disabling a Dashboard Tile

To disable a dashboard tile, edit the \$CSA\_HOME/jboss-as/standalone/deployments/csa.war/dashboard/config.json file (where \$CSA\_HOME is the directory in which HP Cloud Service Automation is installed):

- 1. Locate the tile definition that you want to disable.
- 2. Set the enabled attribute to false.
- Save and exit the file.

## Dashboard Configuration File Syntax

The following is an example of a dashboard configuration file configured with only one secondary dashboard that has one generic tile and an assistance tile defined.

```
"dashboards": [
         "id": "<primary id>",
         "name": "<primary name>",
         "style": "",
         "type": "primary",
         "helptopic": "<primary_helptopic>",
         "roles": ["CONSUMER_SERVICE_ADMINISTRATOR", "SERVICE_BUSINESS_MANAGER",
"SERVICE DESIGNER", "CSA ADMIN", "RESOURCE SUPPLY MANAGER", "SERVICE OPERATIONS
MANAGER"],
         "tiles": [
            {
               "id": "<tile_id_1>",
               "name": "<tile name>",
               "description": "<tile description>",
               "enabled": <true or false>,
               "style": "<tile_style>",
               "target": "<tile_target>",
               "data": "<tile_data>",
               "helptopic": "<tile helptopic>",
               "roles": ["<role_1>", "<role_2>", ..., "<role_n>"]
            },
```

```
"id": "<tile_id_n>",
               "name": "<tile name>",
               "description": "<tile description>",
               "enabled": <true_or_false>,
               "style": "<tile style>",
               "target": "<tile_target>",
               "data": "<tile_data>",
               "helptopic": "<tile helptopic>",
               "roles": ["<role_1>", "<role_2>", ..., "<role_n>"]
            }
         1
         "id": "<secondary_id>",
         "name": "<secondary_name>",
         "style": "<secondary style>",
         "type": "secondary",
         "helptopic": "<secondary helptopic>",
         "roles": ["<role_1>", "<role_2>", ..., "<role_n>"],
         "tiles": [
            {
               "id": "<tile id>",
               "name": "<tile_name>",
               "description": "<tile description>",
               "enabled": <true_or_false>,
               "style": "<tile_style>",
               "target": "<tile_target>",
               "data": "<tile data>",
               "helptopic": "<tile_helptopic>",
               "roles": ["<role_1>", "<role_2>", ..., "<role_n>"]
            }, {
               "id": "<assistance_tile_id>",
               "name": "<assistance_tile_name>",
               "description": "<assistance tile description>",
               "enabled": <true_or_false>,
               "style": "assistance",
               "target": "assistance",
               "data": "<optional_Learn_More_link>",
               "helptopic": "<value_is_ignored>",
               "roles": ["<role_1>", "<role_2>", ..., "<role_n>"]
            }
         ]
      }
   ]
}
```

# Customize the Cloud Service Management Console Font

The font used by the Cloud Service Management Console can be customized. You can change the font if you are a user who has access to the system on which HP CSA is running. To change the font, on the system running HP CSA, do the following:

- Open the \$CSA\_HOME/jboss-as/standalone/deployments/csa.war/custom/custom.css file in a text editor (where \$CSA\_HOME is the directory in which HP Cloud Service Automation is installed).
- 2. At the end of the file, add the following:

```
html, body {
font-family: <font_name>;
}
```

where < font\_name > is the font used by the Cloud Service Management Console.

For example, to change the font to Arial, add the following to the file:

```
html, body {
font-family: Arial;
}
```

- 3. Save and exit the file.
- 4. Restart the Cloud Service Management Console.

# Customize the Cloud Service Management Console Title

The Cloud Service Management Console title appears at the top of the Cloud Service Management Console next to the HP logo. By default, the title is "HP Cloud Service Automation."

You can change the title if you are a user who has access to the system on which HP CSA is running. To change the title, on the system running HP CSA, do the following:

- Open the \$CSA\_HOME/jboss-as/standalone/ deployments/csa.war/custom/messages.properties file in a text editor (where \$CSA\_HOME is the directory in which HP Cloud Service Automation is installed).
- 2. Add the following attribute and value:

csa\_title=<title>

where <title> is the title that displays at the top of the Cloud Service Management Console.

For example, to change the title to "HP CloudSystem," add the following to the file:

csa\_title=HP CloudSystem

Note: You cannot change the HP logo.

If you are translating the title, create a file named messages\_<locale>.properties instead (where <locale> identifies the language to which the title has been translated, for example, en for English or ja for Japanese).

3. Save and exit the file.

# Delete the Sample Consumer Organization

The sample consumer organization can be used by the sample consumer user to experiment with the Marketplace Portal. Delete this sample consumer organization (and disable the sample consumer user) if you no longer are using it or if you are moving the application to production.

To delete the sample consumer organization and disable the sample consumer user:

1. Log in to the Cloud Service Management Console and delete the sample consumer organization in the **General Information** page of the **Organizations** area.

**Note:** In order to delete an organization, it must not have any active catalogs.

- 2. Edit the \$CSA\_HOME/portal/conf/mpp.json file. Update the defaultOrganizationName attribute's value if it is set to CSA\_CONSUMER. Set the value to an existing consumer organization's Organization Identifier where the Organization Identifier is the unique name that HP Cloud Service Automation assigns to the organization, based on the organization display name (the organization identifier can be found in the General Information section of the Organizations tile of the Cloud Service Management Console). The defaultOrganizationName attribute defines the organization that is accessed by the Marketplace Portal when the Marketplace Portal is launched from a URL that does not specify the organization.
- Edit the \$CSA\_HOME/jboss-as/standalone/deployments/ idm-service.war/WEB-INF/classes/csa-consumer-users.properties file. Update the Consumer property to disable this user account. For example, set Consumer to the following encrypted value: cloud, SERVICE\_CONSUMER, ROLE\_REST, disabled

See "Encrypt a Password" on page 99 for instructions on how to encrypt this value.

# Chapter 6: Common HP CSA Tasks

This chapter provides information on how to perform common HP CSA tasks.

#### Tasks include:

- "Launch the Cloud Service Management Console" below
- "Launch the Marketplace Portal" below
- "Start HP CSA" on page 99
- "Stop HP CSA" on page 99
- "Restart HP CSA" on page 99
- "Encrypt a Password" on page 99
- "Clear the Web Browser Cache" on page 100
- "Uninstall HP CSA" on page 101

# Launch the Cloud Service Management Console

Launch the Cloud Service Management Console by typing the following URL in a supported Web browser: https://csahostname>:8444/csa where <csahostname> is the fully-qualified domain name of the system on which the Cloud Service Management Console resides.

## Launch the Marketplace Portal

#### Launch the default Marketplace Portal

Launch the default Marketplace Portal by typing one of the following URLs in a supported Web browser:

- https://<csahostname>:8444/mpp
- https://<csahostname>:8089

where <csahostname> is the fully-qualified domain name of the system on which the Marketplace Portal instance resides and that was used when HP CSA was installed.

For example: https://csa\_system.abc.com:8444/mpp

The organization associated with the default Marketplace Portal is defined in the \$CSA\_ HOME/portal/conf/mpp.json file. By default, this is the sample organization that is installed with HP CSA (CSA\_CONSUMER). To modify the organization associated with the default Marketplace Portal, modify the defaultOrganizationName property value by setting it to the <organization\_identifier> of the desired organization, where <organization\_identifier> is the unique name that HP Cloud Service Automation assigns to the organization, based on the organization display name (the organization identifier can be found in the General Information section of the Organizations tile of the Cloud Service Management Console).

#### Launch an organization-specific Marketplace Portal

Launch an organization's Marketplace Portal by typing the following URL in a supported Web browser:

https://<csahostname>:8089/org/<organization\_identifier>

#### where:

- <csahostname> is the fully-qualified domain name of the system on which the Marketplace Portal
  instance resides and that was used when HP CSA was installed.
- <organization\_identifier> is the unique name that HP Cloud Service Automation assigns to the
  organization, based on the organization display name (the organization identifier can be found in the
  General Information section of the Organizations tile of the Cloud Service Management Console)

#### Example:

https://csa\_system.xyz.com:8089/org/ORGANIZATIONA

**Caution:** Do not launch more than one organization-specific Marketplace Portal from the same browser session. For example, if you launch ORGANIZATION\_A's Marketplace Portal in a browser, do not open a tab or another window from that browser and launch ORGANIZATION\_B's Marketplace Portal. Otherwise, the user who has logged in to the Marketplace Portal launched for ORGANIZATION\_A will start to see data for ORGANIZATION\_B.

Instead, start a new browser session to launch another organization's Marketplace Portal.

#### Launch the default remote instance of a Marketplace Portal

Launch the default remote instance of the Marketplace Portal by typing one of the following URLs in a supported Web browser:

- https://<csahostname>:8444/mpp
- https://<mpphostname>:8089

#### where:

 <csahostname> is the fully-qualified domain name of the system on which HP CSA is installed and the URL in the \$CSA\_HOME/jboss-as/standalone/deployments/mpp.war/index.html file (on the system on which HP CSA is installed) has been updated to https://<mpphostname>:8089.

<mpphostname> is the fully-qualified domain name of the system on which the Marketplace Portal
instance resides.

#### Examples:

- https://csa\_system.abc.com:8444/mpp
- https://mpp\_system.abc.com:8089

The organization associated with the default Marketplace Portal is defined in the \$CSA\_HOME/portal/conf/mpp.json file (on the system on which the Marketplace Portal instance resides). By default, this is the sample organization that is installed with HP CSA (CSA\_CONSUMER). To modify the organization associated with the default Marketplace Portal, modify the defaultOrganizationName property value by setting it to the <organization\_identifier> of the desired organization, where <organization\_identifier> is the unique name that HP Cloud Service Automation assigns to the organization, based on the organization display name (the organization identifier can be found in the General Information section of the **Organizations** tile of the Cloud Service Management Console).

#### Launch an organization-specific remote instance of a Marketplace Portal

Launch an organization's remote instance of the Marketplace Portal by typing the following URL in a supported Web browser:

https://<mpphostname>:8089/org/<organization\_identifier>

#### where:

- <mpphostname> is the fully-qualified domain name of the system on which the Marketplace Portal instance resides.
- <organization\_identifier> is the unique name that HP Cloud Service Automation assigns to the organization, based on the organization display name (the organization identifier can be found in the General Information section of the **Organizations** tile of the Cloud Service Management Console)

#### Example:

https://mpp system.xyz.com:8089/org/ORGANIZATION A

**Caution:** Do not launch more than one organization-specific Marketplace Portal from the same browser session. For example, if you launch ORGANIZATION\_A's Marketplace Portal in a browser, do not open a tab or another window from that browser and launch ORGANIZATION\_B's Marketplace Portal. Otherwise, the user who has logged in to the Marketplace Portal launched for ORGANIZATION\_A will start to see data for ORGANIZATION\_B.

Instead, start a new browser session to launch another organization's Marketplace Portal.

## Start HP CSA

To start HP CSA, on the server that hosts HP CSA, type the following:

```
service csa start
service mpp start
```

If you installed an embedded HP Operations Orchestration instance, as the root user (the HP Operations Orchestration Central service must be started as the root user because an HP Matrix Operating Environment flow needs to write to the root directory), type <embeddedHP00instalLation>/central/bin/central

For example, type /usr/local/hp/csa/00/central/bin/central start

## Restart HP CSA

To restart HP CSA, on the server that hosts HP CSA, type the following:

```
service csa restart
service mpp restart
```

If you installed an embedded HP Operations Orchestration instance, as the root user, type <embeddedHP00installation>/central/bin/central stop<embeddedHP00installation>/central/bin/central start.

#### For example, type

/usr/local/hp/csa/00/central/bin/central stop /usr/local/hp/csa/00/central/bin/central start

## Stop HP CSA

To stop HP CSA, on the server that hosts HP Cloud Service Automation, type the following:

```
service csa stop
service mpp stop
```

If you installed an embedded HP Operations Orchestration instance, as the root user, type <embeddedHPOOinstallation>/central/bin/central stop.

For example, type /usr/local/hp/csa/00/central/bin/central stop

## **Encrypt a Password**

To encrypt a password (for use with HP CSA configuration only; see "Encrypt a Marketplace Portal Password" on page 103 for information on how to encrypt a Marketplace Portal password):

 Open a command prompt and change to the \$CSA\_HOME/Tools/PasswordUtil directory. For example:

/usr/local/hp/csa/Tools/PasswordUtil

2. Run the following command:

\$CSA\_JRE\_HOME/bin/java -jar passwordUtil-standalone.jar encrypt <myPassword>

## Clear the Web Browser Cache

It may be necessary to clear your Web browser cache on systems that previously accessed the Cloud Service Management Console after upgrading HP CSA. To clear your Web browser cache:

- If you are using a Chrome Web browser:
  - a. Open the browser.
  - b. Select < Ctrl>+ < Shift>+ < Delete>.
  - c. For Obliterate the following items from, select the beginning of time.
  - d. Select only **Empty the cache**. Unselect all other items.
  - e. Click Clear browsing data.
- If you are using a Firefox Web browser:
  - a. Open the browser.
  - b. Select <Ctrl>+<Shift>+<Delete>.
  - c. For Time range to clear, select Everything.
  - d. Expand Details.
  - e. Select only Cache. Unselect all other items.
  - f. Click Clear Now.
- If you are using a Windows IE Web browser:
  - a. Open the browser.
  - b. Select < Ctrl>+ < Shift>+ < Delete>.
  - c. Select only **Temporary Internet Files**. Unselect all other items.
  - d. Click Delete.

## Uninstall HP CSA

Uninstalling HP CSA removes all the contents of \$CSA\_HOME (where \$CSA\_HOME is the directory in which HP Cloud Service Automation is installed).

If you installed an embedded HP Operations Orchestration instance with HP CSA (you installed HP Operations Orchestration with HP CSA using the HP CSA installer), the embedded HP Operations Orchestration instance is removed. If you are using HP CSA with an external HP Operations Orchestration instance (you installed HP Operations Orchestration separately from HP CSA), the external HP Operations Orchestration instance is not removed.

**Note:** The HP CSA database is NOT updated or uninstalled.

#### To uninstall HP CSA:

- 1. Log in as the user who installed HP CSA (for example, csauser).
- 2. Stop the HP CSA and Marketplace Portal services.

To stop HP CSA, on the server that hosts HP Cloud Service Automation, type the following:

```
service csa stop
service mpp stop
```

If you installed an embedded HP Operations Orchestration instance, as the root user, type <embeddedHP00installation>/central/bin/central stop.

For example, type /usr/local/hp/csa/00/central/bin/central stop

3. Verify that the services were stopped. For example, if HP CSA was installed in /usr/local/hp/csa, enter the following:

```
ps -ef | grep /usr/local/hp/csa
ps -ef | grep mpp
ps -ef | grep central
```

If there are HP CSA, Marketplace Portal, or HP Operations Orchestration services running, repeat step 2 or kill the HP CSA, Marketplace Portal, and HP Operations Orchestration services.

4. Go to the \$CSA\_HOME/\_CSA\_4\_20\_0\_installation directory. Enter the following:

```
cd $CSA_HOME/_CSA_4_20_0_installation
```

5. Uninstall HP CSA. Enter the following:

```
./Change\ HP\ Cloud\ Service\ Automation\ Installation
```

- 6. Confirm that you want to uninstall HP CSA.
- 7. When uninstallation completes, log in as root and do the following:
  - a. If all the contents in \$CSA\_HOME are not deleted, you must manually delete them and the \$CSA\_HOME directory.
  - b. Delete the HP CSA and Marketplace Portal service scripts. Enter the following:

```
rm /etc/init.d/csa
rm /etc/init.d/mpp
```

c. If they exist, delete all HP CSA entries from the following file:

```
/home/csauser/.com.zerog.registry.xml
```

d. Optionally, remove the csauser user and csagrp group.

# Chapter 7: The Marketplace Portal

This chapter provides information on how to encrypt a password used by the Marketplace Portal.

For information about the attributes in the mpp.json file, refer to "Marketplace Portal Attributes" on page 203.

Refer to the *HP Cloud Service Management Console Help* for information about configuring the Marketplace Portal.

# Encrypt a Marketplace Portal Password

To encrypt a password used by the Marketplace Portal:

1. Open a command prompt and change to the \$CSA\_HOME/portal/bin directory. For example:

```
/usr/local/hp/csa/portal/bin
```

2. Run the following command:

```
passwordUtil --keyfilePath <keyfile> --password <myPassword>
```

where <keyfile> is the path to (absolute or relative to the bin directory) and name of the file that contains the Marketplace Portal's encrypted symmetric key (if the file does not exist, it will create the file) and <myPassword> is the password to be encrypted.

# **Chapter 8: User Administration**

This chapter provides information for additional administration and configuration tasks.

#### Tasks include:

"Change HP CSA Out-of-the-Box User Accounts" below (optional)

# Change HP CSA Out-of-the-Box User Accounts

HP CSA ships with built-in user accounts. The user accounts are used to authenticate REST API calls and for initial setup and experimentation with the product. For security reasons, you may want to disable or change the passwords associated with these accounts (do not change the usernames).

**Note:** Do not create users in your LDAP directory that match the out-of-the-box users provided by HP Cloud Service Automation (the out-of-the-box users are admin, cdaInboundUser, csaCatalogAggregationTransportUser, csaReportingUser, csaTransportUser, idmTransportUser, and ooInboundUser). Creating the same users in LDAP may allow the out-of-the-box users unintended access to the Cloud Service Management Console or give the LDAP users unintended privileges.

## Cloud Service Management Console User Accounts

The following users ship out-of-the-box and are used with the Cloud Service Management Console:

#### admin User: Cloud Service Management Console

| Username            | admin                                                                                                    |
|---------------------|----------------------------------------------------------------------------------------------------|
| Default<br>Password | cloud                                                                                                    |
| Default<br>Role     | ROLE_REST                                                                                                    |
| Usage               | This account is used to initially log in to the Cloud Service Management Console to configure the provider organization. |

#### admin User: Cloud Service Management Console, continued

#### To Disable

Edit the \$CSA\_HOME/jboss-as/standalone/

deployments/idm-service.war/WEB-INF/classes/csa-providerusers.properties file. Update the admin property to disable this user account. For example, set admin to the following value (this value should be encrypted):

cloud, ROLE\_REST, disabled

**Note:** This property not only determines if the account is enabled, it also contains the password and the roles that control access to HP CSA.

By default, the unencrypted value of this property is: cloud, ROLE\_REST, enabled

See "Encrypt a Password" on page 99 for instructions on how to encrypt this value). The encrypted value is preceded by ENC without any separating spaces and is enclosed in parentheses. Ensure there is no blank space at the end of the value.

#### To Change Password

If you change the password to this account, you must update the value of the password in the csa-provider-users.properties file and the securityAdminPassword property in the csa.properties file (you must use the same password). You must also update and use the same password for every REST API call that uses the password.

#### Updating the admin property in csa-provider-users.properties

Edit the \$CSA\_HOME/jboss-as/standalone/deployments/
idm-service.war/WEB-INF/classes/csa-provider-users.properties file. Update
the password portion of the admin value and encrypt the entire value, including the roles
and account status (see "Encrypt a Password" on page 99 for instructions on how to
encrypt this value). The encrypted value is preceded by ENC without any separating
spaces and is enclosed in parentheses. Ensure there is no blank space at the end of
the value.

**Note:** This property not only contains the password, but also the roles that control access to HP CSA and if the account is enabled.

By default, the unencrypted value of this property is: cloud, ROLE\_REST, enabled

#### Updating the securityAdminPassword property in csa.properties

Edit the \$CSA HOME/jboss-as/standalone/

deployments/csa.war/WEB-INF/classes/csa.properties file (where \$CSA\_HOME is the directory in which HP Cloud Service Automation is installed) and update the value of the securityAdminPassword property. Use the same encrypted password that you entered for the admin property in the csa-provider-users.properties file.

After modifying the csa.properties file, restart HP CSA. See "Restart HP CSA" on page 99 for detailed information on how to restart HP CSA.

## consumerAdmin User: Marketplace Portal

| Username                 | consumerAdmin                                                                                                    |
|--------------------------|----------------------------------------------------------------------------------------------------|
| Default<br>Password      | cloud                                                                                                    |
| Default<br>Role          | CONSUMER_ORGANIZATION_ADMINISTRATOR                                                                                                    |
| Usage                    | This account is used to initially log in to the Cloud Service Management Console to configure and manage the sample CSA Consumer organization.                                                                                                    |
| To<br>Disable            | Edit the \$CSA_HOME/jboss-as/standalone/deployments/idm-service.war/WEB-INF/classes/csa-consumer-users.properties file. Update the consumerAdmin property to disable this user account. For example, set consumerAdmin to the following value (this value should be encrypted):                                                                                                    |
|                          | cloud, CONSUMER_ORGANIZATION_ADMINISTRATOR, disabled                                                                                                    |
|                          | Note: This property not only determines if the account is enabled, it also contains the password and the roles that control access to HP CSA.  By default, the unencrypted value of this property is: cloud, CONSUMER_ORGANIZATION_ADMINISTRATOR, enabled                                                                                                    |
|                          | See "Encrypt a Password" on page 99 for instructions on how to encrypt this value). The encrypted value is preceded by ENC without any separating spaces and is enclosed in parentheses. Ensure there is no blank space at the end of the value.                                                                                                    |
| To<br>Change<br>Password | Edit the \$CSA_HOME/jboss-as/standalone/ deployments/idm-service.war/WEB-INF/classes/csa-consumer- users.properties file. Update the password portion of the consumerAdmin value and encrypt the entire value, including the roles and account status (see "Encrypt a Password" on page 99 for instructions on how to encrypt this value). The encrypted value is preceded by ENC without any separating spaces and is enclosed in parentheses. Ensure there is no blank space at the end of the value. |
|                          | <b>Note:</b> This property not only contains the password, but also the roles that control access to HP CSA and if the account is enabled.                                                                                                    |
|                          | By default, the unencrypted value of this property is: cloud, CONSUMER_ORGANIZATION_ADMINISTRATOR, enabled                                                                                                    |

## csaCatalogAggregationTransportUser User: Cloud Service Management Console

| Username | csaCatalogAggregationTransportUser |  |
|----------|------------------------------------|--|
|----------|------------------------------------|--|

### csaCatalogAggregationTransportUser User: Cloud Service Management Console, continued

| Default<br>Password      | cloud                                                                                                    |
|--------------------------|----------------------------------------------------------------------------------------------------|
| Usage                    | This account is used to authenticate REST API calls.                                                                                                    |
| To<br>Disable            | Do not disable this account.                                                                                                    |
| To<br>Change<br>Password | If you change the password to this account, you must update the value of the securityCatalogAggregationTransportUserPassword property in csa.properties. You must also update the password using the catalog aggregation registration REST APIs.                                                                                                    |
|                          | Edit the \$CSA_HOME/jboss-as/standalone/ deployments/csa.war/WEB-INF/classes/csa.properties file (where \$CSA_HOME is the directory in which HP Cloud Service Automation is installed) and update the value of the securityCatalogAggregationTransportUserPassword property. Determine a suitable new password (see "Encrypt a Password" on page 99 for instructions on encrypting passwords). An encrypted password is preceded by ENC without any separating spaces and is enclosed in parentheses. Ensure there is no blank space at the end of the value.  After modifying the csa.properties file, restart HP CSA. See "Restart HP CSA" on page 99 for detailed information on how to restart HP CSA. |

### csaReportingUser User: Cloud Service Management Console

| Username            | csaReportingUser                                                                                                    |
|---------------------|----------------------------------------------------------------------------------------------------|
| Default<br>Password | cloud                                                                                                    |
| Default<br>Roles    | ROLE_REST, ROLE_DYNAMIC                                                                                                    |
| Usage               | This account is used when a subscription is ordered or modified and a field for the subscription includes a dynamically generated list. The dynamically generated list is a subscriber option property configured to use a dynamic query. The dynamic query uses this account to access HP Cloud Service Automation to determine the values that will appear in the list. This account has read-only access to HP Cloud Service Automation. |
| To<br>Disable       | Do not disable this account.                                                                                                    |

#### csaReportingUser User: Cloud Service Management Console, continued

#### To Change Password

If you change the password to this account, you must update the value of the password in the csa-provider-users properties file and the

securityCsaReportingUserPassword property in the csa.properties file (you must use the same password). You must also update and use the same password for every REST API call that uses the password.

#### Updating the csaReportingUser property in csa-provider-users.properties

Edit the \$CSA\_HOME/jboss-as/standalone/deployments/
idm-service.war/WEB-INF/classes/csa-provider-users.properties file. Update
the password portion of the csaReportingUser value and encrypt the entire value,
including the roles and account status (see "Encrypt a Password" on page 99 for
instructions on how to encrypt this value). The encrypted value is preceded by ENC
without any separating spaces and is enclosed in parentheses. Ensure there is no
blank space at the end of the value.

**Note:** This property not only contains the password, but also the roles that control access to HP CSA and if the account is enabled.

By default, the unencrypted value of this property is: cloud, ROLE\_REST, ROLE\_DYNAMIC, enabled

#### Updating the securityCsaReportingUserPassword property in csa.properties

Edit the \$CSA HOME/jboss-as/standalone/

deployments/csa.war/WEB-INF/classes/csa.properties file (where \$CSA\_HOME is the directory in which HP Cloud Service Automation is installed) and update the value of the securityCsaReportingUserPassword property. Use the same encrypted password that you entered for the csaReportingUser property in the csa-provider-users.properties file.

After modifying the csa.properties file, restart HP CSA. See "Restart HP CSA" on page 99 for detailed information on how to restart HP CSA.

#### csaTransportUser User: Cloud Service Management Console

| Username            | csaTransportUser                                     |
|---------------------|------------------------------------------------------|
| Default<br>Password | csaTransportUser                                     |
| Usage               | This account is used to authenticate REST API calls. |
| To<br>Disable       | Do not disable this account.                         |

#### csaTransportUser User: Cloud Service Management Console, continued

### To Change Password

If you change the password to this account, you must update the value of the securityTransportPassword property in the csa.properties file and the idm.csa.password property in the applicationContext.properties file (you must use the same password). You must also update and use the same password for every REST API call that uses the password.

#### Updating the securityTransportPassword property in csa.properties

Edit the \$CSA\_HOME/jboss-as/standalone/

deployments/csa.war/WEB-INF/classes/csa.properties file (where \$CSA\_HOME is the directory in which HP Cloud Service Automation is installed) and update the value of the securityTransportPassword property. Determine a suitable new password (see "Encrypt a Password" on page 99 for instructions on encrypting passwords). An encrypted password is preceded by ENC without any separating spaces and is enclosed in parentheses. Ensure there is no blank space at the end of the value.

### Updating the idm.csa.password property in applicationContext.properties

Edit the \$CSA\_HOME/jboss-as/standalone/deployments/ idm-service.war/WEB-INF/spring/applicationContext.properties file and update the value of the idm.csa.password property. Use the same encrypted password that you entered for the securityTransportPassword property in the csa.properties file.

After modifying and saving the changes to the files, restart HP CSA. See "Restart HP CSA" on page 99 for detailed information on how to restart HP CSA.

### idmTransportUser User: Cloud Service Management Console

| Username            | idmTransportUser                                     |
|---------------------|------------------------------------------------------|
| Default<br>Password | idmTransportUser                                     |
| Default<br>Roles    | ROLE_AMIN, PERM_IMPERSONATE                          |
| Usage               | This account is used to authenticate REST API calls. |
| To<br>Disable       | Do not disable this account.                         |

#### idmTransportUser User: Cloud Service Management Console, continued

### To Change Password

If you change the password to this account, you must update the value of the securityIdmTransportUserPassword property in the csa.properties file, the idmTransportUser property in the integrationusers.properties file, and the password attribute in the idmProvider section of the mpp.json file (you must use the same password). You must also update and use the same password for every REST API call that uses the password.

#### Updating the securityIdmTransportUserPassword property in csa.properties

Edit the \$CSA HOME/jboss-as/standalone/

deployments/csa.war/WEB-INF/classes/csa.properties file (where \$CSA\_HOME is the directory in which HP Cloud Service Automation is installed) and update the value of the securityIdmTransportUserPassword property. Determine a suitable new password (see "Encrypt a Password" on page 99 for instructions on encrypting passwords). An encrypted password is preceded by ENC without any separating spaces and is enclosed in parentheses. Ensure there is no blank space at the end of the value.

#### Updating the idmTransportUser property in integrationusers.properties

**Note:** This property not only contains the password, but also the roles that control access to HP CSA and if the account is enabled.

By default, the unencrypted value of this property is: idmTransportUser, ROLE\_ADMIN, PERM\_IMPERSONATE, enabled

Edit the \$CSA HOME/jboss-as/standalone/deployments/

idm-service.war/WEB-INF/classes/integrationusers.properties file and update the value of the idmTransportUser property. Use the same password that you used for the securityIdmTransportUserPassword property in the csa.properties file and encrypt the entire value of the idmTransportUser property, including the roles and account status (see "Encrypt a Password" on page 99 for instructions on how to encrypt this value). The encrypted value is preceded by ENC without any separating spaces and is enclosed in parentheses. Ensure there is no blank space at the end of the value.

#### Updating the password attribute in mpp.json

Edit the \$CSA\_HOME/portal/conf/mpp.json file (where \$CSA\_HOME is the directory in which HP Cloud Service Automation is installed) and update the value of the password attribute in the idmProvider section and the keyfile attribute. Use the same password that you used for the securityIdmTransportUserPassword property in the csa.properties file and encrypt this password using the password utility that is provided by the Marketplace Portal:

1. Open a command prompt and navigate to the \$CSA\_HOME/portal/bin directory. For example:

/usr/local/hp/csa/portal/bin

#### idmTransportUser User: Cloud Service Management Console, continued

2. Run the following command:

../../node.js/node passwordUtil

When prompted, enter the name and location of the keyfile to generate (for example, ../conf/keyfile) and the password to encrypt.

- 3. An encrypted password is displayed. Copy the encrypted password to the password attribute value in the idmProvider section. An encrypted password is preceded by ENC without any separating spaces and is enclosed in parentheses. Ensure there is no blank space at the end of the value. For example ENC (3oKr7eAo25bEn3Zn2t9wIA==)
- 4. Copy the keyfile name and location to the keyfile attribute.

After modifying and saving the changes to the files, restart HP CSA and clear the JBoss server cache. See "Restart HP CSA" on page 99 for detailed information on how to restart HP CSA and the Marketplace Portal.

To clear the JBoss server cache, remove the contents from the \$CSA\_HOME/jboss-as/standalone/tmp directory.

### oolnboundUser User: Cloud Service Management Console

| Username            | ooInboundUser                                                                                                    |
|---------------------|----------------------------------------------------------------------------------------------------|
| Default<br>Password | cloud                                                                                                    |
| Default<br>Role     | ROLE_REST                                                                                                    |
| Usage               | This account is used by HP Operations Orchestration to authenticate REST API calls with HP Cloud Service Automation. |
| To<br>Disable       | Do not disable this account.                                                                                         |

#### oolnboundUser User: Cloud Service Management Console, continued

### To Change Password

If you change the password to this account, you must update the value of the password in the csa-provider-users.properties file and the

securityOoInboundUserPassword property in the csa.properties file (you must use the same password). You must also update and use the same password for every REST API call that uses the password.

#### Updating the oolnboundUser property in csa-provider-users.properties

Edit the \$CSA\_HOME/jboss-as/standalone/deployments/
idm-service.war/WEB-INF/classes/csa-provider-users.properties file. Update
the password portion of the ooInboundUser value and encrypt the entire value,
including the roles and account status (see "Encrypt a Password" on page 99 for
instructions on how to encrypt this value). The encrypted value is preceded by ENC
without any separating spaces and is enclosed in parentheses. Ensure there is no
blank space at the end of the value.

**Note:** This property not only contains the password, but also the roles that control access to HP CSA and if the account is enabled.

By default, the unencrypted value of this property is: cloud, ROLE\_REST, enabled

You must also update and use the same password for the CSA\_REST\_ CREDENTIALS system account in HP Operations Orchestration (located in the Configuration folder of the Public Repository).

#### Updating the securityOoInboundUserPassword property in csa.properties

If you change the password to this account, you must update the value of the securityOoInboundUserPassword property in csa.properties. You must also update and use the same password for the CSA\_REST\_CREDENTIALS system account in HP Operations Orchestration (located in the Configuration folder of the Public Repository).

Edit the \$CSA HOME/jboss-as/standalone/

deployments/csa.war/WEB-INF/classes/csa.properties file (where \$CSA\_HOME is the directory in which HP Cloud Service Automation is installed) and update the value of the securityOoInboundUserPassword property. Use the same encrypted password that you entered for the ooInboundUser property in the csa-provider-users.properties file.

After modifying the csa.properties file, restart HP CSA. See "Restart HP CSA" on page 99 for detailed information on how to restart HP CSA.

#### cdalnboundUser User: Cloud Service Management Console

| Username | cdaInboundUser |
|----------|----------------|
|----------|----------------|

### cdalnboundUser User: Cloud Service Management Console, continued

| Default<br>Password      | CDA2CSAIntegration!                                                                                                    |
|--------------------------|----------------------------------------------------------------------------------------------------|
| Default<br>Role          | ROLE_REST                                                                                                    |
| Usage                    | This account is used by HP Continuous Delivery Automation (HP CDA) to authenticate REST API calls with HP Cloud Service Automation.                                                                                                    |
| To<br>Disable            | Do not disable this account.                                                                                                    |
| To<br>Change<br>Password | If you change the password to this account, you must update the value of the password in the csa-provider-users.properties file and the securityCdaInboundUserPassword property in the csa.properties file (you must use the same password). You must also update and use the same password for every REST API call that uses the password.                                                                                                    |
|                          | Updating the cdalnboundUser property in csa-provider-users.properties                                                                                                    |
|                          | Edit the \$CSA_HOME/jboss-as/standalone/deployments/idm-service.war/WEB-INF/classes/csa-provider-users.properties file. Update the password portion of the cdaInboundUser value and encrypt the entire value, including the roles and account status (see "Encrypt a Password" on page 99 for instructions on how to encrypt this value). The encrypted value is preceded by ENC without any separating spaces and is enclosed in parentheses. Ensure there is no blank space at the end of the value. |
|                          | <b>Note:</b> This property not only contains the password, but also the roles that control access to HP CSA and if the account is enabled.                                                                                                    |
|                          | By default, the unencrypted value of this property is: CDA2CSAIntegration!, ROLE_REST, enabled                                                                                                    |
|                          | Updating the securityCdaInboundUserPassword property in csa.properties                                                                                                    |
|                          | If you change the password to this account, you must update the value of the securityCdaInboundUserPassword property in csa.properties. You must also update and use the same password in HP CDA.                                                                                                    |
|                          | Edit the \$CSA_HOME/jboss-as/standalone/ deployments/csa.war/WEB-INF/classes/csa.properties file (where \$CSA_HOME is the directory in which HP Cloud Service Automation is installed) and update the value of the securityCdaInboundUserPassword property. Use the same encrypted password that you entered for the cdaInboundUser property in the csa-provider- users.properties file.                                                                                                    |
|                          | After modifying the csa.properties file, restart HP CSA. See "Restart HP CSA" on page 99 for detailed information on how to restart HP CSA.                                                                                                    |

# Marketplace Portal User Account

The following is a sample user that ships with HP CSA and is used to access the Marketplace Portal:

### consumer User: Marketplace Portal

| Username            | consumer                                                                                                    |
|---------------------|----------------------------------------------------------------------------------------------------|
| Default<br>Password | cloud                                                                                                    |
| Default<br>Roles    | SERVICE_CONSUMER, ROLE_REST                                                                                                    |
| Usage               | This account is used to initially log in to and experiment with the Marketplace Portal (LDAP does not have to be configured). This user belongs to the "CSA consumer internal group" and is a member of the "CSA Consumer" organization (both the group and organization are provided as samples).                 |
| To<br>Disable       | Edit the \$CSA_HOME/jboss-as/standalone/deployments/idm-service.war/WEB-INF/classes/csa-consumer-users.properties file. Update the consumer property to disable this user account. For example, set consumer to the following value (this value should be encrypted): cloud, SERVICE_CONSUMER, ROLE_REST, disabled |
|                     | Note: This property not only determines if the account is enabled, it also contains the password and the roles that control access to HP CSA.  By default, the unencrypted value of this property is: cloud, SERVICE_CONSUMER, ROLE_REST, enabled                                                                  |
|                     | See "Encrypt a Password" on page 99 for instructions on how to encrypt this value). The encrypted value is preceded by ENC without any separating spaces and is enclosed in parentheses. Ensure there is no blank space at the end of the value.                                                                   |

#### consumer User: Marketplace Portal, continued

### To Change Password

Edit the \$CSA\_HOME/jboss-as/standalone/
deployments/idm-service.war/WEB-INF/classes/csa-consumerusers.properties file. Update the password portion of the consumer value and
encrypt the entire value, including the roles and account status (see "Encrypt a
Password" on page 99 for instructions on how to encrypt this value). The encrypted
value is preceded by ENC without any separating spaces and is enclosed in
parentheses. Ensure there is no blank space at the end of the value.

**Note:** This property not only contains the password, but also the roles that control access to HP CSA and if the account is enabled.

By default, the unencrypted value of this property is: cloud, SERVICE\_CONSUMER, ROLE\_REST, enabled

# Chapter 9: Configure IPv6

This chapter explains how to configure HP CSA to support IPv6 (both dual-stack and IPv6-only). Make sure that IPv6 has been implemented on the system on which HP CSA is running (including configuring the network and DNS) and that your Web browser, such as Firefox or Chrome, have been enabled for IPv6 support.

To configure HP CSA to support IPv6, open \$CSA\_HOME/jboss-as/standalone/configuration/standalone.xml in a text editor and make the following changes:

1. Locate and comment out the following line:

```
cproperty name="java.net.preferIPv4Stack" value="true" />
```

2. Add the following two lines below the commented out line:

```
cproperty name="java.net.preferIPv4Stack" value="false" />
cproperty name="java.net.preferIPv6Addresses" value="true" />
```

3. Locate and comment out the following line:

```
<wsdl-host>${jboss.bind.address:127.0.0.1}</wsdl-host>
```

4. Add the following line below the commented out line:

```
<wsdl-host>${jboss.bind.address:[::1]}</wsdl-host>
```

5. Locate and comment out the following line:

```
<inet-address value="${jboss.bind.address.management:127.0.0.1}" />
```

6. Add the following line below the commented out line:

```
<inet-address value="${jboss.bind.address.management:[::1]}" />
```

7. Locate and comment out the following line:

```
<inet-address value="${jboss.bind.address:0.0.0.0}" />
```

8. Add the following line below the commented out line:

```
<inet-address value="${jboss.bind.address:[::]}" />
```

To configure the Marketplace Portal to support IPv6, do the following:

- Open the \$CSA\_HOME/portal/conf/mpp.json file in a text editor.
- In the general attribute section (for example, after the uid attribute), add a bindIP attribute and set the value to the IPv6 address to which the Marketplace Portal binds.
- Save and close the file.

To configure HP CSA tools (such as the process definition tool, purge tool, schema installation tool, provider tool, or content archive tool) to support IPv6, when configuring the db.url, dbUrl, or jdbc.databaseUrl attribute in the database file used by the tool (for example, config.properties, jdbc.properties, or db.properties), enclose the IPv6 address in square brackets (for example, [f000:253c::9c10:b4b4] or [::1]).

# Chapter 10: Common Access Card

This chapter provides information about the integration between a Common Access Card (CAC) and HP CSA, where CAC is used as the user authentication mechanism. By configuring CAC, you are able to log into HP CSA using a Personal Identity Verification (PIV) card.

After integrating HP CSA with CAC, you can log in to the Cloud Service Management Console and the Marketplace Portal using a PIV card with a valid certificate, log in to the Cloud Service Management Console and the Marketplace Portal using an HP CSA out-of-the-box user account without a PIV card, and cannot log in to the Cloud Service Management Console and the Marketplace Portal as a valid LDAP user without a PIV card.

**Caution:** For the Cloud Service Management Console and for the Marketplace Portal, single signon (SSO) cannot be enabled at the same time as CAC.

**Caution:** For the Cloud Service Management Console, only the JKS keystore type is supported for CAC.

Complete the following steps to integrate HP CSA with CAC:

- Stop HP CSA
- Update JBoss configuration to set up client authentication
- Configure the Cloud Service Management Console
- Configure the Marketplace Portal
- Configure certificate revocation
- Start HP CSA

# Stop HP CSA

To stop HP CSA, on the server that hosts HP Cloud Service Automation, type the following:

```
service csa stop
service mpp stop
```

If you installed an embedded HP Operations Orchestration instance, as the root user, type <embeddedHP00installation>/central/bin/central stop.

For example, type /usr/local/hp/csa/00/central/bin/central stop

# Update JBoss Configuration to Set Up Client Authentication

To update the JBoss configuration, do the following:

- 1. Download the CA certificate for the digital certificate from the PIV card.
- 2. Import the CA certificate into a new truststore. The truststore type must be JKS. For example, if you named the CA certificate from step 1 CACcert.cer, saved it in /tmp, and want to create a truststore named \$CSA\_HOME/jboss-as/standalone/configuration/.piv\_keystore, run the following command:

```
$CSA_JRE_HOME/bin/keytool -importcert -file /tmp/CACcert.cer -alias caccert -keystore $CSA_HOME/jboss-as/standalone/configuration/.piv_keystore -storepass changeit
```

3. In the \$CSA\_HOME/jboss-as/standalone/configuration/ standalone.xml file, add the ca-certificate-file=<location of truststore> and cacertificate-password=<truststore password> attributes to the <ssl> element and update the verify-client parameter in the <ssl> element to want. For example, change the following from:

```
<ssl name="ssl" key-alias="CSA" certificate-key-file="$CSA_HOME/
jboss-as/standalone/configuration/.keystore"
verify-client="false"/>

to

<ssl name="ssl" key-alias="CSA" certificate-key-file="$CSA_HOME/
jboss-as/standalone/configuration/.keystore"
ca-certificate-file="$CSA_HOME/jboss-as/standalone/
configuration/.piv_keystore" ca-certificate-password="TruststorePassword"
verify-client="falsewant" />
```

**Note:** This example stores the password in clear text. If you want to use an encrypted password, follow the instructions at

https://community.jboss.org/wiki/JBossAS7SecuringPasswords to create a password vault for JBoss.

**Note:** If you are using the vault scripts, verify that the \$JAVA\_HOME environment variable has been defined and verify that \$JAVA\_HOME has been set to the directory in which the JRE that is used by HP CSA is installed.

To verify that \$JAVA\_HOME has been defined, from a command prompt, type echo \$JAVA\_HOME.

The following is an example of an encrypted password attribute using the JBoss password vault:

```
password="${VAULT::<vault_block_example>::password::N2NhZDzOMtES0ZGE4MmEtx0}"
```

# Configure the Cloud Service Management Console

Complete the following steps to integrate the Cloud Service Management Console with CAC:

 Open the \$CSA\_HOME/jboss-as/standalone/deployments/ csa.war/WEB-INF/classes/csa.properties file in a text editor and uncomment the following line:

enableCAC=true

2. Update the Spring Security configuration. Open the \$CSA\_HOME/jboss-as/standalone/deployments/csa.war/ WEB-INF/applicationContext-security.xml file in a text editor and make the following changes:

a. Locate the x509 and custom filter config for CAC comment and uncomment the following line:

```
<x509 subject-principal-regex="CN=(.*?)," user-service-
ref="cacUserDetailsService" />
```

**Note:** The <x509 subject-principal-regex="CN=(.\*?)," user-service-ref="cacUserDetailsService" /> line uses a regular expression to let Spring know that it should extract the CN (Common Name) from the certificate and use it as the username of the user to load the user details. If the username is not stored as the CN in the certificate, you can change the regex to pick it up from the relevant field.

b. Locate and uncomment the following line:

```
<custom-filter position="LAST" ref="cacFilter" />
```

**Note:** The <custom-filter position="LAST" ref="cacFilter" /> line defines the custom filter to be used and specifies that it will need to be set as the LAST filter in the chain of filters.

c. Locate the Below is logout filter definition comment.

Verify that <beans:constructor-arg value="/logout.jsp"/> is commented out. If it is not, comment it out.

Uncomment the following content:

```
<beans:constructor-arg value="http://www.hp.com"/>
```

Update the value to point to a URL of your choice (outside of the HP CSA application URLs).

```
Note: The URL must start with http:// and cannot start with just www.
```

d. Locate the Bean definitions for CAC comment and uncomment the content that follows it:

# Configure the Marketplace Portal

Complete the following steps to integrate the Marketplace Portal with CAC:

- Open the \$CSA\_HOME/jboss-as/standalone/deployments/ idm-service.war/WEB-INF/spring/applicationContext-security.xml file in a text editor.
- Uncomment the START Certificate Authentication Configuration section so that it appears as follows:

```
<!-- START Certificate Authentication Configuration -->
<security:http pattern="/idm/v0/login" use-expressions="true" auto-</pre>
config="false">
          <security:http-basic />
          <security:custom-filter ref="requestTokenCompositeFilter"</pre>
position="FIRST"/>
          <security:x509 subject-principal-regex="CN=(.*?)," user-service-</pre>
ref="cacUserDetailsService" />
          <security:custom-filter position="LAST" ref="cacFilter" />
</security:http>
<bean id="cacFilter"</pre>
    class="com.hp.ccue.identity.filter.certificate.CertificateFilter">
    cproperty name="generateTokenUtil" ref="generateTokenUtil" />
    <property name="loginRedirectionHandler" ref="loginRedirectionHandler"/>
    cproperty name="tokenFactory" ref="tokenFactory"/>
    <!-- END Certificate Authentication Configuration -->
```

**Note:** The <code><security:x509</code> subject-principal-regex="CN=(.\*?)," user-service-ref="cacUserDetailsService" /> line uses a regular expression to let Spring know that it should extract the CN (Common Name) from the certificate and use it as the username of the user to load the user details. If the username is not stored as the CN in the certificate, you can change the regex to pick it up from the relevant field. The <code><security:custom-filter</code> position="LAST" ref="cacFilter" /> line defines the custom filter to be used and specifies that it will need to be set as the LAST filter in the chain of filters.

Uncomment the START Simplified Logout Configuration section so that it appears as follows:

4. Uncomment the START Certificate Authentication / SiteMinder SSO / HP SSO Configuration section so that it appears as follows:

- 5. Open the \$CSA\_HOME/jboss-as/standalone/deployments/ idm-service.war/WEB-INF/spring/applicationContext.xml file in a text editor.
- 6. Uncomment the Certificate Authentication Configuration section so that it appears as follows:

```
<!-- START Certificate Authentication Configuration --> <bean id="cacLdapAuthProvider"
```

7. Comment out activeDirectoryAuthProvider and ldapAuthProvider so that they appear as follows:

# **Configure Certificate Revocation**

You will need to revoke a certificate if it has been compromised in any way or if an employee leaves your organization.

The following are the methods to revoke a certificate:

- Configure HP CSA to use a Certificate Revocation List (CRL)
- Configure HP CSA to Use a Certificate Revocation List Distribution Point (CRL DP)
- Configure HP CSA to Use the Online Certificate Status Protocol (OCSP)

## Configure HP CSA to Use a Certificate Revocation List

The following is an example of how to revoke a certificate that was generated by the certificate authority and publish a Certificate Revocation List (CRL) that contains this certificate ID in the list. The CRL must already exist. You will download and save it in a folder on the system where HP CSA is installed and point to its location using the ca-revocation-url parameters.

- 1. Copy the CRL file to the system where HP CSA is installed (for example, copy it to the <crl\_file\_directory> directory).
- 2. In the \$CSA\_HOME/jboss-as/standalone/configuration/ standalone.xml file, add the ca-revocation-url="<crl\_file\_directory>" attribute to the <ssl> element. For example, change the following from:

```
<ssl name="ssl" key-alias="CSA" certificate-key-file="$CSA_HOME/
jboss-as/standalone/configuration/.keystore"
ca-certificate-file="$CSA_JRE_HOME/lib/security/cacerts"
verify-client="want"/>

to

<ssl name="ssl" key-alias="CSA" certificate-key-file="$CSA_HOME/
jboss-as/standalone/configuration/.keystore"
ca-certificate-file="$CSA_JRE_HOME/lib/security/cacerts"
verify-client="want" ca-revocation-url="<crl_file_directory>" />
```

3. Log in to the Cloud Service Management Console or the Marketplace Portal using a revoked certificate. The Secure Connection Failed message should display in the browser.

After restarting HP CSA (described below), you should log in to the Cloud Service Management Console or the Marketplace Portal using a revoked certificate. The Secure Connection Failed message should display in the browser.

# Configure HP CSA to Use a Certificate Revocation List Distribution Point

To enable a Certificate Revocation List Distribution Point (CRL DP), edit the \$CSA\_HOME/jboss-as/standalone/configuration/ standalone.xml file and enable revocation and CRL DP by adding the following lines under <system-

properties>:

```
<property name="com.sun.net.ssl.checkRevocation" value="true"/>
<property name="com.sun.security.enableCRLDP" value="true"/>
```

# Configure HP CSA to Use the Online Certificate Status Protocol

To enable the Online Certificate Status Protocol (OCSP), do the following:

1. Edit the \$CSA\_HOME/jboss-as/standalone/configuration/ standalone.xml file and enable revocation by adding the following line under

```
<system-properties>:
com.sun.net.ssl.checkRevocation" value="true"/>
```

2. Edit the \$CSA\_JRE\_HOME/lib/security/java.security file and uncomment the following line (where \$CSA\_JRE\_HOME is the directory in which the JRE that is used by HP CSA is installed):

ocsp.enable=true

# Start HP CSA

See "Start HP CSA" on page 99 for detailed information on how to start HP CSA.

# Chapter 11: Single Sign-On

This chapter provides information about integrating HP CSA with a single sign-on solution.

#### Tasks include:

- "Integrate with HP Single Sign-On" below
- "Integrate HP CSA with a Single Sign-On Solution" on page 130
- "Integrate HP CSA with CA SiteMinder" on page 133

# Integrate with HP Single Sign-On

HP Single Sign-On (HP SSO) is included with HP CSA and can be used only from the Cloud Service Management Console when launching an application from the Cloud Service Management Console. HP SSO must be installed and configured on the application before single sign-on can be integrated between it and HP CSA.

Details on how to integrate HP SSO between HP CSA and HP Operations Orchestration or HP IT Executive Scorecard are included in the documentation for HP CSA. Information regarding HP Operations Orchestration can be found in this guide (the tasks are located in "HP Operations Orchestration" on page 42). Information regarding HP IT Executive Scorecard can be found in the HP Cloud Service Management Console Help.

If you want to integrate HP SSO between HP CSA and another application (the application must be launched from the Cloud Service Management Console), you must use HP CSA's crypto InitString attribute value. This value can be found in the \$CSA\_HOME/jboss-as/standalone/deployments/csa.war/WEB-INFhpssoConfiguration.xml file. Information on how to integrate HP SSO between HP CSA and other applications is not provided in this guide.

The following sections describe how to enable HP SSO if it was not enabled during installation and how to disable HP SSO.

## Enable HP Single Sign-On

HP CSA installs HP SSO during installation which may have been enabled or disabled . If HP SSO was not enabled during installation and you want to start using HP SSO, complete the following tasks:

**Note:** If you enabled HP SSO during the installation of HP CSA, you do not need to complete these tasks.

Caution: If HP SSO and CA SiteMinder are both configured for HP CSA, and if only HP SSO is

enabled for another application, a user logging out from the other application will not be logged out from HP CSA. For example, if HP SSO is enabled between HP CSA and HP Operations Orchestration, when a user logs out from HP Operations Orchestration Central, the user will not be logged out from the Cloud Service Management Console.

- 1. Configure the domain
- 2. Set the HP SSO property
- 3. Configure the Identity Management component
- 4. Restart HP CSA

## Configure the Domain

Complete the following steps to configure the domain name of the network of the server on which HP CSA is installed. Applications launched from the Cloud Service Management Console with which you want to use HP SSO must be installed on systems that belong to this domain.

Navigate to the \$CSA\_HOME/jboss-as/standalone/deployments/csa.war/WEB-INF directory
where \$CSA\_HOME is the directory in which HP Cloud Service Automation is installed. For
example:

/usr/local/hp/csa/jboss-as/standalone/deployments/csa.war/WEB-INF

- 2. Make a backup copy of the hpssoConfiguration.xml file.
- 3. Open the hpssoConfiguration.xml file in a text editor.
- 4. Locate the following content:

```
<creationDomains>
     <domain>sso.domain</domain>
</creationDomains>
```

Change sso.domain to domain name of the network of the server on which HP CSA is installed.
 Applications launched from the Cloud Service Management Console with which you want to use HP SSO must be installed on systems that belong to this domain.

For example, if your system hostname is csa\_system.xyz.com, enter xyz.com as the domain name.

6. Save and exit the file.

## Set the HP SSO Property

Complete the following steps to set the HP SSO property.

- Navigate to the \$CSA\_HOME/jboss-as/standalone/deployments/csa.war/WEB-INF/classes directory.
- 2. Make a backup copy of the csa.properties file.
- 3. Open the csa.properties file in a text editor.
- 4. Locate the following content:

```
#enableHPSSO=true
```

- 5. Uncomment this line.
- 6. Save and exit the file.

## Configure the Identity Management Component

Complete the following steps to configure the Identity Management component.

- Navigate to the \$CSA\_HOME/jboss-as/standalone/deployments/idm-service.war/WEB-INF directory.
- 2. Open the web.xml file in a text editor.
- Locate the following comment (near the end of the file):

```
<!-- START HP SSO Configuration -->
```

4. Uncomment the following content after this comment:

```
<listener>
    <listener-class>com.hp.hpsso.HpSsoContextListener</listener-class>
</listener>

<context-param>
    <param-name>com.hp.sw.bto.ast.security.lwsso.conf.fileLocation</param-name>
    <param-value>C:\Program Files\Hewlett-Packard\CSA\jboss-as-7.1.1.Final\
standalone\deployments\idm-service.war\WEB-INF\hpssoConfig.xml</param-value>
</context-param>
```

5. Update the directory path name in ram-value> from

```
C:\Program Files\Hewlett-Packard\CSA\jboss-as-7.1.1.Final\standalone\
deployments\idm-service.war\WEB-INF\hpssoConfig.xml
```

to

/usr/local/hp/csa/jboss-as/standalone/deployments/idm-service.war/WEB-INF/

hpssoConfig.xml.

6. Save and exit the file.

## Restart HP CSA

Restart HP CSA. To restart HP CSA, on the server that hosts HP CSA, type the following:

```
service csa start
service mpp restart
```

If you installed an embedded HP Operations Orchestration instance, as the root user, type <embeddedHP00installation>/central/bin/central stop<embeddedHP00installation>/central/bin/central start.

#### For example, type

/usr/local/hp/csa/00/central/bin/central stop /usr/local/hp/csa/00/central/bin/central start

## Disable HP Single Sign-On

If you no longer want to use HP SSO, you can disable it. Do the following:

- Navigate to the \$CSA\_HOME/jboss-as/ standalone/deployments/csa.war/WEB-INF/classes directory.
- 2. Make a backup copy of the csa. properties file.
- 3. Open the csa.properties file in a text editor.
- 4. Locate the following content:

```
enableHPSSO=true
```

- 5. Change true to false.
- Save and exit the file.
- 7. Restart HP CSA. To restart HP CSA, on the server that hosts HP CSA, type the following:

```
service csa start service mpp restart
```

If you installed an embedded HP Operations Orchestration instance, as the root user, type <embeddedHP00installation>/central/bin/central stop<embeddedHP00installation>/central/bin/central start.

#### For example, type

/usr/local/hp/csa/00/central/bin/central stop /usr/local/hp/csa/00/central/bin/central start

# Integrate HP CSA with a Single Sign-On Solution

While HP CSA provides an SSO solution using CA SiteMinder, there are a variety of scenarios where you may need to perform the integration with HP CSA using another SSO solution. For example, you may be using:

- an implementation where you need to authenticate with an SSO vendor other than CA SiteMinder.
- a different deployment architecture than what is provided by HP CSA.
- a different version of CA SiteMinder than what is supported by HP CSA.
- an entirely different architecture than that which is supported.

In such cases it makes sense to create a custom SSO solution so that you can extend the HP-provided implementation to your own.

For the Cloud Service Management Console and for the Marketplace Portal, SSO cannot be enabled at the same time as CAC.

# Verify the HP CSA Provider Organization's LDAP Server Configuration

You should verify that an LDAP user can log into the Cloud Service Management Console and the Marketplace Portal, which should already be configured. By performing this verification, you can be confident that any login issues that occur after integration have nothing to do with this particular configuration.

If there are any login issues, then update or configure the LDAP server for both the provider organization and the consumer organization from the Cloud Service Management Console, which is the interface from which you perform all administration tasks for *both* the Cloud Service Management Console and the Marketplace Portal.

Note: You must configure the HP CSA Provider organization to use the same LDAP server used by the custom SSO Server. If you do not configure this access point, no one will be able to access the Cloud Service Management Console.

To configure or update the provider organization's LDAP server:

- 1. Launch the Cloud Service Management Console by typing the following URL in a supported Web browser: https://ccsahostname>:8444/csa where <csahostname> is the fully-qualified domain name of the system on which the Cloud Service Management Console resides.
- 2. Log in to the Cloud Service Management Console as a CSA Administrator.

- 3. Click the Organizations tile.
- 4. In the left-navigation frame, select the provider organization.
- 5. From the provider organization's navigation frame, select **LDAP**.
- 6. Update the LDAP server information.
- 7. Click Save.

# Verify the HP CSA Consumer Organization's LDAP Server Configuration

**Note:** The same LDAP server must be used by the HP CSA Provider organization, HP CSA consumer organization and custom SSO Server.

To configure or update the consumer organization's LDAP server:

- Launch the Cloud Service Management Console by typing the following URL in a supported Web browser: https://csahostname>:8444/csa where <csahostname> is the fully-qualified domain name of the system on which the Cloud Service Management Console resides.
- Log in to the Cloud Service Management Console as the CSA Administrator.
- Click the Organizations tile.
- 4. In the left-navigation frame, select a consumer organization.
- 5. From the consumer organization's navigation frame, select **LDAP**.
- Update the LDAP server information.
- 7. Click Save.
- 8. Repeat these steps for every consumer organization configured in HP CSA.

Only the /csa and /mpp contexts are supported (this is required by the SSO proxy setup).

## Configure the Custom SSO Server to Work with HP CSA

To configure your custom SSO server to work with HP CSA, follow the instructions provided with your SSO application.

## Stop HP CSA

To stop HP CSA, on the server that hosts HP Cloud Service Automation, type the following:

service csa stop service mpp stop

If you installed an embedded HP Operations Orchestration instance, as the root user, type <embeddedHPOOinstallation>/central/bin/central stop.

For example, type /usr/local/hp/csa/00/central/bin/central stop

## Configure the Cloud Service Management Console

To configure the Cloud Service Management Console:

- 1. Update the applicationContext-security.xml file as appropriate for your custom SSO solution (based on the Spring Security Framework documentation).
- 2. Update the csa.properties file by uncommenting the string enableSSO=true and setting the value of csa.subscriber.portal.url to {corgName>}.

# Configure the Marketplace Portal

To configure the Marketplace Portal:

- 1. Change proxy in the mpp.json file to the IP address of the proxy to be used by SSO. See the Configure Proxy Mapping section for details.
- 2. Update the applicationContext-security.xml file as appropriate for your custom SSO solution (based on the Spring Security Framework documentation).
- 3. Update the applicationContext.xml file as appropriate for your custom SSO solution (based on the Spring Security Framework documentation).

## Configure Proxy Mapping

To configure proxy mapping:

1. Map the /csa proxy to the HP CSA deployment.

Caution: Use only /csa as the alias. Using another alias may cause HP CSA to fail.

For example, when configuring the alias in an Apache proxy server, set the following:

ProxyPass /csa/ https://<csahostname>:8444/csa/ ProxyPassReverse /csa/ https://<csahostname>:8444/csa/

- 2. Map the /idm-service proxy to the identity management (IdM) deployment.
- 3. Map the /mpp proxy to the Marketplace Portal deployment.

## Start HP CSA

To start HP CSA, on the server that hosts HP CSA, type the following:

service csa start service mpp start

If you installed an embedded HP Operations Orchestration instance, as the root user (the HP Operations Orchestration Central service must be started as the root user because an HP Matrix Operating Environment flow needs to write to the root directory), type <embeddedHPO0installation>/central/bin/central

For example, type /usr/local/hp/csa/00/central/bin/central start

## Verify the SSO Integration

You should verify that the SSO integration works by logging into both the Cloud Service Management Console and the Marketplace Portal using the newly-integrated SSO solution.

## Integrate HP CSA with CA SiteMinder

HP CSA, as well as SiteMinder with a reverse proxy solution, must already be installed and configured before you can integrate them. The LDAP server shared by HP CSA and SiteMinder must be configured for the HP CSA provider and consumer organization (from the Cloud Service Management Console) before integration between HP CSA and SiteMinder is started.

SiteMinder is made up of several components that work with HP CSA and your LDAP server to provide secure access. The information provided in this section configures HP CSA to work with a reverse proxy solution, as shown in the following diagram.

Supported SiteMinder Deployment Architecture

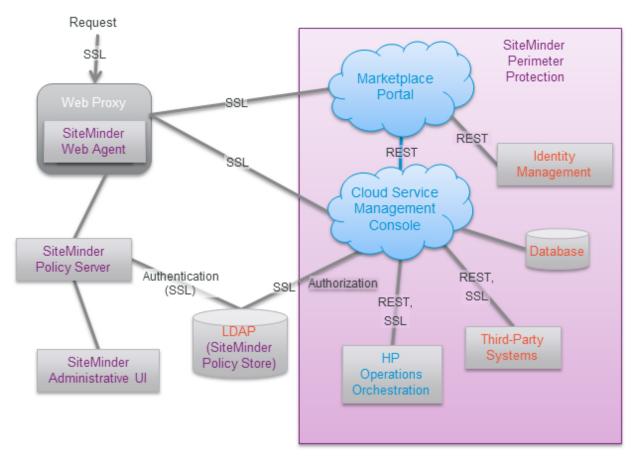

For more information about how to install and configure CA SiteMinder for a reverse proxy solution, refer to the *Configure Reverse Proxy Servers* section in the *Web Agent Configuration Guide* (a Web Agent guide), which is located at the following URL:

https://supportcontent.ca.com/cadocs/0/CA%20SiteMinder%20r12%20SP2-ENU/Bookshelf\_Files/HTML/index.htm?toc.htm?1004185.html

Complete the following steps to integrate HP CSA and SiteMinder:

- Configure the HP CSA Provider and Consumer Organization's LDAP Server
- Configure the SiteMinder Policy Server for HP CSA integration
- Configure HP CSA for SiteMinder integration

## Configure the HP CSA Provider Organization's LDAP Server

You must configure the HP CSA provider organization to use the same LDAP server used by the SiteMinder Policy Server. If you do not configure this access point before integrating HP CSA and SiteMinder, you will not be able to access HP CSA after integration.

Caution: LDAP must be configured for the HP CSA provider organization before you begin the

integration between HP CSA and SiteMinder. After integrating HP CSA and SiteMinder, you can only log in to the Cloud Service Management Console via SiteMinder using a valid user from this LDAP directory. The out-of-the-box HP CSA users can no longer be used to log in to HP CSA.

When using the REST API, the out-of-the-box HP CSA users are still valid after integration.

To configure the provider organization's LDAP server, do the following:

- 1. Launch the Cloud Service Management Console by typing the following URL in a supported Web browser: https://<csahostname>:8444/csa where <csahostname> is the fully-qualified domain name of the system on which the Cloud Service Management Console resides.
- 2. Log in to the Cloud Service Management Console as a CSA Administrator.
- 3. Click the Organizations tile.
- 4. In the left-navigation frame, select the provider organization.
- 5. From the provider organization's navigation frame, select LDAP.
- 6. Update the LDAP server information.
- 7. Click Save.

# Configure the HP CSA Consumer Organization's LDAP Server

You must configure each HP CSA consumer organization to use the same LDAP server used by the SiteMinder Policy Server. If you do not configure this access point, no one will be able to access the Marketplace Portal.

To configure a consumer organization's LDAP server, do the following:

- 1. Launch the Cloud Service Management Console by typing the following URL in a supported Web browser: https://<csahostname>:8444/csa where <csahostname> is the fully-qualified domain name of the system on which the Cloud Service Management Console resides.
- 2. Log in to the Cloud Service Management Console as the CSA Administrator.
- 3. Click the **Organizations** tile.
- 4. In the left-navigation frame, select a consumer organization.
- 5. From the consumer organization's navigation frame, select LDAP.
- 6. Update the LDAP server information.

- 7. Click Save.
- 8. Repeat these steps for every consumer organization configured in HP CSA.

# Configure the SiteMinder Policy Server for HP CSA Integration

Complete the following steps to configure the SiteMinder Policy Server for HP CSA integration.

- 1. Navigate to Control Panel > Administrative Tools > Services.
- 2. Right-click on the HP Marketplace Portal service and select **Stop**.
- 3. Configure the SiteMinder Policy Server to use the LDAP server that will be shared between HP CSA and SiteMinder.
- 4. Configure the SiteMinder Policy Server idle timeout, the Cloud Service Management Console session timeout, and the Marketplace Portal session timeout to be the same amount of time, regardless of the units (minutes or seconds) used by the parameters in the respective configuration files. By default, the session timeout value for the Cloud Service Management Console is 60 minutes, and for the Marketplace Portal, it is 1800 seconds.

The session timeout for the Cloud Service Management Console is configured using the session-timeout parameter in the \$CSA\_HOME/jboss-as/standalone/deployments/csa.war/WEB-INF/web.xml file:

```
...
<session-config>
...
<session-timeout>60</session-timeout>
...
```

The session timeout for the Marketplace Portal is configured using the timeoutDuration parameter in the \$CSA\_HOME/portal/conf/mpp.json file:

```
...
"session": {
...
  "timeoutDuration": 1800,
...
```

The timeout should match that of the timeoutDuration parameter in the \$CSA\_HOME/portal/conf/mpp.json file:

5. Configure the SiteMinder Policy Server cleanup interval for the Marketplace Portal. By default, the cleanup interval is 3600 seconds.

The cleanup interval for the Marketplace Portal is configured using the cleanupInterval parameter in the \$CSA HOME/portal/conf/mpp.json file:

```
"session": {
...
  "cleanupInterval": 3600
```

The cleanupInterval parameter is not directly related to the timeoutDuration parameter, but it should be twice that of the timeoutDuration parameter.

- 6. To process image file names that contain spaces, from the SiteMinder Policy Server, either comment out the BadUrlChars parameter or modify the SiteMinder Policy Server to allow image file names that contain spaces.
- 7. Navigate to Control Panel > Administrative Tools > Services.
- 8. Right-click on the HP Marketplace Portal service and select **Start**.

## Configure HP CSA for SiteMinder Integration

To configure HP CSA for SiteMinder integration, you must:

- Stop HP CSA
- Configure the Cloud Service Management Console
- · Configure the Marketplace Portal
- Start HP CSA

## Stop HP CSA

To stop HP CSA, on the server that hosts HP Cloud Service Automation, type the following:

```
service csa stop
service mpp stop
```

If you installed an embedded HP Operations Orchestration instance, as the root user, type <embeddedHP00installation>/central/bin/central stop.

For example, type /usr/local/hp/csa/00/central/bin/central stop

## Configure the Cloud Service Management Console

Complete the following steps to configure the Cloud Service Management Console for a SiteMinder reverse proxy solution. Update the applicationContext-security.xml file:

 Navigate to the \$CSA\_HOME/jboss-as/ standalone/deployments/csa.war/WEB-INF directory where \$CSA\_HOME is the directory in which HP Cloud Service Automation is installed. For example:

```
/usr/local/hp/csa/jboss-as/standalone/
deployments/csa.war/WEB-INF
```

- 2. Make a backup copy of the applicationContext-security.xml file.
- 3. Open the applicationContext-security.xml file in a text editor.
- 4. Locate the SSO Authentication Provider comment and uncomment the following content that appears after this comment:

```
<security:authentication-provider ref='ssoAuthenticationProvider' />
```

5. Locate the custom filter config for SSO comment and uncomment the following content that appears after this comment:

```
<custom-filter position="PRE_AUTH_FILTER" ref="ssoSiteminderFilter" />
```

6. Locate the Below is logout filter definition comment and uncomment the following content that appears after this comment:

```
<beans:constructor-arg value="/ssologout.jsp"/>
```

7. In the same section of the file, comment out the following content:

```
<beans:constructor-arg value="/logout.jsp"/>
```

8. Locate the Bean definitions for SSO comment and uncomment the following content that appears after this comment:

```
<beans:bean id="ssoSiteminderFilter"</pre>
class="com.hp.csa.authn.impl.SSOHeaderAutheticationFilter">
  <beans:property name="principalRequestHeader" value="SM_USER" />
  <beans:property name="authenticationManager"</pre>
   ref="authenticationManager" />
  <beans:property name="exceptionIfHeaderMissing" value="true" />
   <beans:property name="ignoreURLContaining">
         <beans:value>/csa/rest/</beans:value>
         <beans:value>/csa/api/blobstore</beans:value>
      </beans:list>
  </beans:property>
</beans:bean>
<beans:bean id="ssoAuthenticationProvider"</pre>
class="org.springframework.security.web.authentication.preauth.
PreAuthenticatedAuthenticationProvider">
   <beans:property name="preAuthenticatedUserDetailsService">
```

- 9. Save and exit the file.
- 10. Navigate to the classes subdirectory (\$CSA\_HOME/jboss-as/standalone/deployments/csa.war/WEB-INF/classes).
- 11. Open the csa.properties file in a text editor.
- 12. Edit the following line to configure the URL to display for the organization in the Cloud Service Management Console:

```
csa.subscriber.portal.url={protocol}://{host}:8089/org/{orgName}
```

You can define a hard-coded URL or a URL that is replaced by information as known by the client-side browser. The following tokens are supported: protocol (http or https), host (the host in the browser URL used to access the Cloud Service Management Console), and orgName (the organization name of the selected organization in the browser). For example, if the client URL is https://csa-server.company.com:8444/csa, for a selected organization named devteam, then after the token replacement, the client displays a URL of https://csa-server.company.com:8089/#/login/devteam. No port is defined, and the mpp context is added to the URL. The context should be the same as is defined for the Marketplace Portal in the mpp.json file.

13. Locate the Needed for SSO comment and uncomment the following content:

```
enableSSO=true
```

14. Save and exit the file.

## Configure the Marketplace Portal

Complete the following steps to configure the Marketplace Portal for a SiteMinder reverse proxy solution.

- 1. Open the \$CSA HOME/portal/conf/mpp.json file in a text editor.
- 2. In the idmProvider section, for returnUrl, change proxy to the IP address of the proxy to be

used by SSO, and add redirectUrl as follows with the proxy IP address as well:

To enable SSO for the Marketplace Portal, you must also set up a proxy for the Marketplace Portal and for the IdM service. The mapping for the Marketplace Portal should use the same context name (mpp) and proxy port as defined in the file.

Enable the proxy element to be used by SSO by setting enabled to true as follows:

```
"proxy": {
    "enabled": true,
    "port": 8090,
    "contextPath": "/mpp"
}
```

You can also customize the value for the port, but you also must make the corresponding change in the SSO configuration for the Marketplace Portal. Do not modify the contextPath setting (it must remain set to /mpp). See the *Configure Proxy Mapping* section for details.

- 4. Open the \$CSA\_HOME/jboss-as/standalone/deployments/idm-service.war/WEB-INF/spring/applicationContext-security.xml file in a text editor.
- 5. Uncomment the START SiteMinder SSO Configuration section so that it appears as follows:

```
<security:custom-filter ref="requestTokenCompositeFilter"</pre>
   position="FIRST"/>
              <security:custom-filter position="PRE AUTH FILTER"</pre>
   ref="ssoSiteminderFilter" />
              <security:custom-filter position="LAST" ref="ssoFilter" />
   </security:http>
   <security:authentication-manager id="ssoAuthManager">
       <security:authentication-provider ref="ssoAuthenticationProvider"/>
   </security:authentication-manager>
   <bean id="ssoSiteminderFilter"</pre>
   class="org.springframework.security.web.authentication.preauth.RequestHeaderAut
   henticationFilter">
       cproperty name="principalRequestHeader" value="SM_USER"/>
       cproperty name="authenticationManager" ref="ssoAuthManager" />
       cproperty name="exceptionIfHeaderMissing" value="true" />
   </bean>
   <bean id="ssoFilter" class="com.hp.ccue.identity.filter.sso.SSOFilter">
       cproperty name="generateTokenUtil" ref="generateTokenUtil" />
       cproperty name="tokenFactory" ref="tokenFactory"/>
       <property name="loginRedirectionHandler" ref="loginRedirectionHandler"/>
   </bean>
   <!-- END SiteMinder SSO Configuration -->
6. Uncomment the START Simplified Logout Configuration section so that it appears as
   follows:
   <!-- START Simplified Logout Configuration -->
   <security:http pattern="/idm/v0/logout" use-expressions="true" auto-</pre>
   config="false">
      <security:custom-filter ref="simpleLogoutRedirect" position="FIRST"/>
      <security:http-basic />
   </security:http>
   <bean id="simpleLogoutRedirect"</pre>
   class="com.hp.ccue.identity.filter.RedirectFilter">
      cproperty name="url" value="/idm/v0/logout/close"/>
   </bean>
   <!-- END Simplified Logout Configuration -->
7. Uncomment the START Certificate Authentication / SiteMinder SSO / HP SSO
```

Configuration section so that it appears as follows:

- 8. Open the \$CSA\_HOME/jboss-as/standalone/deployments/idm-service.war/WEB-INF/spring/applicationContext.xml file in a text editor.
- 9. Uncomment the START SiteMinder SSO Configuration section so that it appears as follows:

```
<!-- START SiteMinder SSO Configuration -->
<bean id="ssoAuthenticationProvider"</pre>
class="org.springframework.security.web.authentication.preauth.PreAuthenticated
AuthenticationProvider">
   cproperty name="preAuthenticatedUserDetailsService">
      <bean id="userDetailsServiceWrapper"</pre>
class="org.springframework.security.core.userdetails.UserDetailsByNameServiceWr
apper">
         cproperty name="userDetailsService"
ref="ssoPreAuthenticatedUserDetailsService" />
      </bean>
   </property>
</bean>
<bean id="ssoPreAuthenticatedUserDetailsService"</pre>
class="com.hp.ccue.identity.filter.sso.SSOUserDetailsServiceImpl">
   cproperty name="restRole" value="ROLE_REST" />
</bean>
<!-- END SiteMinder SSO Configuration -->
```

## Start HP CSA

To start HP CSA, on the server that hosts HP CSA, type the following:

```
service csa start service mpp start
```

If you installed an embedded HP Operations Orchestration instance, as the root user (the HP Operations Orchestration Central service must be started as the root user because an HP Matrix Operating Environment flow needs to write to the root directory), type <embeddedHP00installation>/central/bin/central

For example, type /usr/local/hp/csa/00/central/bin/central start

## Launch the Marketplace Portal

After completing the Marketplace Portal changes and restarting HP CSA, launch the Marketplace Portal using the URL: https://cproxy\_server\_ip>/mpp/. Depending on the Web agent configuration being used, a proxy server port *may* be required.

**Note:** If the single sign-on prompt appears multiple times when accessing the Marketplace Portal, you may need to configure the Marketplace Portal to use the fully-qualified domain name of the SiteMinder Web Agent.

## Customize the Marketplace Portal Landing Page (Optional)

When accessing the Marketplace Portal during a single sign-on session, the user lands on the landing page displaying a button to be clicked to get to the Marketplace Portal dashboard. By default, the button is labeled "Log In." This might cause confusion as the authentication has already been completed using a single sign-on login prompt. In order to avoid this confusion, the label of the button can be modified:

 Edit the \$CSA\_HOME/portal/node\_modules/mpp-ui/dist/locales/<locale>/rb.json file. The location of the file depends on the locale being used. For example, for English, the file is \$CSA\_ HOME/portal/node\_modules/mpp-ui/dist/locales/en/rb.json:

Modify the label of the login button. For example, to change the label to "Click to continue," make the following modification:

```
"login": {
.....
"login": "Click to continue",
.....
}
```

2. Restart the Marketplace Portal service.

From a command prompt, type service mpp restart.

## Customize the Logout Page (Optional)

After clicking the Log out link from the Cloud Service Management Console or the Marketplace Portal, the user is directed to a logout page. This page is customizable.

The following is the name and location of the logout file. There is one file for the Cloud Service Management Console and another file for the Marketplace Portal.

Cloud Service Management Console:

```
$CSA_HOME/jboss-as/standalone/deployments/
csa.war/ssologout.jsp
```

where \$CSA\_HOME is the directory in which HP Cloud Service Automation is installed. For example:

```
/usr/local/hp/csa/jboss-as/standalone/
deployments/csa.war/ssologout.jsp
```

Marketplace Portal:

```
$CSA HOME/portal/node modules/mpp-ui/dist/locales/en/rb.json
```

where \$CSA HOME is the directory in which HP Cloud Service Automation is installed. For example:

```
/usr/local/hp/csa/portal/node_modules/mpp-ui/dist/locales/en/rb.json
```

In the above example, the rb.json file is for the English locale (language) and is therefore in the enfolder.

You customize the logout message for your locale by modifying the youAreOut text. For example, for English locales, you can modify the text as follows:

For other locales, modify the corresponding rb. json files.

**Note:** By default, after logging out, the user must close the Web browser in order to completely clear the SiteMinder session.

The logout page can be customized to point to a SiteMinder logout page if one is available.

# Configure the Marketplace Portal to Use the Fully-Qualified Domain Name of the SiteMinder Web Agent (Optional)

The single sign-on prompt might appear multiple times when trying to access the Marketplace Portal when the domain name generated in the SiteMinder cookie (SMSESSION) does not match the address that is used to access the Marketplace Portal. If this problem occurs, do the following:

- If the system (from which the browser that accesses the Marketplace Portal is launched) is unable
  to recognize the fully-qualified domain name of the SiteMinder Web Agent, update the system
  configuration to define an alias for the fully-qualified domain name to the IP address of the
  SiteMinder Web Agent. For example, define an alias in the host file.
- 2. On the system on which the Marketplace Portal is installed, do the following:
  - a. Update the following properties in the \$CSA\_HOME/portal/conf/mpp.json file:

```
"idmProvider": {
......
"returnUrl": "https://<FQDN_OF_SITEMINDER_WEB_AGENT>/mpp",
"redirectUrl": "https://<FQDN_OF_SITEMINDER_WEB_AGENT>",
......
}
```

- b. Update the system configuration to define an alias for the fully-qualified domain name to the IP address of the SiteMinder Web Agent. For example, define an alias in the host file.
- c. Restart the system. Verify that the Marketplace Portal service has restarted.
- 3. On the system on which HP CSA is installed, do the following:
  - a. Verify that the Organization URL (the URL used to access the Marketplace Portal) displayed in the Cloud Service Management Console uses the fully-qualified domain name of the SiteMinder Web Agent. To view the Organization URL, from the Cloud Service Management Console dashboard, select the Organizations tile. In the left navigation frame, select the organization. In the organization's navigation frame, select **General Information**.
  - b. If the Organization URL does not use the fully-qualified domain name of the SiteMinder Web Agent, update the csa.subscriber.portal.url property in the \$CSA\_HOME/jboss-as/standalone/deployments/csa.war/WEB-INF/classes/csa.properties file.
  - c. If you updated the csa.subscriber.portal.url property, restart the HP Cloud Service Automation service (from a command prompt, type service csa restart).

### Request Flow

The following diagram shows how a request is processed when HP CSA and SiteMinder are integrated.

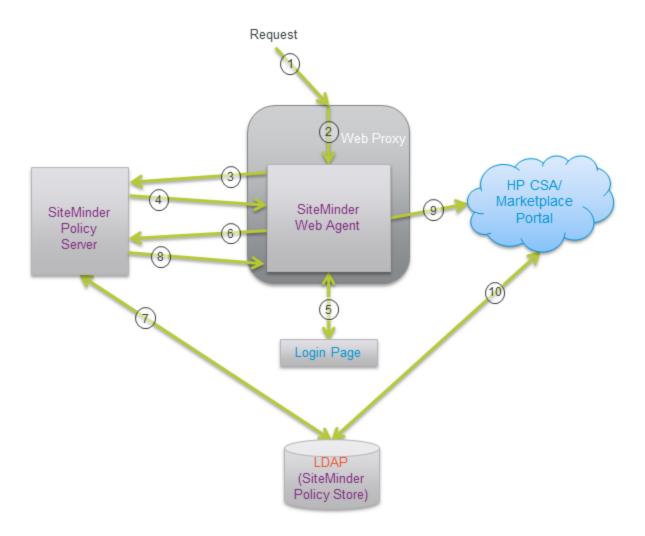

- 1. A user sends a request to launch the Marketplace Portal.
- 2. The request is intercepted by the SiteMinder Web Agent.
- 3. The SiteMinder Web Agent queries the SiteMinder Policy Server to determine if it is a protected URL.
- 4. The SiteMinder Policy Server verifies that the URL is protected.
- 5. The user is redirected by the SiteMinder Web Agent to a login page where the user's credentials are collected.
- 6. The SiteMinder Web Agent sends the user's credentials to the SiteMinder Policy Server for authentication.
- 7. The SiteMinder Policy Server authenticates the user's credentials using the LDAP server (SiteMinder Policy Store).
- 8. The verification of the authenticated user is returned to the SiteMinder Web Agent.

- 9. The SiteMinder Web Agent redirects the user's request to launch the Marketplace Portal, which uses Identity Management (IdM) to generate the necessary token.
- 10. The Marketplace Portal uses LDAP to perform the authorization.

Additional requests from the user using the same SiteMinder session are automatically directed by the SiteMinder Web Agent to HP CSA.

## Chapter 12: Database Administration

This chapter provides miscellaneous information about maintaining the database.

#### Tasks include:

- "Restart the Database" below
- "Configure the CSA Reporting Database User" below
- "Update the HP CSA Database User or Password" on page 152 (required if you change the database user or password)
- "Import Large Archives" on page 154
- "Purge Service Subscriptions and Audit Data" on page 156
- "Install the HP CSA Database Schema" on page 166
- "Configure HP CSA to Mitigate Frequently Dropped Database Connections" on page 173

### Restart the Database

If you restart the database, you must restart the HP Cloud Service Automation service. If you do not restart the service, you may not be able to log in to the Cloud Service Management Console or Marketplace Portal.

**Note:** You only need to restart the HP Cloud Service Automation service. You do not need to restart the Marketplace Portal service.

To restart the service, on the server that hosts HP CSA, type the following:

service csa start

### Configure the CSA Reporting Database User

This section explains how to configure the CSA reporting database user and role and run the schema installation script to define a read-only user required to use the reporting capabilities of HP CSA.

If you already configured the CSA reporting database user and role and defined the CSA reporting database user when running the installer or upgrade installer, you do not need to repeat these steps (the CSA reporting database user is already configured).

If you installed or upgraded HP CSA but did not configure the CSA reporting database user during the installation or upgrade and want to use the reporting capabilities of HP CSA, complete the tasks in this section.

To configure the CSA reporting database user, do the following:

1. Create a read-only user.

**Caution:** The username cannot contain more than one dollar sign symbol (\$). For example, c\$adb is a valid name but c\$\$adb and c\$ad\$b are not valid names.

For example, do one of the following, based on the database you are using with HP CSA:

#### Oracle

Run the following commands to create the CSAReportingDBRole role and CSAReportingDBUser user:

```
Create user CSAReportingDBUser identified by CSAReportingDBUser;
Create role CSAReportingDBRole;
Grant CREATE SESSION to CSAReportingDBUser;
Grant CSAReportingDBRole to CSAReportingDBUser;
Alter user CSAReportingDBUser default role CSAReportingDBRole;
```

You will also need to add the CREATE ANY SYNONYM privilege to the HP CSA database user. This allows the HP CSA database user to create synonyms for the HP CSA reporting (read-only) database user.

For example, if the HP CSA database user is named CSADBUser, run the following command:

Grant CREATE ANY SYNONYM to CSADBUser

#### Microsoft SQL

Add a reporting database user (CSAReportingDBUser) to the HP CSA database with no roles:

```
CREATE LOGIN CSAReportingDBUser WITH PASSWORD = '<csareportingdbuser_
password>';
CREATE USER CSAReportingDBUser FOR LOGIN CSAReportingDBUser WITH DEFAULT_SCHEMA
= csa;
```

#### **PostgreSQL**

From the psql prompt, enter the following:

```
CREATE ROLE CSAReportingDBUser LOGIN PASSWORD '<csareportingdbuser_password>'
NOSUPERUSER NOCREATEDB NOCREATEROLE INHERIT;
GRANT CONNECT ON DATABASE csadb to CSAReportingDBUser;
```

#### 2. Run the following script:

#### **Oracle**

\$CSA\_HOME/scripts/reporting/oracle/grant-reporting-user.sql

#### Microsoft SQL

\$CSA\_HOME/scripts/reporting/mssql/grant-reporting-user.sql

#### **PostgreSQL**

\$CSA HOME/scripts/reporting/postgresql/grant-reporting-user.sql

Restart HP CSA.

To restart HP CSA, on the server that hosts HP CSA, type the following:

```
service csa restart service mpp restart
```

If you installed an embedded HP Operations Orchestration instance, as the root user, type <embeddedHP00installation>/central/bin/central stop<embeddedHP00installation>/central/bin/central start.

#### For example, type

/usr/local/hp/csa/00/central/bin/central stop /usr/local/hp/csa/00/central/bin/central start

4. The CSA reporting database user can access the data using the following view:

```
RPT RSC CAPACITY V
```

## Update the HP CSA Database System

If you changed the hostname, domain, IP address, or port of the system on which the database used by HP Cloud Service Automation is installed, you must update the HP Cloud Service Automation configuration files that store this information.

1. Stop the HP Cloud Service Automation service.

To stop HP CSA, on the server that hosts HP Cloud Service Automation, type the following:

```
service csa stop
service mpp stop
```

If you installed an embedded HP Operations Orchestration instance, as the root user, type <embeddedHPOOinstalLation>/central/bin/central stop.

For example, type /usr/local/hp/csa/00/central/bin/central stop

- 2. On the system running HP Cloud Service Automation, open a command prompt and change to the \$CSA\_HOME/jboss-as/standalone/configuration directory where \$CSA\_HOME is the directory in which HP Cloud Service Automation is installed.
- 3. In a text editor, open the standalone.xml file.
- 4. In the file, locate the <datasource> element of the HP Cloud Service Automation database and the system information to be updated. For example:

#### Microsoft SQL Server

#### **Oracle**

#### **PostgreSQL**

- The highlighted text should contain the old fully-qualified domain name, IP address, and/or port that must be updated. Replace this highlighted text with the new fully-qualified domain name, IP address, and/or port.
- 6. Save the standalone.xml file.

Restart HP Cloud Service Automation service.

See "Restart HP CSA" on page 99 for detailed information on how to restart HP CSA.

8. If you are using a tool (such as the content archive tool, process definition tool, provider tool, purge tool, or schema installation tool) that uses a database or configuration properties file (for example, db.properties or config.properties), update the appropriate property or properties in the file. By default, the file is located in the \$CSA HOME/Tools/<Tool Name> directory.

## Update the HP CSA Database User or Password

If you changed the user or password of the database used by HP Cloud Service Automation, you must update the JBoss DataSource and other files that store this information.

- On the system running HP Cloud Service Automation, open a command prompt and change to the directory \$CSA\_HOME/jboss-as where \$CSA\_HOME is the directory in which HP Cloud Service Automation is installed.
- 2. Run the following command to generate an encoded version of the new database password:

```
$CSA_JRE_HOME/bin/java -cp "modules/org/jboss/logging/main/
jboss-logging-3.1.2.GA.jar;modules/org/picketbox/main/
picketbox-4.0.13.Final.jar"
org.picketbox.datasource.security.SecureIdentityLoginModule cpassword>
```

where \$CSA\_JRE\_HOME is the directory in which the JRE that is used by HP CSA is installed.

Copy the encoded password value that is returned (do not include spaces).

Stop the HP Cloud Service Automation service.

To stop HP CSA, on the server that hosts HP Cloud Service Automation, type the following:

```
service csa stop
service mpp stop
```

If you installed an embedded HP Operations Orchestration instance, as the root user, type <embeddedHPOOinstallation>/central/bin/central stop.

For example, type /usr/local/hp/csa/00/central/bin/central stop

- 4. In a text editor, open the \$CSA\_HOME/jboss-as/standalone/configuration/standalone.xml file.
- 5. In the file, locate the following content:

Microsoft SQL Server

```
<security-domain name="csa-encryption-sec" cache-type="default">
   <authentication>
      <login-module
code="org.picketbox.datasource.security.SecureIdentityLoginModule"
flag="required">
         <module-option name="username" value="<old_user_name>"/>
         <module-option name="password" value="<old encoded password>"/>
         <module-option name="managedConnectionFactoryName"</pre>
value="jboss.jca:service=LocalTxCM,name=mssqlDS"/>
      </login-module>
   </authentication>
</security-domain>
Oracle
<security-domain name="csa-encryption-sec" cache-type="default">
   <authentication>
      <login-module
code="org.picketbox.datasource.security.SecureIdentityLoginModule"
flag="required">
         <module-option name="username" value="<old_user_name>"/>
         <module-option name="password" value="<old_encoded_password>"/>
         <module-option name="managedConnectionFactoryName"</pre>
value="jboss.jca:service=LocalTxCM,name=OracleDS"/>
      </login-module>
   </authentication>
</security-domain>
PostgreSQL
<security-domain name="csa-encryption-sec" cache-type="default">
   <authentication>
      <login-module
code="org.picketbox.datasource.security.SecureIdentityLoginModule"
flag="required">
         <module-option name="username" value="<old_user_name>"/>
         <module-option name="password" value="<old_encoded_password>"/>
         <module-option name="managedConnectionFactoryName"</pre>
value="jboss.jca:service=LocalTxCM,name=PostgresDS"/>
      </login-module>
```

- 6. Replace <old\_encoded\_password> with the new encoded password you copied in step 2 and <old\_user\_name> with the new user name.
- Save the standalone.xml file.

</authentication>
</security-domain>

8. Restart HP Cloud Service Automation service.

See "Restart HP CSA" on page 99 for detailed information on how to restart HP CSA.

9. If you are using a tool (such as the content archive tool, process definition tool, provider tool, purge tool, or schema installation tool) that uses a database or configuration properties file (for example, db.properties or config.properties), update the appropriate property or properties in the file. By default, the file is located in the \$CSA HOME/Tools/<Tool Name> directory.

The password property value should be *encrypted* (see "Encrypt a Password" on page 99 for instructions on encrypting passwords). An encrypted password is preceded by ENC without any separating spaces and is enclosed in parentheses.

### Import Large Archives

Archives exported from HP CSA can be imported to install artifacts or update existing artifacts in HP CSA. Archives can be imported using the HP CSA Content Archive Tool, the Cloud Service Management Console, or the REST API.

The default configuration for importing archives supports an archive up to 1.5 MB in size. When an archive larger than 1.5 MB is imported (typically, a catalog), the import operation may hang or take a very long time to complete. If an archive is larger than 1.5 MB, HP recommends using the Content Archive Tool and increasing the JVM heap size to greater than 1 GB (the default JVM heap size).

# Import Large Archives Using the HP CSA Content Archive Tool

If you want to import an archive larger than 1.5 MB, HP recommends using the Content Archive Tool because the tool uses its own JVM heap (it does not share the JVM heap used by HP CSA). When you reconfigure the JVM heap size for the tool, you do not need to restart HP CSA and HP CSA performance is not affected by the import.

To increase the JVM heap size when running the Content Archive Tool, add the -Xms<heap\_size>M -Xmx<heap\_size>M options to the command line. For example, to increase the JVM heap size to 2 GB, type:

*\$CSA\_JRE\_HOME*/bin/java -Xms2048M -Xmx2048M -jar content-archive-tool.jar -i -z catalog archive.zip

where \$CSA JRE HOME is the directory in which the JRE that is used by HP CSA is installed.

**Note:** By default, the JVM heap size used by the Content Archive Tool is 1 GB. If you want to use a larger JVM heap size, you must always specify the two options listed above when running the Content Archive Tool.

For more information about the Content Archive Tool, refer to the *HP Cloud Service Automation Content Archive Tool* guide.

# Import Large Archives from the Cloud Service Management Console or through the REST API

If you want to import an archive larger than 1.5 MB, HP recommends using the Content Archive Tool. If you must use the Cloud Service Management Console or REST API to import a large archive, you must update the JVM heap size for HP CSA which requires HP CSA to be restarted. Also, importing a large archive from the Cloud Service Management Console or through the REST API may slow the performance of HP CSA.

To increase the JVM heap size before importing a large archive from the Cloud Service Management Console or through the REST API, do the following:

1. Stop HP CSA.

To stop HP CSA, on the server that hosts HP Cloud Service Automation, type the following:

```
service csa stop
service mpp stop
```

If you installed an embedded HP Operations Orchestration instance, as the root user, type <embeddedHP00installation>/central/bin/central stop.

For example, type /usr/local/hp/csa/00/central/bin/central stop

- 2. Increase the JVM heap size for HP CSA.
  - a. Open the \$CSA HOME/jboss-as/bin/standalone.conf file in a text editor.
  - b. Locate the following line:

```
set "JAVA_OPTS=$JAVA_OPT -Xms1024M -Xmx1024M -XX:PermSize=256M
-XX:MaxPermSize=256M"
```

c. Increase the JVM heap size (by default, the JVM heap size is 1 GB). For example, to change the JVM heap size to 2 GB, change the line to:

```
set "JAVA_OPTS=$JAVA_OPT -Xms2048M -Xmx2048M -XX:PermSize=256M -XX:MaxPermSize=256M"
```

- d. Save and close the file.
- 3. Start HP CSA.

To start HP CSA, on the server that hosts HP CSA, type the following:

```
service csa start service mpp start
```

If you installed an embedded HP Operations Orchestration instance, as the root user (the HP Operations Orchestration Central service must be started as the root user because an HP Matrix Operating Environment flow needs to write to the root directory), type <embeddedHPO0installation>/central/bin/central

For example, type /usr/local/hp/csa/00/central/bin/central start

For more information about importing archives from the Cloud Service Management Console, refer to the HP Cloud Service Management Console Help. For more information about importing archives through the REST API, refer to the *HP CSA API Reference* guide.

## Purge Service Subscriptions and Audit Data

The purge tool can be used to delete service subscriptions and audit data.

### **About Service Subscriptions**

Canceled, expired, failed, and retired service subscriptions store information in the database that, over time, is no longer needed. The purge tool can be used to delete canceled, expired, failed, and retired subscriptions along with specific associated or referenced artifacts and entities. Canceled, expired, and failed subscriptions must have a service instance status of failed, canceled, cancellation failed, or expiration failed in order to be deleted. Canceled, expired, and failed subscriptions that are not in one of these states will not be deleted. All retired subscriptions are deleted.

By default, when the purge tool is run, canceled, expired, failed, and retired subscriptions that are older than 400 days (subscriptions that have been in a canceled, expired, failed, or retired state longer than 400 days) and certain referenced artifacts and entities are deleted from the database. The age of deleted subscriptions can be increased or decreased by modifying the

age.in.days.to.purge.subscription property in the configuration properties file used by the purge tool.

When a subscription is deleted, the following artifacts and entities are deleted from the database:

| Deleted Artifact    | Referenced by (Reference Fields) | Referenced Artifacts and Entities that are Deleted                                                                       |
|---------------------|----------------------------------|----------------------------------------------------------------------------------------------------|
| ServiceSubscription |                                  | action associatedRequest basePrice catalogItem initiatingServiceRequest pricingModel property serviceInstance totalPrice |

| Deleted Artifact     | Referenced by (Reference Fields)                                    | Referenced Artifacts and Entities that are Deleted               |
|----------------------|---------------------------------------------------------------------|------------------------------------------------------------------|
| ServiceRequest       | ServiceSubscription (associatedRequest or initiatingServiceRequest) | action basePrice pricingModel property totalPrice                |
| ServiceInstance      | ServiceSubscription (serviceInstance)                               | componentRoot                                                    |
| ServiceComponent     | ServiceInstance (componentRoot)                                     | action<br>property<br>resourceBinding                            |
| ResourceBinding      | ServiceComponent (resourceBinding)                                  | action catalogItem lifecycleProperties property resourceInstance |
| ResourceSubscription | ResourceBinding (resourceInstance)                                  | action<br>catalogItem<br>lifecycleProperties<br>property         |
| ProcessInstance      |                                                                     |                                                                  |

### **About Audit Data**

HP CSA creates audit event records in the database for events that occur during the lifetime of a running instance of HP CSA.

By default, when the purge tool is run, audit data that is older than 400 days is deleted from the database. The age of deleted audit data can be increased or decreased by modifying the age.in.days.to.purge.audit property in the configuration properties file used by the purge tool.

For more information about auditing data, refer to the *Reporting and Auditing* whitepaper.

### Deleting Service Subscriptions and Audit Data

To delete canceled, expired, failed, and retired subscriptions or audit data from the database, do the following:

**Caution:** Deleted subscriptions and audit data cannot be restored unless you have backed up the database.

- 1. Change to the \$CSA\_HOME/Tools/db-purge-tool/ directory where \$CSA\_HOME is the directory in which HP Cloud Service Automation is installed.
- 2. Generate the sample configuration files by running the following command (a sample configuration file is generated for each type of database supported by HP CSA):

#### **Oracle**

```
$CSA_JRE_HOME/bin/java -jar db-purge-tool.jar -g -j ojdbc6.jar
```

where ojdbc6.jar is the name of the Oracle JDBC driver installed in \$CSA\_HOME/Tools/db-purge-tool/.

**Note:** Additional command line options are required if a secure connection is enabled between the Oracle database and HP CSA. See step 4 below for more information.

#### MS SQL and PostgreSQL

\$CSA JRE HOME/bin/java -jar db-purge-tool.jar -g

where \$CSA\_JRE\_HOME is the directory in which the JRE that is used by HP CSA is installed.

3. In the current directory, copy the sample configuration file that corresponds to the type of database you are using to a file named config.properties. For example, if you are using an Oracle database, make a copy of the config.properties.oracle file and rename it to config.properties. Update the content of config.properties as needed, as described in the table:

| Property Name   | Description                                                                                                    |
|-----------------|----------------------------------------------------------------------------------------------------|
| jdbc.<br>driver | The JDBC driver class.                                                                                                    |
| ClassName       | Examples                                                                                                    |
|                 | Oracle:                                                                                                    |
|                 | <pre>jdbc.driverClassName=oracle.jdbc.driver.OracleDriver MS SQL:</pre>                                                     |
|                 | <pre>jdbc.driverClassName=net.sourceforge.jtds.jdbc.Driver<br/>PostgreSQL: jdbc.driverClassName=org.postgresql.Driver</pre> |

| Property Name | Description                                                                         |
|---------------|-------------------------------------------------------------------------------------|
| jdbc.dialect  | The classname that allows JDBC to generate optimized SQL for a particular database. |
|               | Examples                                                                            |
|               | Oracle: jdbc.dialect=org.hibernate.dialect.OracleDialect MS SQL:                    |
|               | <pre>jdbc.dialect=org.hibernate.dialect.SQLServerDialect PostgreSQL:</pre>          |
|               | jdbc.dialect=org.hibernate.dialect.PostgreSQLDialect                                |

| Property Name        | Description                                                                                                    |
|----------------------|----------------------------------------------------------------------------------------------------|
| jdbc.<br>databaseUrl | The JDBC URL. When specifying an IPv6 address, it must be enclosed in square brackets (see examples below).                                                                                                    |
|                      | Examples                                                                                                    |
|                      | Oracle (TLS not enabled): jdbc.databaseUrl=jdbc:oracle:thin:@127.0.0.1:1521:XE                                                                                                    |
|                      | Oracle (TLS not enabled, using an IPv6 address): jdbc.databaseUrl=jdbc:oracle:thin:@ [f000:253c::9c10:b4b4]:1521:XE                                                                                                    |
|                      | Oracle (TLS enabled, HP CSA does not check the database DN): jdbc.databaseUrl=jdbc:oracle:thin:@(DESCRIPTION=(ADDRESS_LIST= (ADDRESS=(PROTOCOL = TCPS)(HOST = <host>)(PORT = 1521))) (CONNECT_DATA =(SERVICE_NAME = ORCL))) where <host> is the name of the system on which the Oracle database server is installed.</host></host>                                                                                                    |
|                      | Oracle (TLS enabled, HP CSA checks the database DN):  jdbc.databaseUrl=jdbc:oracle:thin:@(DESCRIPTION =  (ADDRESS_LIST = (ADDRESS = (PROTOCOL = TCPS)(HOST = <host>)(PORT = 1521))) (CONNECT_DATA = (SERVICE_NAME =  ORCL))(SECURITY=(SSL_SERVER_CERT_ DN="CN=abc,OU=dbserver,O=xyz,L=Sunnyvale,ST=CA,C=US")))  where <host> is the name of the system on which the Oracle database server is installed and the values for SSL_SERVER_CERT_DN are for the  DN of the Oracle database server.</host></host> |
|                      | MS SQL (TLS not enabled): jdbc.databaseUrl=jdbc:jtds:sqlserver://127.0.0.1:1433/ example;ssl=request                                                                                                    |
|                      | MS SQL (TLS not enabled, using an IPv6 address): jdbc.databaseUrl=jdbc:jtds:sqlserver://[::1]:1433/ example;ssl=request                                                                                                    |
|                      | MS SQL (TLS enabled): jdbc.databaseUrl=jdbc:jtds:sqlserver://127.0.0.1:1433/ example;ssl=authenticate                                                                                                    |
|                      | PostgreSQL: jdbc.databaseUrl=jdbc:postgresql://127.0.0.1:5432/csadb                                                                                                    |

| Property Name                     | Description                                                                                                    |
|-----------------------------------|----------------------------------------------------------------------------------------------------|
| jdbc.<br>username                 | The user name of the database user you configured for HP Cloud Service Automation after installing the database.                                                                                                    |
| jdbc.<br>password                 | The password for the database user. The password should be encrypted (see "Encrypt a Password" on page 99 for instructions on encrypting passwords). An encrypted password is preceded by ENC without any separating spaces and is enclosed in parentheses.  Example  jdbc.password=ENC(fc5e38d38a5703285441e7fe7010b0) |
| idmConfig.Url                     | The system on which HP CSA is installed.                                                                                                    |
| Tame of mg. C.                    | <b>Default:</b> https://127.0.0.1:8444                                                                                                    |
| securityTransport. UserName       | The user used to authenticate legacy REST API calls.  Default: csaTransportUser                                                                                                    |
| securityTransport. password       | The password for the user used to authenticate legacy REST API calls. The password should be encrypted (see "Encrypt a Password" on page 99 for instructions on encrypting passwords). An encrypted password is preceded by ENC without any separating spaces and is enclosed in parentheses.                           |
|                                   | Example                                                                                                    |
|                                   | <pre>securityTransport.password= ENC(rlbE8430uFSDljert85441e7fe70ljkY)</pre>                                                                                                    |
| securityIdmTransport.             | The user used to authenticate consumer REST API calls.                                                                                                    |
| UserName                          | Default: idmTransportUser                                                                                                    |
| securityIdmTransport.<br>password | The password for the user used to authenticate consumer REST API calls. The password should be encrypted (see "Encrypt a Password" on page 99 for instructions on encrypting passwords). An encrypted password is preceded by ENC without any separating spaces and is enclosed in parentheses.                         |
|                                   | Example                                                                                                    |
|                                   | securityIdmTransport.password=ENC (1Ddh98Kfe76op81hjE0E1897k1RCB5321sb)                                                                                                    |

| Property Name                             | Description                                                                                                    |
|-------------------------------------------|----------------------------------------------------------------------------------------------------|
| age.in.days.<br>to.purge.<br>audit        | The age of audit data, in days, that the audit data must be equal to or older than to be deleted by this tool.  Default: 400                           |
| age.in.days.<br>to.purge.<br>subscription | The amount of time, in days, a subscription has been in a canceled, expired, failed, or retired state before it is deleted by this tool.  Default: 400 |

#### Example config.properties content

#### Oracle (TLS not enabled)

```
jdbc.driverClassName=oracle.jdbc.driver.OracleDriver
jdbc.databaseUrl=jdbc:oracle:thin:@127.0.0.1:1521:XE
jdbc.username=csa
jdbc.password=ENC(fc5e38d38a5703285441e7fe7010b0)
jdbc.dialect=org.hibernate.dialect.OracleDialect
idmConfig.Url=https://127.0.0.1:8444
securityTransportUserName=csaTransportUser
securityTransport.password=ENC(rlbE8430uFSDljert85441e7fe70ljkY)
securityIdmTransportUserName=idmTransportUser
securityIdmTransport.password=ENC(lDdh98Kfe76op8lhjE0E1897k1RCB532lsb)
age.in.days.to.purge.audit=400
age.in.days.to.purge.subscription=400
```

#### MS SQL (TLS not enabled)

```
jdbc.driverClassName=net.sourceforge.jtds.jdbc.Driver
jdbc.databaseUrl=jdbc:jtds:sqlserver://127.0.0.1:1433/example;ssl=request
jdbc.username=csa
jdbc.password=ENC(fc5e38d38a5703285441e7fe7010b0)
jdbc.dialect=org.hibernate.dialect.SQLServerDialect
idmConfig.Url=https://127.0.0.1:8444
securityTransportUserName=csaTransportUser
securityTransport.password=ENC(rlbE8430uFSDljert85441e7fe70ljkY)
securityIdmTransportUserName=idmTransportUser
securityIdmTransport.password=ENC(lDdh98Kfe76op8lhjE0E1897klRCB532lsb)
age.in.days.to.purge.audit=400
age.in.days.to.purge.subscription=400
```

#### MS SQL (TLS enabled)

```
jdbc.driverClassName=net.sourceforge.jtds.jdbc.Driver
jdbc.databaseUrl=jdbc:jtds:sqlserver://127.0.0.1:1433/
example;ssl=authenticate
jdbc.username=csa
```

```
jdbc.password=ENC(fc5e38d38a5703285441e7fe7010b0)
jdbc.dialect=org.hibernate.dialect.SQLServerDialect
```

#### **PostgreSQL**

```
jdbc.driverClassName=org.postgresql.Driver
jdbc.databaseUrl=jdbc:postgresql://127.0.0.1:5432/csadb
jdbc.username=csadbuser
jdbc.password=ENC(fc5e38d38a5703285441e7fe7010b0)
jdbc.dialect=org.hibernate.dialect.PostgreSQLDialect
idmConfig.Url=https://127.0.0.1:8444
securityTransportUserName=csaTransportUser
securityTransport.password=ENC(rlbE8430uFSDljert85441e7fe70ljkY)
securityIdmTransportUserName=idmTransportUser
securityIdmTransport.password=ENC(lDdh98Kfe76op8lhjE0E1897k1RCB532lsb)
age.in.days.to.purge.audit=400
age.in.days.to.purge.subscription=400
```

4. Run the following command to delete subscriptions and audit data (you can specify options to delete only subscriptions or only audit data):

Caution: THE PURGE TOOL RUNS WITHOUT PROMPTING FOR A CONFIRMATION.

Deleted subscriptions and audit data cannot be restored unless you have backed up the database.

Verify that you have entered the correct information into the config.properties file before running this tool.

**Note:** When running the tool to delete subscriptions or audit data, you will be prompted for a username and password. This user MUST be assigned to the CSA Administrator role. Users who are not assigned to this role cannot delete subscriptions nor audit data.

#### Oracle (TLS not enabled)

```
$CSA JRE HOME/bin/java -jar db-purge-tool.jar -j ojdbc6.jar
```

where ojdbc6.jar is the name of the Oracle JDBC driver installed in \$CSA\_HOME/Tools/db-purge-tool and \$CSA\_JRE\_HOME is the directory in which the JRE that is used by HP CSA is installed.

# Oracle (TLS enabled, HP CSA does not check the database DN, client authentication is enabled on the Oracle database server)

```
$CSA_JRE_HOME/bin/java
-Djavax.net.ssl.keyStore="<certificate_key_file>"
-Djavax.net.ssl.keyStorePassword=<certificate_key_file_password>
-Djavax.net.ssl.keyStoreType=<certificate_key_file_type>
-jar db-purge-tool.jar -j ojdbc6.jar
```

where ojdbc6.jar is the name of the Oracle JDBC driver installed in \$CSA\_HOME/Tools/db-purge-tool, certificate\_key\_file is the same keystore file defined by the certificate-key-file attribute in the ssl element of the

\$CSA\_HOME/jboss-as/standalone/configuration/ standalone.xml file (for example, \$CSA\_HOME/jboss-as/

standalone/configuration/.keystore), certificate\_key\_file\_password is the password to the keystore file (for example, changeit), certificate\_key\_file\_type is the keystore type (for example, JKS or PKCS12), and \$CSA\_JRE\_HOME is the directory in which the JRE that is used by HP CSA is installed.

# Oracle (TLS enabled, HP CSA does not check the database DN, client authentication is NOT enabled on the Oracle database server)

\$CSA\_JRE\_HOME/bin/java -jar db-purge-tool.jar -j ojdbc6.jar

where ojdbc6.jar is the name of the Oracle JDBC driver installed in \$CSA\_HOME/Tools/db-purge-tool and \$CSA\_JRE\_HOME is the directory in which the JRE that is used by HP CSA is installed.

# Oracle (TLS enabled, HP CSA checks the database DN, client authentication is enabled on the Oracle database server)

\$CSA\_JRE\_HOME/bin/java

- -Doracle.net.ssl server dn match=true
- -Djavax.net.ssl.keyStore="<certificate\_key\_file>"
- -Djavax.net.ssl.keyStorePassword=<certificate\_key\_file\_password>
- -Djavax.net.ssl.keyStoreType=<certificate\_key\_file\_type>
- -jar db-purge-tool.jar -j ojdbc6.jar

where ojdbc6.jar is the name of the Oracle JDBC driver installed in \$CSA\_HOME/Tools/db-purge-tool, certificate\_key\_file is the same keystore file defined by the certificate-key-file attribute in the ssl element of the

\$CSA\_HOME/jboss-as/standalone/configuration/ standalone.xml file (for example, \$CSA\_HOME/jboss-as/

standalone/configuration/.keystore), certificate\_key\_file\_password is the password to the keystore file (for example, changeit), certificate\_key\_file\_type is the keystore type (for example, JKS or PKCS12), and \$CSA\_JRE\_HOME is the directory in which the JRE that is used by HP CSA is installed.

# Oracle (TLS enabled, HP CSA checks the database DN, client authentication is NOT enabled on the Oracle database server)

\$CSA\_JRE\_HOME/bin/java

-Doracle.net.ssl\_server\_dn\_match=true -jar db-purge-tool.jar -j ojdbc6.jar

where ojdbc6.jar is the name of the Oracle JDBC driver installed in \$CSA\_HOME/Tools/db-purge-tool and \$CSA\_JRE\_HOME is the directory in which the JRE that is used by HP CSA is installed.

#### MS SQL and PostgreSQL

\$CSA JRE HOME/bin/java -jar db-purge-tool.jar

where  $CSA_JRE_HOME$  is the directory in which the JRE that is used by HP CSA is installed.

The following options are available in the purge tool

| Option                                                                                        | Description                                                                                                    |
|-----------------------------------------------------------------------------------------------|----------------------------------------------------------------------------------------------------|
| -jar db-purge-tool.jar                                                                        | Required. The name of the tool to run.                                                                                                    |
| -a,audit                                                                                      | Optional. Purge audit data. If neither -a nor -s are specified, the tool purges both audit data and subscriptions.                                                                                                    |
|                                                                                               | <b>Note:</b> When running the tool to delete subscriptions or audit data, you will be prompted for a username and password. This user MUST be assigned to the CSA Administrator role. Users who are not assigned to this role cannot delete subscriptions nor audit data.                                                                                                    |
| -c <config_<br>properties&gt;,config<br/><config_properties></config_properties></config_<br> | Optional. The name and location of the configuration properties file. By default, the tool looks for the configuration properties file in the working directory (the directory from which the tool is run). If this option is not specified, the tool looks for the config.properties in the working directory. The examples in this document assume the file is located in the working directory and is named config.properties.                                                               |
| -g,generate                                                                                   | Optional. Generate example configuration properties files for supported databases.                                                                                                    |
| -h,help                                                                                       | Optional. List the options available in this tool.                                                                                                    |
| -j <jdbc_drivers>,<br/>jars <jdbc_drivers></jdbc_drivers></jdbc_drivers>                      | Optional. The name and location of the JDBC driver(s) to be used by this tool. If more than one driver needs to be specified, separate each driver by a space. By default, the tool looks for the JDBC driver(s) in the working directory (the directory from which the tool is run). If you are not running the tool from \$CSA_HOME/Tools/db-purge-tool, specify the name and location of the JDBC driver(s) to be used.  For a list of supported JDBC driver versions, refer to the HP Cloud |
|                                                                                               | Service Automation System and Software Support Matrix, available on the HP Software Support Web site at <a href="http://h20230.www2.hp.com/selfsolve/manuals/">http://h20230.www2.hp.com/selfsolve/manuals/</a> (this site requires that you register with HP Passport).                                                                                                    |

| Option          | Description                                                                                                    |
|-----------------|----------------------------------------------------------------------------------------------------|
| -s,subscription | Optional. Purge subscription data. If neither -s nor -a are specified, the tool purges both subscriptions and audit data.                                                                                                    |
|                 | <b>Note:</b> When running the tool to delete subscriptions or audit data, you will be prompted for a username and password. This user MUST be assigned to the CSA Administrator role. Users who are not assigned to this role cannot delete subscriptions nor audit data. |

#### **Examples for Oracle (TLS is not Enabled)**

Display the purge tool help:

\$CSA\_JRE\_HOME/bin/java -jar db-purge-tool.jar -h -j ojdbc6.jar

Generate sample configuration properties files:

\$CSA JRE HOME/bin/java -jar db-purge-tool.jar -g -j ojdbc6.jar

Purge subscriptions and associated entities:

\$CSA\_JRE\_HOME/bin/java -jar db-purge-tool.jar -s -j ojdbc6.jar

Purge audit data: \$CSA JRE HOME/bin/java -jar db-purge-tool.jar -a -j ojdbc6.jar

Purge subscriptions and associated entities and audit data:

\$CSA\_JRE\_HOME/bin/java -jar db-purge-tool.jar -j ojdbc6.jar

#### **Examples for MS SQL and PostgreSQL**

Display the purge tool help: \$CSA\_JRE\_HOME/bin/java -jar db-purge-tool.jar -h

Generate sample configuration properties files:

\$CSA\_JRE\_HOME/bin/java -jar db-purge-tool.jar -g

Purge subscriptions and associated entities:

\$CSA\_JRE\_HOME/bin/java -jar db-purge-tool.jar -s

Purge audit data: \$CSA\_JRE\_HOME/bin/java -jar db-purge-tool.jar -a

Purge subscriptions and associated entities and audit data:

\$CSA\_JRE\_HOME/bin/java -jar db-purge-tool.jar

### Install the HP CSA Database Schema

The schema installation tool is used to upgrade the existing HP CSA database schema or install a fresh database schema without re-installing HP CSA. Use this tool if you did not install HP CSA

database components onto the database during installation, did not upgrade the database schema during an upgrade, or if you want to drop the existing schema and install a fresh HP CSA database schema. You can also use this tool to complete an upgrade if the upgrade failed, the database schema was not updated, the failure was not due to a database problem, and the problem can be fixed without rerunning the upgrade installer. For example, if the upgrade failed but can be completed successfully by manual configuration but the database schema was not updated, you can simply make the manual changes to complete the upgrade and run the schema installation tool instead of reverting HP CSA back to the previous version and running the upgrade installer again.

**Note:** Do not run this tool if you installed the database components during the installation of HP CSA or if you upgraded the database schema when you upgraded HP CSA.

If you run this tool on an existing schema (where HP CSA has been upgraded but the database schema was not upgraded), the schema is upgraded and no data in the database is lost. However, if you drop the existing schema and run this tool, all data in the database associated with the dropped schema is lost. Once you run the tool, a fresh schema is installed and you cannot revert back to the dropped schema.

**Caution:** Once you drop an existing schema and run the database schema installation tool, you cannot revert back to the dropped schema.

### Upgrading or Installing the Database Schema

To upgrade or install a fresh HP CSA database schema, do the following:

If HP CSA is running, stop HP CSA.

To stop HP CSA, on the server that hosts HP Cloud Service Automation, type the following:

```
service csa stop
service mpp stop
```

If you installed an embedded HP Operations Orchestration instance, as the root user, type <embeddedHP00installation>/central/bin/central stop.

For example, type /usr/local/hp/csa/00/central/bin/central stop

- 2. Change to the \$CSA\_HOME/Tools/SchemaInstallationTool/ directory where \$CSA\_HOME is the directory in which HP Cloud Service Automation is installed.
- 3. During upgrade or installation of HP CSA, a file named db.properties was generated in \$CSA\_HOME/Tools/SchemaInstallationTool/. Verify the property values in this file. If you changed any database property values in the \$CSA\_HOME/jboss-as/standalone/configuration/standalone.xml file after installation, the values in db.properties may not be up-to-date.

If you have dropped the existing database schema and are installing a fresh database schema after upgrading to HP CSA4.20, you must update the driverFiles property value. The properties defined in db.properties are described in the table.

| Property Name | Description                                                                                                    |
|---------------|----------------------------------------------------------------------------------------------------|
| dbUrl         | The JDBC URL. When specifying an IPv6 address, it must be enclosed in square brackets (see examples below).                                                                                                    |
|               | Examples                                                                                                    |
|               | Oracle (TLS not enabled): jdbc.databaseUrl=jdbc:oracle:thin:@127.0.0.1:1521:XE                                                                                                    |
|               | Oracle (TLS not enabled, using an IPv6 address): jdbc.databaseUrl=jdbc:oracle:thin:@ [f000:253c::9c10:b4b4]:1521:XE                                                                                                    |
|               | Oracle (TLS enabled, HP CSA does not check the database DN): jdbc.databaseUrl=jdbc:oracle:thin:@(DESCRIPTION=(ADDRESS_LIST= (ADDRESS=(PROTOCOL = TCPS)(HOST = <host>)(PORT = 1521))) (CONNECT_DATA =(SERVICE_NAME = ORCL))) where <host> is the name of the system on which the Oracle database server is installed.</host></host>                                                                                                    |
|               | Oracle (TLS enabled, HP CSA checks the database DN): jdbc.databaseUrl=jdbc:oracle:thin:@(DESCRIPTION = (ADDRESS_LIST = (ADDRESS = (PROTOCOL = TCPS)(HOST = <host>)(PORT = 1521))) (CONNECT_DATA = (SERVICE_NAME = ORCL))(SECURITY=(SSL_SERVER_CERT_DN= "CN=abc,OU=dbserver,O=xyz,L=Sunnyvale,ST=CA,C=US"))) where <host> is the name of the system on which the Oracle database server is installed and the values for SSL_SERVER_CERT_DN are for the DN of the Oracle database server.</host></host> |
|               | MS SQL (TLS not enabled): jdbc.databaseUrl=jdbc:jtds:sqlserver://127.0.0.1:1433/ example;ssl=request                                                                                                    |
|               | MS SQL (TLS not enabled, using an IPv6 address): jdbc.databaseUrl=jdbc:jtds:sqlserver://[::1]:1433/ example;ssl=request                                                                                                    |
|               | MS SQL (TLS enabled): jdbc.databaseUrl=jdbc:jtds:sqlserver://127.0.0.1:1433/ example;ssl=authenticate                                                                                                    |
|               | PostgreSQL: jdbc.databaseUrl=jdbc:postgresql://127.0.0.1:5432/csadb                                                                                                    |

| Property Name | Description                                                                                                    |
|---------------|----------------------------------------------------------------------------------------------------|
| dbUserName    | The user name of the database user you configured for HP Cloud Service Automation after installing the database.                                                                                                    |
| dbPassword    | The password for the database user. The password should be encrypted (see "Encrypt a Password" on page 99 for instructions on encrypting passwords). An encrypted password is preceded by ENC without any separating spaces and is enclosed in parentheses.  While you may enter a password in clear text, after you run the tool, the clear text password is automatically replaced by an encrypted password.  Example  dbPassword=ENC(fc5e38d38a5703285441e7fe7010b0) |

| <b>Property Name</b> | Description                                                                                                    |
|----------------------|----------------------------------------------------------------------------------------------------|
| driverFiles          | The database driver files used by this tool. If you are running a fresh installation of HP CSA 4.20 (you did not upgrade to HP CSA 4.20), you do not need to change these values. |
|                      | If you have upgraded to HP CSA 4.20 and want to upgrade the existing schema, you do not need to change these values.                                                              |
|                      | If you have upgraded to HP CSA 4.20, have dropped the existing database schema, and are installing a fresh database schema, you must update this value to the following:          |
|                      | Oracle (upgrade and dropped schema only)                                                                                                    |
|                      | driverFiles=\$CSA_HOME/scripts/schemainstallforupg/                                                                                                    |
|                      | create-oracle-schema.sql,                                                                                                    |
|                      | \$CSA_HOME/scripts/schemainstallforupg/                                                                                                    |
|                      | <pre>create-oracle-topology-schema.sql, \$CSA_HOME/scripts/schemainstallforupg/oracle/</pre>                                                                                      |
|                      | seed data driver.sql,                                                                                                    |
|                      | %CSA_HOME%/scripts/reporting/oracle/                                                                                                    |
|                      | install_views_driver.sql,                                                                                                    |
|                      | %CSA_HOME%/scripts/reporting/oracle/                                                                                                    |
|                      | grant-reporting-user.sql                                                                                                    |
|                      | PostgreSQL (upgrade and dropped schema only)                                                                                                    |
|                      | driverFiles=\$CSA_HOME/scripts/schemainstallforupg/                                                                                                    |
|                      | create-postgres-schema.sql,                                                                                                    |
|                      | \$CSA_HOME/scripts/schemainstallforupg/                                                                                                    |
|                      | <pre>create-postgres-topology-schema.sql,</pre>                                                                                                    |
|                      | <pre>\$CSA_HOME/scripts/schemainstallforupg/postgres/</pre>                                                                                                    |
|                      | seed_data_driver.sql,                                                                                                    |
|                      | %CSA_HOME%/scripts/reporting/postgres/                                                                                                    |
|                      | install_views_driver.sql,                                                                                                    |
|                      | %CSA_HOME%/scripts/reporting/postgres/                                                                                                    |
|                      | grant-reporting-user.sql                                                                                                    |
|                      | Microsoft SQL (upgrade and dropped schema only)                                                                                                    |
|                      | <pre>driverFiles=\$CSA_HOME/scripts/schemainstallforupg/</pre>                                                                                                    |
|                      | alterdb.sql,                                                                                                    |
|                      | \$CSA_HOME/scripts/schemainstallforupg/                                                                                                    |
|                      | create-mssql-schema.sql,                                                                                                    |
|                      | \$CSA_HOME/scripts/schemainstallforupg/                                                                                                    |
|                      | create-mssql-topology-schema.sql,                                                                                                    |
|                      | <pre>\$CSA_HOME/scripts/schemainstallforupg/mssql/ seed_data_driver.sqll,</pre>                                                                                                   |
|                      | 3000_0000 1VCI .3411,                                                                                                    |

| Property Name       | Description                                                                                                    |
|---------------------|----------------------------------------------------------------------------------------------------|
|                     | <pre>%CSA_HOME%/scripts/reporting/mssql/ install_views_driver.sql, %CSA_HOME%/scripts/reporting/mssql/ grant-reporting-user.sql</pre> |
|                     | <b>Note:</b> Add the grant-reporting-user.sql file only if you have created the reporting database user for HP CSA.                   |
| jdbcDriverClassName | The JDBC driver class. Do not change this value.                                                                                      |
|                     | Examples                                                                                                    |
|                     | Oracle:                                                                                                    |
|                     | <pre>jdbc.driverClassName=oracle.jdbc.driver.OracleDriver MS SQL:</pre>                                                               |
|                     | <pre>jdbc.driverClassName=net.sourceforge.jtds.jdbc.Driver PostgreSQL: jdbc.driverClassName=org.postgresql.Driver</pre>               |
| jdbcDriverDir       | The location of the JDBC driver(s) used by this tool. Do not change this value.                                                       |

#### 4. Run the following command:

#### Oracle (TLS not enabled), MS SQL, and PostgreSQL

\$CSA\_JRE\_HOME/bin/java -jar schema-installation-tool.jar

where \$CSA JRE HOME is the directory in which the JRE that is used by HP CSA is installed.

# Oracle (TLS enabled, HP CSA does not check the database DN, client authentication is enabled on the Oracle database server)

\$CSA\_JRE\_HOME/bin/java -Djavax.net.ssl.keyStore="<certificate\_key\_file>"

-Djavax.net.ssl.keyStorePassword=<certificate\_key\_file\_password>

-Djavax.net.ssl.keyStoreType=<certificate\_key\_file\_type>

-jar schema-installation-tool.jar

where certificate\_key\_file is the same keystore file defined by the certificate-key-file attribute in the ssl element of the \$CSA\_HOME/jboss-as/standalone/configuration/standalone.xml file (for example, \$CSA\_HOME/jboss-as/standalone/configuration/.keystore), certificate\_key\_file\_password is the password to the keystore file (for example, changeit), certificate\_key\_file\_type is the keystore type (for example, JKS or PKCS12) and \$CSA\_JRE\_HOME is the directory in which the JRE that is used by HP CSA is installed.

# Oracle (TLS enabled, HP CSA does not check the database DN, client authentication is NOT enabled on the Oracle database server)

\$CSA\_JRE\_HOME/bin/java -jar schema-installation-tool.jar

where \$CSA\_JRE\_HOME is the directory in which the JRE that is used by HP CSA is installed.

# Oracle (TLS enabled, HP CSA checks the database DN, client authentication is enabled on the Oracle database server)

```
$CSA_JRE_HOME/bin/java -Doracle.net.ssl_server_dn_match=true
-Djavax.net.ssl.keyStore="<certificate_key_file>"
-Djavax.net.ssl.keyStorePassword=<certificate_key_file_password>
-Djavax.net.ssl.keyStoreType=<certificate_key_file_type>
-jar schema-installation-tool.jar
```

where certificate\_key\_file is the same keystore file defined by the certificate-key-file attribute in the ssl element of the \$CSA\_HOME/jboss-as/standalone/configuration/standalone.xml file (for example, \$CSA\_HOME/jboss-as/standalone/configuration/.keystore), certificate\_key\_file\_password is the password to the keystore file (for example, changeit), certificate\_key\_file\_type is the keystore type (for example, JKS or PKCS12), and \$CSA\_JRE\_HOME is the directory in which the JRE that is used by HP CSA is installed.

# Oracle (TLS enabled, HP CSA checks the database DN, client authentication is NOT enabled on the Oracle database server)

```
$CSA_JRE_HOME/bin/java -Doracle.net.ssl_server_dn_match=true
-jar schema-installation-tool.jar
```

where \$CSA\_JRE\_HOME is the directory in which the JRE that is used by HP CSA is installed.

# Configure HP CSA to Mitigate Frequently Dropped Database Connections

If you are experiencing frequently dropped database connections, configure the JBoss data source connections to mitigate the problem.

In a standalone environment, do the following:

1. Stop the HP Cloud Service Automation service.

From a command prompt, type service csa stop.

- Edit the \$CSA\_HOME/jboss-as/standalone/configuration/ standalone.xml file:
  - a. Find the dataSource tag which is used for HP CSA database configuration.
  - b. Add the following after the line that ends with </security>:

#### **Oracle**

```
<validation>
<check-valid-connection-sql>select 1 from DUAL</check-valid-connection-sql>
<validate-on-match>false</validate-on-match>
</validation>
```

#### MS SQL or PostgreSQL

```
<validation>
<check-valid-connection-sql>select 1</check-valid-connection-sql>
<validate-on-match>false</validate-on-match>
</validation>
```

3. Start the HP Cloud Service Automation service.

From a command prompt, type service csa start.

In a clustered environment, do the following:

1. Stop the HP Cloud Service Automation service.

From a command prompt, type service csa stop.

- 2. Edit the \$CSA\_HOME/jboss-as/domain/configuration/domain.xml file:
  - a. Find the dataSource tag which is used for HP CSA database configuration.
  - b. Add the following after the line that ends with </security>:

#### Oracle

```
<validation>
<check-valid-connection-sql>select 1 from DUAL</check-valid-connection-sql>
<validate-on-match>false</validate-on-match>
</validation>
```

#### MS SQL or PostgreSQL

```
<validation>
<check-valid-connection-sql>select 1</check-valid-connection-sql>
<validate-on-match>false</validate-on-match>
</validation>
```

3. Start the HP Cloud Service Automation service.

From a command prompt, type service csa start.

# Appendix A: Cloud Service Management Console Properties

This section lists and describes the properties that can be configured for the Cloud Service Management Console, which are located in one of the following files:

- \$CSA\_HOME/jboss-as/standalone/deployments/csa.war/ WEB-INF/classes/csa.properties
- \$CSA\_HOME/jboss-as/standalone/deployments/csa.war/ WEB-INF/web.xml

where \$CSA\_HOME is the directory in which HP Cloud Service Automation is installed.

The following areas contain properties that can be configured (for many properties, default values are provided):

- Authentication
- Security Banner
- · Marketplace Portal URL
- Security
- HP Cloud Service Automation keystore
- Service request processor scheduler
- Auditing
- · Process execution manager
- · Lifecycle engine
- · Approval engine scheduler
- · LDAP cache scheduler
- Clustering
- Dynamic property
- · HP CDA integration
- Marketplace Portal

- · Common access card
- Single sign-on
- HP Single Sign-On
- Process executor delegate
- Miscellaneous
- HP Operations Orchestration
- HP CSA 3.x API authentication
- Topology designer
- Session timeout

After modifying the csa.properties file, restart HP CSA. See "Restart HP CSA" on page 99 for detailed information on how to restart HP CSA.

#### **Authentication**

These properties are used for authentication.

These properties are configured in csa.properties.

| Property                   | Description                                                                                                    |
|----------------------------|----------------------------------------------------------------------------------------------------|
| csa.provider.hostname      | Required. The fully-qualified domain name of the system on which HP Cloud Service Automation is running.  If you change this hostname, you must update the value of the idm.csa.hostname property in the \$CSA_HOME/jboss-as/standalone/deployments/idm-service.war/WEB-INF/spring/applicationContext.properties file.                                                    |
| csa.provider.port          | Required. The port used to connect to the system on which HP Cloud Service Automation is running.  If you change this port, you must update the value of the idm.csa.port property in the \$CSA_HOME/jboss-as/standalone/deployments/idm-service.war/WEB-INF/spring/applicationContext.properties file.                                                                   |
| csa.provider.rest.protocol | Required. The protocol used by the REST API to connect to the system on which HP Cloud Service Automation is running.  This attribute must be set to https.  If you change this protocol, you must update the value of the idm.csa.protocol property in the \$CSA_HOME/jboss-as/standalone/deployments/idm-service.war/WEB-INF/spring/applicationContext.properties file. |
| csa.orgName.identifier     | Required. The provider organization identifier assigned to the organization who is providing this instance of the Cloud Service Management Console.  This attribute must be set to CSA-Provider.                                                                                                    |

#### **Security Banner Attributes**

The attributes in the following table are used by the Cloud Service Management Console to enable or disable the display of a disclaimer upon logging in to the Cloud Service Management Console and a color-coded banner that appears at the top and bottom of the Cloud Service Management Console.

These properties are configured in csa.properties.

| Attribute           | Description                                                                                                    |
|---------------------|----------------------------------------------------------------------------------------------------|
| csa.provider.agency | By default, this attribute is commented out. When this attribute is commented out or does not contain a valid value, the login disclaimer and color-coded banners are not displayed for the Cloud Service Management Console.    |
|                     | If you want to enable the login disclaimer and color-coded banners, uncomment this attribute and set the value to <b>GOVERNMENT</b> . If set to any other value, the login disclaimer and color-coded banners are not displayed. |
|                     | To edit the disclaimer page, edit the \$CSA_HOME/jboss-as/standalone/deployments/csa.war/static/template/disclaimerNote.jsp file.                                                                                                |
|                     | To edit the disclaimer content, edit the<br>\$CSA_HOME/jboss-as/standalone/<br>deployments/csa.war/WEB-INF/classes/<br>msgs/messages_en.properties file.                                                                         |

| Attribute                    | Description                                                                                                    |
|------------------------------|----------------------------------------------------------------------------------------------------|
| csa.provider.<br>contentType | By default, this attribute is commented out. This attribute defines the color and content that displays in the security banner. The security banners appear at the top and bottom of the Cloud Service Management Console. |
|                              | The following values are provided out-of-the-box:                                                                                                    |
|                              | UNCLASSIFIED. The banner is light green and contains no content. An example is shown below.                                                                                                    |
|                              |                                                                                                    |
|                              | UNCLASSIFIED_FOUO. For official use only. The banner is light green and displays the text "FOUO." An example is shown below.                                                                                               |
|                              | FOUO                                                                                                    |
|                              | <ul> <li>UNCLASSIFIED_NOFORN. Not releasable to foreign nationals. The<br/>banner is light green and displays the text "NOFORN." An example is<br/>shown below.</li> </ul>                                                 |
|                              | NOFORN                                                                                                    |
|                              | CONFIDENTIAL. The banner is light blue and displays the text "CONFIDENTIAL." An example is shown below.                                                                                                    |
|                              | CONFIDENTIAL                                                                                                    |
|                              | CONFIDENTIAL_FOUO. The banner is light blue and displays the text "CONFIDENTIAL-FOUO." An example is shown below.                                                                                                    |
|                              | CONFIDENTIAL-FOUO                                                                                                    |
|                              | CONFIDENTIAL_NOFORN. The banner is light blue and displays the text "CONFIDENTIAL-NOFORN." An example is shown below.                                                                                                    |
|                              | CONFIDENTIAL-NOFORN                                                                                                    |
|                              | SECRET. The banner is red and displays the text "SECRET." An example is shown below.                                                                                                    |
|                              | SECRET                                                                                                    |
|                              | TOPSECRET. The banner is orange and displays the text "TOPSECRET." An example is shown below.                                                                                                    |
|                              | TOPSECRET                                                                                                    |
|                              | To edit the banner content, edit the<br>\$CSA_HOME/jboss-as/standalone/<br>deployments/csa.war/WEB-INF/classes/<br>msgs/messages_en.properties file.                                                                       |

#### **Marketplace Portal URL**

This property is used to define the URL of the Marketplace Portal for an organization and is displayed in the Cloud Service Management Console.

This property is configured in csa.properties.

| Property                  | Description                                                                                                    |
|---------------------------|----------------------------------------------------------------------------------------------------|
| csa.subscriber.portal.url | The URL used to access the Marketplace Portal of an organization and is displayed in the Organization URL field in the General Information section of an organization's page in the Cloud Service Management Console.                                            |
|                           | You can use specific values or one or more of the following variables:                                                                                                    |
|                           | {protocol} - The protocol used to connect to the Marketplace Portal.     This is either http or https. The variable value is the same protocol used to access the Cloud Service Management Console.                                                              |
|                           | {host} - The fully-qualified domain name or IP address of the system on which the Marketplace Portal is installed. The variable value is the same host on which the Cloud Service Management Console is installed.                                               |
|                           | {orgName} - The organization's name. The variable value is the Organization Identifier displayed in the General Information section of an organization's page. The Organization Identifier is based on the value entered in the Organization Display Name field. |
|                           | The port configured for the Marketplace Portal in this property should match the port attribute value configured in the \$CSA_HOME/portal/conf/mpp.json file.                                                                                                    |
|                           | If a variable's value is incorrect, you can enter a specific value in place of the variable. For example,<br>https://{host}:8089/org/{orgName} or                                                                                                    |
|                           | <pre>{protocol}://csa_system.xyz.com:8089/#/login/marketing</pre>                                                                                                    |
|                           | Default: {protocol}://{host}:8089/org/{orgName}                                                                                                    |

## Security

These properties are used to configure encrypted passwords (see "Encrypt a Password" on page 99 for instructions on encrypting passwords). An encrypted password is preceded by ENC without any separating spaces and is enclosed in parentheses.

| Property                             | Description                                                                                                    |
|--------------------------------------|----------------------------------------------------------------------------------------------------|
| securityAdminPassword                | Required. The encrypted password used by the out-of-the-box admin user (defined in the \$CSA_HOME/ jboss-as/standalone/deployments/ csa.war/WEB-INF/applicationContext-security.xml file). The admin user account is used for initial login to the Cloud Service Management Console and can also be used to authenticate REST API calls.  The password should be encrypted (see "Encrypt a Password" on page 99 for instructions on encrypting passwords). An encrypted password is preceded by ENC without any separating spaces and is                                                                                                    |
|                                      | enclosed in parentheses.  If you change this password, you must also update the password of any REST API calls that use this password. For more information about the REST APIs, refer to the HP Cloud Service Automation Integration Guide.                                                                                                    |
| securityCsaReporting<br>UserPassword | Required. The encrypted password used by the out-of-the-box csaReportingUser user (defined in the \$CSA_HOME/jboss-as/standalone/deployments/csa.war/WEB-INF/applicationContext-security.xml file). The csaReportingUser user account is used when a subscription is ordered or modified and a field for the subscription includes a dynamically generated list. The dynamically generated list is a subscriber option property configured to use a dynamic query. The dynamic query uses this account to access HP Cloud Service Automation to determine the values that will appear in the list. This account has read-only access to HP Cloud Service Automation.  The password should be encrypted (see "Encrypt a Password" on page 99 for instructions on encrypting passwords). An encrypted |
|                                      | password is preceded by ENC without any separating spaces and is enclosed in parentheses.  If you change this password, you must also update the password of any REST API calls that use this password. For more information about the REST APIs, refer to the HP Cloud Service Automation Integration Guide.                                                                                                    |

| Property                      | Description                                                                                                    |
|-------------------------------|----------------------------------------------------------------------------------------------------|
| securityTransport<br>UserName | Required. The out-of-the-box user used to authenticate REST API calls between the Marketplace Portal and Cloud Service Management Console (it should not be used to log in to the Cloud Service Management Console).                                                                                                    |
|                               | If you change this username, you must update the value of the idm.csa.username property in the \$CSA_HOME/jboss-as/standalone/deployments/idm-service.war/WEB-INF/spring/applicationContext.properties file.                                                                                                    |
|                               | For more information about the integration user account, see "Change HP CSA Out-of-the-Box User Accounts" on page 104. For more information about the REST APIs, refer to the HP Cloud Service Automation Integration Guide.                                                                                                    |
| securityTransportPassword     | Required. The encrypted password used by the out-of-the-box csaTransportUser user (defined in the \$CSA_HOME/jboss-as/standalone/deployments/csa.war/WEB-INF/applicationContext-security.xml file). The csaTransportUser user account is used to authenticate REST API calls between the Marketplace Portal and Cloud Service Management Console (it should not be used to log in to the Cloud Service Management Console). |
|                               | The password should be encrypted (see "Encrypt a Password" on page 99 for instructions on encrypting passwords). An encrypted password is preceded by ENC without any separating spaces and is enclosed in parentheses.                                                                                                    |
|                               | If you change this password, you must update the value of the idm.csa.password property in the \$CSA_HOME/jboss-as/standalone/deployments/idm-service.war/WEB-INF/spring/applicationContext.properties file.                                                                                                    |
|                               | For more information about the integration user account, see "Change HP CSA Out-of-the-Box User Accounts" on page 104. For more information about the REST APIs, refer to the HP Cloud Service Automation Integration Guide.                                                                                                    |

| Property                           | Description                                                                                                    |
|------------------------------------|----------------------------------------------------------------------------------------------------|
| securityOoInbound<br>UserPassword  | Required. The encrypted password used by the out-of-the-box ooInboundUser user (defined in the \$CSA_HOME/jboss-as/standalone/deployments/csa.war/WEB-INF/applicationContext-security.xml file). The ooInboundUser user account is used by HP Operations Orchestration to authenticate REST API calls with HP Cloud Service Automation (it should not be used to log in to the Cloud Service Management Console). |
|                                    | The password should be encrypted (see "Encrypt a Password" on page 99 for instructions on encrypting passwords). An encrypted password is preceded by ENC without any separating spaces and is enclosed in parentheses.                                                                                                    |
|                                    | If you change this password, you must also update and use the same password for the CSA_REST_CREDENTIALS system account in HP Operations Orchestration (see "HP Operations Orchestration Settings" on page 211 and the HP Cloud Service Automation Installation Guide).                                                                                                    |
| securityCdaInbound<br>UserPassword | Required. The encrypted password used by the out-of-the-box cdaInboundUser user (defined in the \$CSA_HOME/jboss-as/standalone/deployments/csa.war/WEB-INF/applicationContext-security.xml file). The cdaInboundUser user account is used by HP CDA to authenticate REST API calls with HP Cloud Service Automation (it should not be used to log in to the Cloud Service Management Console).                    |
|                                    | The password should be encrypted (see "Encrypt a Password" on page 99 for instructions on encrypting passwords). An encrypted password is preceded by ENC without any separating spaces and is enclosed in parentheses.                                                                                                    |
|                                    | If you change this password, you must also update and use the same password in HP CDA. For more information about this user account, see "Change HP CSA Out-of-the-Box User Accounts" on page 104.                                                                                                    |

| Property                             | Description                                                                                                    |
|--------------------------------------|----------------------------------------------------------------------------------------------------|
| securityIdmTransport<br>UserPassword | Required. The encrypted password used by the out-of-the-box idmTransportUser user (defined in the \$CSA_HOME/jboss-as/standalone/deployments/csa.war/WEB-INF/applicationContext-security.xml file). The idmTransportUser user account is used to authenticate REST API calls (it should not be used to log in to the Cloud Service Management Console). |
|                                      | The password should be encrypted (see "Encrypt a Password" on page 99 for instructions on encrypting passwords). An encrypted password is preceded by ENC without any separating spaces and is enclosed in parentheses.                                                                                                    |
|                                      | If you change this password, you must also update the following passwords (you must use the same password):                                                                                                    |
|                                      | <ul> <li>the idmTransportUser property in the \$CSA_HOME/ jboss-as/standalone/deployments/ idm-service.war/WEB-INF/classes/ integrationusers.properties file.</li> </ul>                                                                                                    |
|                                      | the password attribute in the idmProvider section of the  \$CSA_HOME/portal/conf/mpp.json file (this password uses a different password encryption utility; see "Encrypt a Marketplace Portal Password" on page 103 for more information about encrypting the password attribute).                                                                      |
|                                      | the password of any REST API calls that use this password.                                                                                                    |
|                                      | For more information about this user account, see "Change HP CSA Out-of-the-Box User Accounts" on page 104.                                                                                                    |

| Property                                                | Description                                                                                                    |
|---------------------------------------------------------|----------------------------------------------------------------------------------------------------|
| securityCatalog<br>AggregationTransport<br>UserPassword | Required. The encrypted password used by the out-of-the-box csaCatalogAggregationTransportUser user (defined in the \$CSA_HOME/jboss-as/standalone/deployments/csa.war/WEB-INF/applicationContext-security.xml file). The csaCatalogAggregationTransportUser user account is used to authenticate catalog aggregation REST API calls with HP Cloud Service Automation (it should not be used to log in to the Cloud Service Management Console). |
|                                                         | The password should be encrypted (see "Encrypt a Password" on page 99 for instructions on encrypting passwords). An encrypted password is preceded by ENC without any separating spaces and is enclosed in parentheses.                                                                                                    |
|                                                         | If you change this password, you must also update the password using the catalog aggregation registration REST APIs. For more information about this user account, see "Change HP CSA Out-of-the-Box User Accounts" on page 104.                                                                                                    |
| securityEncrypted<br>SigningKey                         | HP CSA's encrypted signing key used to encrypt and decrypt authentication data passed between HP CSA and the HP Identity Management component.                                                                                                    |
|                                                         | If you change this key, you must also update the idm.encryptedSigningKey property in the \$CSA_HOME/jboss-as/standalone/deployments/idm-service.war/WEB-INF/spring/applicationContext.properties file.                                                                                                    |
|                                                         | The key should be encrypted (see "Encrypt a Password" on page 99 for instructions on how to encrypt this key). The encrypted key is preceded by ENC without any separating spaces and is enclosed in parentheses.                                                                                                    |
| com.hp.ccue.consumption disallowedExtensions            | A comma-delimited list of the file extensions that designate the types of documents or files that cannot be uploaded to the Cloud Service Management Console.                                                                                                    |
|                                                         | Default: exe,bat,com,cmd                                                                                                    |

| Property                                       | Description                                                                                                    |
|------------------------------------------------|----------------------------------------------------------------------------------------------------|
| csa.additionalSupported<br>ExtensionsForImport | A comma-delimited list of the file extensions that designate the types of documents or files that can be uploaded to the Cloud Service Management Console. The file extensions listed can be the sole extension of the file (for example, mydocument.txt, where txt is one of the listed file extensions) or the start of the file extension (for example, mydocument.txt_3491767613). |
|                                                | Files can be uploaded using the Cloud Service Management Console, the content archive tool, or the import API. Refer to the HP Cloud Service Management Console Help, HP Cloud Service Automation API Reference Guide, or HP Cloud Service Automation Content Archive Tool for more information about using these features.                                                            |
|                                                | The following extensions are automatically supported (and do not need to be defined by this property): jpg, jpeg, jpe, jfif, svg, tif, tiff, ras, cmx, ico, pnm, pbm, pgm, ppm, rgb, xbm, xpm, xwd, png, gif, bmp, cod, ief, json, xml, jsp, jspf.                                                                                                    |
|                                                | Default: (no default defined)  Example: txt,log                                                                                                    |
| csa.maxFileUploadSize                          | The maximum size of a file, in megabytes (MB), that can be uploaded                                                                                                    |
|                                                | to the HP CSA system using the Cloud Service Management Console. If this property is not listed or is not set in the csa. properties file, the default maximum size of 50 MB is used.                                                                                                    |
|                                                | Default: 50 (MB)                                                                                                    |

## **HP Cloud Service Automation Keystore**

These properties are used to configure information about HP Cloud Service Automation's keystore.

| Property              | Description                                                                                                    |  |
|-----------------------|----------------------------------------------------------------------------------------------------|--|
| csaTruststore         | Required. The HP Cloud Service Automation keystore that stores trusted Certificate Authority certificates.                                                                                                    |  |
|                       | Default: No default specified                                                                                                    |  |
|                       | Example                                                                                                    |  |
|                       | /usr/local/hp/csa/openjre/lib/security/cacerts                                                                                                    |  |
|                       | Note: Use only forward slashes (/) as your path separators.                                                                                                    |  |
| csaTruststorePassword | Required. The encrypted password of the HP Cloud Service Automat keystore (see "Encrypt a Password" on page 99 for instructions on encrypting passwords). An encrypted password is preceded by ENC without any separating spaces and is enclosed in parentheses. |  |
|                       | Default: No default specified                                                                                                    |  |
|                       | Example                                                                                                    |  |
|                       | ENC(9eC7TTnB0uGOGK5U648UITcEV5AuV5T)                                                                                                    |  |

### **Service Request Processor Scheduler**

These properties are used to configure the service request processor scheduler. The service request processor scheduler validates a consumer's requests, initiates the approval process, if configured, and maintains a request's status.

These properties are configured in csa.properties.

| Property                                               | Description                                                                                                    |
|--------------------------------------------------------|----------------------------------------------------------------------------------------------------|
| serviceRequestProcessorScheduler.maxInstancesToProcess | Optional. The maximum number of service requests the service request processor can process when it checks the start and end dates of submitted subscriptions.  Default: 100 |
| serviceRequestProcessorScheduler.period                | Optional. How often, in milliseconds, the service request processor checks the start and end dates of submitted subscriptions.  Default: 5000 (5 seconds)                   |

## **Auditing**

These properties are used to configure auditing.

| Property                        | Description                                                                                                    |
|---------------------------------|----------------------------------------------------------------------------------------------------|
| csaAuditEnabled                 | Optional. Enable or disable auditing, which tracks user activities and system-generated events. Messages are logged to the CSA_AUDIT_EVENT table in the database.  Default: true (enabled)                                                          |
| jboss.shutdown.<br>log.location | Required. This property is set during installation and <i>must not be changed</i> . The location of the JBoss log file that records when the HP CSA service was stopped. Used for auditing purposes.  Default: \$CSA_HOME/jboss-as/bin/shutdown.log |
|                                 | Note: Use only forward slashes (/) as your path separators.                                                                                                    |

## **Process Execution Manager**

These properties are used to configure the process execution manager. The process execution manager starts internal actions and HP Operations Orchestration flow actions, checks the status of process instances, and performs callback once the actions are completed.

| Property                                             | Description                                                                                                    |
|------------------------------------------------------|----------------------------------------------------------------------------------------------------|
| com.hp.csa.ProcessExecutor.THREAD_<br>WAKEUP_TIME    | Optional. How often, in milliseconds, the process execution manager starts new process instances (which start HP Operations Orchestration flows) and checks the status of process instances.  Default: 5000 (5 seconds) |
| com.hp.csa.ProcessExecutor.THREAD_<br>POOL_CORE_SIZE | Optional. The maximum number of threads used to run process instances.  Default: 2                                                                                                    |
| com.hp.csa.PEM.PARAM_PROCESS_<br>INSTANCE_ID         | Optional. The token that stores the process instance ID and is used when HP Cloud Service Automation starts an HP Operations Orchestration flow.  Default: CSA_PROCESS_ID                                               |
| com.hp.csa.PEM.PARAM_CONTEXT_                        | Optional. The token that stores the artifact ID of the artifact that owns the action that executes the HP Operations Orchestration flow.  Default: CSA_CONTEXT_ID                                                       |

### Lifecycle Engine

These properties are used to configure the lifecycle engine. The lifecycle engine processes service instances and executes lifecycle actions.

These properties are configured in csa.properties.

| Property                                            | Description                                                                                                    |
|-----------------------------------------------------|----------------------------------------------------------------------------------------------------|
| com.hp.csa.LifecycleExecutor.THREAD_<br>WAKEUP_TIME | Optional. How often, in milliseconds, the lifecycle engine checks for service components that it needs to transition.  Default: 5000 (5 seconds) |
| com.hp.csa.LifecycleExecutor.THREAD_<br>POOL_SIZE   | Optional. The maximum number of threads used to transition service components.  Default: 2                                                       |

### **Approval Engine Scheduler**

This property is used to configure the approval engine scheduler. The approval engine scheduler checks each approver's response to a pending approval process to see if the process can be marked as completed and updates the decision and status of an approval process, as needed.

This property is configured in csa.properties.

| Property                                                | Description                                                                                                    |
|---------------------------------------------------------|----------------------------------------------------------------------------------------------------|
| com.hp.csa.ApprovalDecisionMaker.THREAD_<br>WAKEUP_TIME | Optional. How often, in minutes, the approval engine scheduler checks for completion of an approval process to determine if an approval process should be approved or denied.  Default: 1 |

### **LDAP Cache Scheduler**

These properties are used to configure the LDAP cache scheduler. The LDAP cache scheduler checks the age of the user group cache and deletes it if it has expired.

For users who can log in to the Cloud Service Management Console or Marketplace Portal, certain actions require authorization (verification if the user belongs to a group). When authorization is requested for a user, HP CSA checks for group membership by using the cache. If the cache does not exist, LDAP is queried for the user's user groups which are temporarily cached to the database. After a configured expiration time, the cache is deleted. During a single session, the cache may be deleted and refreshed as needed.

| Property                                                    | Description                                                                                                    |
|-------------------------------------------------------------|----------------------------------------------------------------------------------------------------|
| com.hp.csa.UserGroupExecutor.THREAD_<br>WAKEUP_TIME         | Optional. How often, in minutes, the LDAP cache scheduler checks for user group caches that have expired. This number should be less than the value configured for com.hp.csa.UserGroupExecutor. CACHE_EXPIRATION_TIME.  Default: 20                  |
| com.hp.csa.UserGroupExecutor.CACHE_<br>EXPIRATION_TIME      | Optional. How long, in minutes, LDAP user groups for a user are temporarily cached in the database before they are deleted. This time should be greater than the value configured for com.hp.csa.UserGroupExecutor.  THREAD_WAKEUP_TIME.  Default: 30 |
| com.hp.csa.UserGroupExecutor.<br>UserGroupDeletionBatchSize | Optional. The maximum number of user IDs that are deleted in a single batch from the cache. This number cannot be larger than 1,000.  Default: 250                                                                                                    |

### Clustering

This property is used to configure clustering.

This property is configured in csa.properties.

| Property       | Description                                                                                                    |
|----------------|----------------------------------------------------------------------------------------------------|
| deploymentMode | Required. The mode in which HP CSA is running (single or clustered). When set to single, HP CSA runs in standalone mode (on a single instance) and all HP CSA services are run on this instance. When set to clustered, HP CSA runs in domain mode (in a clustered environment) and all HP CSA services are run on the master node.  If you are using Microsoft SQL Server as your database, this property must be set to single. |
|                | If you are running on Linux, this property must be set to single.  Default: single                                                                                                    |

### **Dynamic Property**

These configuration properties are used to limit the amount of time to retrieve data and the amount of data retrieved when using a dynamic property. A dynamic property is a Dynamic Query value entry method for a subscriber option property that defines what information is retrieved. A dynamic property allows the Service Designer to list a dynamic set of values that change based on the user context (for example, the organization to which the user belongs).

| Property                               | Description                                                                                                    |
|----------------------------------------|----------------------------------------------------------------------------------------------------|
| DynamicPropertyFetch.READ_<br>TIMEOUT  | Optional. How long, in milliseconds, HP Cloud Service<br>Automation attempts to fetch or retrieve data for dynamic<br>properties.  Default: 3000 (3 seconds) |
| DynamicPropertyFetch.RESPONSE_<br>SIZE | Optional. The maximum amount of data, in bytes, that can be retrieved for dynamic properties.  Default: 50000                                                |

### **Group Approval**

This configuration property is used when configuring a group approval template.

This property is configured in csa.properties.

| Property                    | Description                                                                                                    |
|-----------------------------|----------------------------------------------------------------------------------------------------|
| csa.group.numberOfApprovers | Optional. The maximum number of members in an LDAP group used for approvals. For reasonable performance, do not specify more than ten (10) members. |
|                             | Default: 10                                                                                                    |

## **HP CDA Integration**

This configuration property is used when integrating with HP Continuous Delivery Automation (HP CDA).

This property is configured in csa.properties.

| Property                          | Description                                                                                                    |
|-----------------------------------|----------------------------------------------------------------------------------------------------|
| defaultDaysToExtendExpirationDate | Optional. How long, in days, HP Cloud Service Automation automatically extends an expired subscription if the subscription is based on HP CDA designs and other services depend on this subscription. If a subscription is based on HP CDA designs and other services depend on the HP Cloud Service Automation service subscription, this subscription cannot be canceled.  Default: 1 |

### **Marketplace Portal**

These properties are the default values displayed in the Cloud Service Management Console that are used to configure the Marketplace Portal for an organization. The values configured in the Cloud Service Management Console take precedence over the values set in this properties file.

| Property                          | Description                                                                                                    |
|-----------------------------------|----------------------------------------------------------------------------------------------------|
| csa.consumer.<br>featuredCategory | Optional. The default value of the Featured Category field displayed in the Cloud Service Management Console of a selected organization. This value may be overwritten in the Cloud Service Management Console. The value configured in the Cloud Service Management Console takes precedence over this value.                                                                                                    |
|                                   | This is the category that is used when displaying service offerings in the Marketplace Portal.                                                                                                    |
|                                   | The value entered for this attribute is the name of a category configured in the Cloud Service Management Console but is in all capitalized letters and replaces any spaces with an underscore (_). For example, if you configure a category named <b>e-mail Servers</b> and want to feature this category, you would set this attribute to <b>E-MAIL_SERVERS</b> .                                                                                                    |
|                                   | • ACCESSORY                                                                                                    |
|                                   | APPLICATION_SERVERS - Default.                                                                                                    |
|                                   | APPLICATION_SERVICES                                                                                                    |
|                                   | BACKUP_SERVICES                                                                                                    |
|                                   | • CRM                                                                                                    |
|                                   | DATABASE_SERVERS                                                                                                    |
|                                   | • FILE_SERVERS                                                                                                    |
|                                   | • HARDWARE                                                                                                    |
|                                   | MAIL_SERVICES                                                                                                    |
|                                   | NETWORK_SERVICES                                                                                                    |
|                                   | PLATFORM_SERVICES                                                                                                    |
|                                   | SIMPLE_SYSTEM                                                                                                    |
|                                   | • SOFTWARE                                                                                                    |
|                                   | WEB_HOSTING_SERVICES                                                                                                    |
|                                   | For more information about the featured services, refer to the <i>Marketplace Portal Help</i> . For more information about configuring categories for a catalog, refer to the <i>HP Cloud Service Management Console Help</i> . Online help content is available in a printable PDF format on the HP Software Support Web site at <a href="http://h20230.www2.hp.com/selfsolve/manuals/">http://h20230.www2.hp.com/selfsolve/manuals/</a> (this site requires that you register with HP Passport). |

| Property                        | Description                                                                                                    |
|---------------------------------|----------------------------------------------------------------------------------------------------|
|                                 | Default: APPLICATION_SERVERS                                                                                                    |
| csa.consumer.<br>endDatePeriod  | Optional. The default value of the Subscription End Date field displayed in the Cloud Service Management Console of a selected organization. This value may be overwritten in the Cloud Service Management Console. The value configured in the Cloud Service Management Console takes precedence over this value.                                                                                                    |
|                                 | This is the maximum length of a subscription, in months, if a requested end date is specified. When a subscriber selects a requested start date and requests an end date, the length of the subscription cannot be longer than the value of this property. The maximum allowed value is 12 months. For example, if the subscriber selects a requested start date of June 15, 2012, based on the default value of this property, the requested end date cannot be later than June 14, 2013. If <b>no end date</b> is selected, this value is ignored. |
|                                 | Default: 12 (months)                                                                                                    |
| csa.consumer.<br>legalNoticeUrl | Optional. The default value of the Privacy Statement Link field displayed in the Cloud Service Management Console of a selected organization. This value may be overwritten in the Cloud Service Management Console. The value configured in the Cloud Service Management Console takes precedence over this value.                                                                                                    |
|                                 | This is a link to an organization's privacy statement and, when enabled in the Cloud Service Management Console, appears on the login page below the copyright statement.                                                                                                    |
|                                 | Default: HP's online privacy statement                                                                                                    |
| csa.consumer.<br>termsOfUseUrl  | Optional. The default value of the Terms and Conditions Link field displayed in the Cloud Service Management Console of a selected organization. This value may be overwritten in the Cloud Service Management Console. The value configured in the Cloud Service Management Console takes precedence over this value.                                                                                                    |
|                                 | This is a link to an organization's terms and conditions statement and, when enabled in the Cloud Service Management Console, appears when a subscriber is ordering a service.                                                                                                    |
|                                 | Default: HP's terms of use statement                                                                                                    |

### **Common Access Card**

This property is used to enable integration between Common Access Card (CAC) and HP CSA.

This property is configured in csa.properties.

| Property  | Description                                                                                                    |
|-----------|----------------------------------------------------------------------------------------------------|
| enableCAC | Optional. Enable integration between CAC and HP CSA, where the CAC is used as an approval mechanism. To enable, this property must be uncommented and set to true. To disable, either comment out the property or set it to false.  Default: (disabled) |

## Single Sign-On

This property is used to enable integration between CA SiteMinder and HP CSA.

This property is configured in csa.properties.

| Property  | Description                                                                                                    |
|-----------|----------------------------------------------------------------------------------------------------|
| enableSSO | Optional. Enable integration between CA SiteMinder and HP CSA, where the SiteMinder is used for single sign-on. To enable, this property must be uncommented and set to true. To disable, either comment out the property or set it to false.  Default: (disabled) |

### **HP Single Sign-On**

This property is used to enable integration between HP Single Sign-On (HP SSO) and the Cloud Service Management Console. HP SSO can be used when launching an application, such as HP IT Executive Scorecard, from the Cloud Service Management Console.

This property is configured in csa.properties.

| Property    | Description                                                                                                    |
|-------------|----------------------------------------------------------------------------------------------------|
| enableHPSSO | Optional. Enable integration between HP SSO and the Cloud Service Management Console. To enable, this property must be uncommented and set to true. To disable, either comment out the property or set it to false. |
|             | This property is automatically set during installation.                                                                                                    |

### **Process Executor Delegate**

These properties are used to configure the process executor delegate. The process executor delegate handles processing of the process instances. It discovers the ready instances, submits them to different thread pools for processing based on process definition and model type (sequenced or topology).

These properties are configured in csa.properties.

| Property                                                                      | Description                                                                                                    |
|-------------------------------------------------------------------------------|----------------------------------------------------------------------------------------------------|
| com.hp.csa.service.process.<br>ProcessExecutorDelegate.<br>INTERNAL_POOL_SIZE | Optional. The maximum number of threads used for processing internal executors (for example, clone patterns).  Default: 2              |
| com.hp.csa.service.process.<br>ProcessExecutorDelegate.<br>EXTERNAL_POOL_SIZE | Optional. The maximum number of threads used for processing external executors (for example, HP Operations Orchestration).  Default: 2 |
| com.hp.csa.service.process.<br>ProcessExecutorDelegate.<br>CALLBACK_POOL_SIZE | Optional. The maximum number of threads used by the callback pool.  Default: 2                                                         |
| com.hp.csa.service.process.<br>ProcessExecutorDelegate.<br>MONITOR_POOL_SIZE  | Optional. The maximum number of threads used by the monitor pool.  Default: 2                                                          |

#### Miscellaneous

The following is a miscellaneous property that does not fall under any specific category.

This property is configured in csa.properties.

| Property                                         | Description                                                                                                    |
|--------------------------------------------------|----------------------------------------------------------------------------------------------------|
| com.hp.csa.TimeoutChecker.<br>THREAD_WAKEUP_TIME | Optional. How often, in milliseconds, the background thread monitors for processes that have timed out.  Default: 300000 |

### **HP Operations Orchestration**

These properties are used to integrate with HP Operations Orchestration.

These properties are configured in csa.properties.

The following properties configure the interaction between the Cloud Service Management Console and HP Operations Orchestration. In the subscription event overview section of the **Operations** area in the

Cloud Service Management Console, selecting the Process ID opens HP Operations Orchestration to the detailed page of the selected process when these properties are configured.

| Property         | Description                                                                                                    |
|------------------|----------------------------------------------------------------------------------------------------|
| OOS_URL          | The URL used to access HP Operations Orchestration Central. This is the HP Operations Orchestration used for provisioning topology designs (HP Operations Orchestration version 10.20).                                                                                                    |
|                  | Set this URL to the system on which HP Operations Orchestration version 10.20 is installed. For example, https://chostname>:8443.                                                                                                    |
| OOS_<br>USERNAME | The username used to log in to HP Operations Orchestration Central.  Set this username to admin.                                                                                                    |
| OOS_<br>PASSWORD | The encrypted password used by the user defined in OOS_USERNAME to log in to HP Operations Orchestration Central.  Set this property to the encrypted value of the user defined in OOS_USERNAME (see "Encrypt a Password" on page 99 for instructions on encrypting passwords). An encrypted password is preceded by ENC without any separating spaces and is enclosed in parentheses. |

The following properties configure background services to monitor HP Operations Orchestration.

| Property                                                            | Description                                                                                                    |
|---------------------------------------------------------------------|----------------------------------------------------------------------------------------------------|
| com.hp.csa.oo.OOClient.SOCKET_TIMEOUT                               | Optional. How long, in milliseconds, HP CSA keeps a socket open for SOAP-based communication with HP Operations Orchestration.  Default: 60000 |
| com.hp.csa.OosMonitor.THREAD_WAKEUP_TIME                            | Optional. How often, in milliseconds, the background thread monitors HP Operations Orchestration processes.  Default: 60000                    |
| com.hp.csa.service.process.OosMonitorDelegate.MONITOR_<br>POOL_SIZE | Optional. The maximum number of threads used by the monitor pool.  Default: 2                                                                  |

## **HP CSA 3.x API Authentication**

These properties are used to configure authentication for the HP CSA 3.x API.

| Property                   | Description                                                                                                    |
|----------------------------|----------------------------------------------------------------------------------------------------|
| xAuthToken                 | Optional. An optional token in the Authorization header used for HTTP basic authentication by the HP CSA 3.x API. If the token is sent, it is used to authenticate the userIdentifier parameter in the REST API. For more information about the HP CSA API, refer to the HP Cloud Service Automation API Quick Start Guide.  Default: X-Auth-Token              |
| integrationAccountUserList | Required. A comma-delimited list of users who are authorized to exercise the HP CSA 3.x API. The username in the Authorization header used for HTTP basic authentication must match one of the users in this list.                                                                                                    |
|                            | By default, the following HP CSA out-of-the-box users are configured: admin, csaCatalogAggregationTransportUser, csaReportingUser, csaTransportUser, ooInboundUser, and cdaInboundUser. You can also add LDAP users (identified by the User ID) to this list. For example, if you use email addresses for the User ID, you could add user1@xyz.com to the list. |
|                            | For more information about the HP CSA API, refer to the HP Cloud Service Automation API Quick Start Guide.                                                                                                    |
|                            | Default: admin,csaReportingUser,ooInboundUser, cdaInboundUser,csaTransportUser, csaCatalogAggregationTransportUser                                                                                                    |

### **Topology Designer**

These properties are used to configure the features of topology designs. Topology designs are built using components supported by various resource provider types and each component is bound to a specific provider type.

| Property                                                          | Description                                                                                                    |
|-------------------------------------------------------------------|----------------------------------------------------------------------------------------------------|
| TopologyDesignProvisioning. TIMEOUT                               | Optional. The amount of time, in seconds, HP CSA attempts to provision or de-provision a topology design (topology design provisioning and de-provisioning is orchestrated by interacting with resource providers corresponding to the components used in the design).                                                                                                    |
|                                                                   | If the time is exceeded, in the Operations area of the Cloud Service Management Console, the subscription (to a service offering that is created from a topology design) will show a Subscription Status of Failed and a Service Instance Status of Failed. If you select the Events tab of the subscription, the event will show a Status of Timeout. If you select the Topology tab of the subscription, the topology view will show the status of the components in the service instance as their respective status just before the timeout occurred.  HP recommends that this value is set to the same value as the HP Operations Orchestration flow timeout value.  Default: 7200 (2 hours) |
| OrchestratedTopologyDesignProvisioning. ProviderSelection.Enabled | Optional. Enable or disable the resource provider selection option (displaying or not displaying this option to a subscriber) for topology designs.  Default: true (enabled)                                                                                                    |
| csa.topology.expressDesignEnabled                                 | Optional. Enable or disable express designs in the topology designer. Express designs simplify the process of creating basic HP Helion OpenStack® topology designs.                                                                                                    |
|                                                                   | Default: false                                                                                                    |

| Property                        | Description                                                                                                    |
|---------------------------------|----------------------------------------------------------------------------------------------------|
| csa.topology.calloutsEnabled    | Optional. Enable or disable the Pre-create Callout and Post-create Callout properties of the Server Group Type component in the topology designer. Refer to the <i>HP Cloud Service Management Console Help</i> for more information about these properties.  Default: false |
| csa.topology.CloudOsSpecEnabled | Optional. Enable or disable the <b>HP Helion OpenStack</b> tab in the Create new design dialog in the topology designer. The tab allows the designer to select an HP Helion OpenStack provider when creating a topology design.  Default: false                              |

### **Session Timeout**

This property is used to configure the Cloud Service Management Console session.

This property is configured in web.xml.

| Property            | Description                                                                                                    |
|---------------------|----------------------------------------------------------------------------------------------------|
| session-<br>timeout | Optional. The amount of inactivity, in minutes, that causes the Cloud Service Management Console session to time out. |
|                     | Default: 60                                                                                                    |

### **Restart the HP Cloud Service Automation Service**

After modifying the csa.properties file, restart HP CSA. See "Restart HP CSA" on page 99 for detailed information on how to restart HP CSA.

# Appendix B: Marketplace Portal Attributes

This section lists and describes the attributes that can be configured for the Marketplace Portal. Recommended modifications to the values can be found in the related feature's section in this guide or other documentation (for example, refer to the Identity Management component section in this guide for more information about the Identity Management component-related attributes).

The attributes are located in the following file:

\$CSA HOME/portal/conf/mpp.json

where \$CSA HOME is the directory in which HP Cloud Service Automation is installed.

The following areas contain attributes that can be configured (for many attributes, default values are provided):

- · General Marketplace Portal attributes
- Provider attributes
- Identity Management component attributes
- Secure connection attributes
- · High availability attributes
- · Logging attributes
- · Proxy server attributes

#### **General Marketplace Portal Attributes**

These attributes are general purpose attributes that can be configured for the Marketplace Portal.

| Attribute | Description                                                                       |
|-----------|-----------------------------------------------------------------------------------|
| uid       | A unique identifier of the Marketplace Portal process used only on Linux systems. |
|           | Default: ccue_mpp                                                                 |

| Attribute               | Description                                                                                                    |
|-------------------------|----------------------------------------------------------------------------------------------------|
| port                    | The port used to connect to the system on which the Marketplace Portal is running.                                                                                                    |
|                         | The port configured for the Marketplace Portal in this attribute should match the port value configured for the csa.subscriber.portal.url property in the \$CSA_HOME/jboss-as/standalone/deployments/csa.war/WEB-INF/classes/csa.properties file.  Default: 8089                                                                                                    |
| defaultOrganizationName | The organization identifier of the organization that is accessed by the Marketplace Portal when the Marketplace Portal is launched from a URL that does not specify the organization. The organization identifier is the unique name that HP Cloud Service Automation assigns to the organization, based on the organization display name (the organization identifier can be found in the General Information section of the <b>Organizations</b> tile of the Cloud Service Management Console). |
|                         | Default: CSA_CONSUMER                                                                                                    |
| defaultHelpLocale       | The language in which the online help is presented. Available languages can be found in the \$CSA_HOME/portal/node_modules/mpp-ui/dist/ccue-marketplaceportal-help/help/ <defaulthelplocale> directory.  Default: en_US (English)</defaulthelplocale>                                                                                                    |
| defaultHelpPage         | The name of the help file that is launched if there is no context-sensitive help available for a topic.                                                                                                    |
|                         | The page is relative to \$CSA_HOME/portal/node_modules/mpp-ui/dist/ccue-marketplaceportal-help/help/ <defaulthelplocale> and uses the defaultHelpLocale to determine which language to use.</defaulthelplocale>                                                                                                    |
|                         | Default: MarketplacePortal_Help_CSA.htm                                                                                                    |
| keyfile                 | The file that contains the Marketplace Portal's encrypted symmetric key and is used by the Marketplace Portal to encrypt and decrypt data in the Marketplace Portal. The path to the file can be absolute or relative to the \$CSA_HOME/portal/bin directory.                                                                                                    |
|                         | If this file does not exist, it can be generated using the \$CSA_<br>HOME/portal/bin/passwordUtil utility (see "Encrypt a Marketplace<br>Portal Password" on page 103 for more information).                                                                                                    |
|                         | Default:/conf/keyfile                                                                                                    |

| Attribute                | Description                                                                                                    |
|--------------------------|----------------------------------------------------------------------------------------------------|
| rejectUnauthorized       | Allows the Marketplace Portal to accept or reject requests based on the type of certificate passed. If enabled (set to true), the Marketplace Portal will only accept requests that use a Certificate Authority-signed or subordinate Certificate Authority-signed certificate and it will reject requests that us a self-signed certificate. |
|                          | If disabled (set to false), the Marketplace Portal will accept requests that use a Certificate Authority-signed, subordinate Certificate Authority-signed certificate, or a self-signed certificate.  Default: false                                                                                                    |
|                          | Derault, laise                                                                                                    |
| session: cookieSecret    | The authentication cookie used to verify if a user is logged in and to encrypt the user's identification.                                                                                                    |
|                          | The cookie/password should be encrypted (see "Encrypt a Marketplace Portal Password" on page 103 for instructions on encrypting Marketplace Portal passwords). An encrypted password is preceded by ENC without any separating spaces and is enclosed in parentheses.                                                                         |
| session: timeoutDuration | The amount of inactivity, in seconds, that causes the Marketplace Portal session to time out.                                                                                                    |
|                          | Default: 1800 (30 minutes)                                                                                                    |
| session: cleanupInterval | How often, in seconds, a background process is run to clean up expired sessions.                                                                                                    |
|                          | Default: 3600 (1 hour)                                                                                                    |

## **Provider Attributes**

These attributes are used to configure how the Marketplace Portal interacts with HP CSA.

| Attribute   | Description                        |
|-------------|------------------------------------|
| url         | The URL to access HP CSA.          |
|             | Default: https://localhost:8444    |
| contextPath | The context path to access HP CSA. |
|             | Default: /csa/api/mpp              |

| Attribute      | Description                                                                                                    |
|----------------|----------------------------------------------------------------------------------------------------|
| strictSSL      | When enabled, the Marketplace Portal verifies the validity of the hostname and expiration date of the certificate used to access the Cloud Service Management Console (the certificate of the host that is being connected to by the Marketplace Portal).                                                                                                    |
|                | When enabled, if the hostname configured for the certificate is not valid, access is denied to the Marketplace Portal. To check if this is causing access problems to the Marketplace Portal, look for the following error message in the \$CSA_HOME/portal/logs/mpp.log file:                                                                                                    |
|                | <pre>ERROR GetPost : java.security.cert.CertificateException: No name matching <csa.provider.hostname> found</csa.provider.hostname></pre>                                                                                                    |
|                | Default: true (enabled)                                                                                                    |
| secureProtocol | Used for FIPS 140-2 compliance. Determines the connection method used and understood by the server.                                                                                                    |
|                | Default: TLSv1_method                                                                                                    |
| са             | Used only when strictSSL is enabled. The path to and name of the file that is an actual certificate or contains a comma-delimited list of certificates for HP CSA, which may include Certificate Authority-signed and self-signed certificates. If you are using a self-signed certificate, it must be listed in this file. The path to the file can be absolute or relative to the \$CSA_HOME/portal/bin directory. |
|                | The certificates must be in a PEM or DER format.                                                                                                    |
|                | To use the self-signed certificate generated during the installation of HP CSA, set this attribute's value to \$CSA_HOME/jboss-                                                                                                    |
|                | as/standalone/configuration/jboss.crt where \$CSA_HOME is the directory in which HP Cloud Service Automation is installed.                                                                                                    |

## **Identity Management component Attributes**

These attributes are used to configure how the Marketplace Portal interacts with the Identity Management component.

| Attribute | Description                                                                                                    |
|-----------|----------------------------------------------------------------------------------------------------|
| url       | The URL to access the Identity Management component.  Default: https://localhost:8444                                                                                            |
| retumUrl  | If proxy configuration is enabled, this is the URL to which the Identity Management component is redirected after authentication has succeeded.  Default: https://localhost:8089 |

| Attribute      | Description                                                                                                    |  |
|----------------|----------------------------------------------------------------------------------------------------|--|
| contextPath    | The context path to access the Identity Management component.                                                                                                    |  |
|                | Default: /idm-service                                                                                                    |  |
| username       | The name of the account used by HP CSA to authenticate REST API calls.                                                                                                    |  |
|                | Default: idmTransportUser                                                                                                    |  |
| password       | The encrypted password for the username (see "Encrypt a Marketplace Portal Password" on page 103 for instructions on encrypting Marketplace Portal passwords). An encrypted password is preceded by ENC without any separating spaces and is enclosed in parentheses. See "Change HP CSA Out-of-the-Box User Accounts" on page 104 for more information about this account.                                                                     |  |
| strictSSL      | When enabled, the Marketplace Portal verifies the validity of the hostname and expiration date of the certificate used to access the Identity Management component (the certificate of the host that is being connected to by the Marketplace Portal).                                                                                                    |  |
|                | When enabled, if the hostname configured for the certificate is not valid, access is denied to the Marketplace Portal. To check if this is causing access problems to the Marketplace Portal, look for the following error message in the \$CSA_HOME/portal/logs/mpp.log file:                                                                                                    |  |
|                | ERROR GetPost : java.security.cert.CertificateException: No name matching <csa.provider.hostname> found</csa.provider.hostname>                                                                                                    |  |
|                | Default: true (enabled)                                                                                                    |  |
| secureProtocol | Used for FIPS 140-2 compliance. Determines the connection method used and understood by the server.                                                                                                    |  |
|                | Default: TLSv1_method                                                                                                    |  |
| ca             | Used only when strictSSL is enabled. The path to and name of the file that is an actual certificate or contains a comma-delimited list of certificates for the Identity Management component, which may include Certificate Authority-signed and self-signed certificates. If you are using a self-signed certificate, it must be listed in this file. The path to the file can be absolute or relative to the \$CSA_HOME/portal/bin directory. |  |
|                | The certificates must be in a PEM or DER format.                                                                                                    |  |
|                | To use the self-signed certificate generated during the installation of HP CSA, set this attribute's value to \$CSA_HOME/jboss-                                                                                                    |  |
|                | as/standalone/configuration/jboss.crt where \$CSA_HOME is the directory in which HP Cloud Service Automation is installed.                                                                                                    |  |

## **Secure Connection Attributes**

These attributes are used to configure a secure connection for the Marketplace Portal.

| Attribute                  | Description                                                                                                    |  |
|----------------------------|----------------------------------------------------------------------------------------------------|--|
| enabled                    | Determines the protocol used by the Marketplace Portal. If enabled (set to true), the Marketplace Portal uses the HTTPS protocol. If disabled (set to false), the Marketplace Portal uses the HTTP protocol.                                                                                  |  |
|                            | The options listed below are used only when this attribute is enabled. Additional options may be specified and are defined at http://nodejs.org/api/tls.html#tls_tls_createserver_options_secureconnectionlistener.                                                                           |  |
|                            | Default: true                                                                                                    |  |
| options: pfx               | The file that contains the Marketplace Portal's private key, self-signed certificate, and Certificate Authority-signed certificates (also known as a PKCS #12 archive). The path to the file can be absolute or relative to the \$CSA_HOME/portal/bin directory.  Default:/conf/.mpp_keystore |  |
| options:<br>passphrase     | The encrypted password used to access the pfx (see "Encrypt a Marketplace Portal Password" on page 103 for instructions on encrypting Marketplace Portal passwords). An encrypted password is preceded by ENC without any separating spaces and is enclosed in parentheses.                   |  |
| options:<br>secureProtocol | Used for FIPS 140-2 compliance. Determines the connection method used and understood by the server.                                                                                                    |  |
|                            | Default: TLSv1_method                                                                                                    |  |

## **High Availability Attributes**

These attributes are used to configure the Marketplace Portal in a clustered environment. For more information on how to configure HP CSA in a clustered environment, refer to *Configuring an HP CSA Cluster for High Availability Using an Apache Web Server*.

| Attribute               | Description                                                                                                    |  |
|-------------------------|----------------------------------------------------------------------------------------------------|--|
| enabled                 | Determines the environment in which HP CSA is running. If enabled (set to true), the Marketplace Portal is running in a clustered environment. If disabled (set to false), the Marketplace Portal is running in a standalone environment.  Default: false |  |
| numWorkers              | The number of workers on which to deploy the Marketplace Portal. Each worker is deployed on each CPU and is therefore bound by the number of CPUs on the host.  Default: 2                                                                                |  |
| redis:<br>options: host | The hostname of the system on which the Redis data structure server is running.  Default: localhost                                                                                                    |  |

| Attribute               | Description                                             |
|-------------------------|---------------------------------------------------------|
| redis:<br>options: port | The port to connect to the Redis data structure server. |
|                         | Default: 6379                                           |

## **Logging Attributes**

These attributes are used to configure logging.

| Attribute           | Description                                                                                                    |  |
|---------------------|----------------------------------------------------------------------------------------------------|--|
| console:<br>enabled | Determines if messages are written to the console. If enabled (set to true), messages are displayed in the console. If disabled (set to false), messages are not displayed in the console.  Default: false                                                                                                   |  |
| console:<br>level   | The level of logging. For example, error, warn, info, debug, or trace.  Default: info                                                                                                    |  |
| file: enabled       | Determines if messages are written to a log file. If enabled (set to true), messages are logged to a file (\$CSA_HOME/portal/logs/mpp.log). If disabled (set to false), messages are not logged to a file.  Default: true                                                                                    |  |
| file: level         | The level of logging. For example, error, warn, info, debug, or trace.  Default: info                                                                                                    |  |
| file:<br>maxSizeMB  | The maximum size to which the log file can grow, in megabytes, before it is archived.  Default: 10                                                                                                    |  |
| file: maxFile       | The maximum number of archived log files.  Default: 10                                                                                                    |  |
| cef: enabled        | If the Marketplace Portal logging has been integrated with ArcSight Logger, determines if log events are sent and stored in ArcSight Logger. If enabled (set to true), log events are sent and stored in ArcSight Logger. If disabled (set to false), log events are not sent and stored in ArcSight Logger. |  |
|                     | For information on HP CSA and ArcSight Logger integration, see the <i>Integration with ArcSight Logger</i> technical white paper.  Default: false                                                                                                    |  |
| cef: address        | The hostname of the system on which the ArcSight Logger is installed.  Default: localhost                                                                                                    |  |

| Attribute  | Description                                                                                      |
|------------|--------------------------------------------------------------------------------------------------|
| cef: port  | The port used to connect to the system on which the ArcSight Logger is installed.  Default: 9876 |
| cef: level | The level of logging. For example, error, warn, info, or debug.  Default: warn                   |

## **Proxy Attributes**

These attributes are used to configure proxy settings for the Marketplace Portal.

| Attribute                                                                | Description                                                                                                    |  |
|--------------------------------------------------------------------------|----------------------------------------------------------------------------------------------------|--|
| enabled                                                                  | Determines if a proxy (an alternate URL using a different port and context path) is used to access the Marketplace Portal (for example, you may need to use a proxy, such as http://localhost:8090/mpp instead of http://localhost:8089, when the Marketplace Portal is integrated with a single sign-on solution). If enabled (set to true), the Marketplace Portal uses a proxy. If enabled, you must update the returnUrl attribute to use the proxy for the Identity Management component (this attribute is also located in the mpp.json file).  If disabled (set to false), the Marketplace Portal does not use a proxy.  Default: false |  |
| port                                                                     | The port used for proxying.                                                                                                    |  |
|                                                                          | Default: 8090                                                                                                    |  |
| contextPath The mount path to which the Marketplace Portal is forwarded. |                                                                                                    |  |
|                                                                          | Default: /mpp                                                                                                    |  |

# Appendix C: HP Operations Orchestration Settings

This section is provided as a reference only. The listed HP Operations Orchestration settings are configured in HP Operations Orchestration Studio and are used to integrate HP Operations Orchestration and HP CSA. These settings should have been configured as part of installing HP CSA. Information on how to configure these settings can be found in the *HP Cloud Service Automation Installation Guide*.

The following areas contain settings that can be configured from HP Operations Orchestration Studio:

- Remote Action Services
- System Accounts
- System Properties

### **Remote Action Services**

| Setting           | Description                                                                                                    |
|-------------------|----------------------------------------------------------------------------------------------------|
| RAS_<br>Operator_ | Required. The name and URL that accesses the RAS used by HP Operations Orchestration Central.                                                                                                    |
| Path              | HP recommends the following value:                                                                                                    |
|                   | https:// <i><fqdn></fqdn></i> :9004/RAS/services/RCAgentService                                                                                                    |
|                   | where <fqdn> is the fully qualified domain name or IP address of the HP Operations Orchestration host. Do not use localhost in the URL. Using localhost does not work correctly even though it appears to work when you run HP Operations Orchestration Studio on the same machine as the RAS.</fqdn> |
|                   | RAS must be run on the same system as HP Operations Orchestration Studio. Running HP Operations Orchestration Studio on another machine produces errors and turns flows red with a cryptic error message about result assignments to result variables that do not exist.                              |

## **System Accounts**

| Setting     | Description                                                                                                    |
|-------------|----------------------------------------------------------------------------------------------------|
| CSA_REST_   | Required. Credentials for HP CSA REST authentication.                                                                                                    |
| CREDENTIALS | HP recommends the Credentials are set to the following values:                                                                                                    |
|             | User Name: ooInboundUser                                                                                                    |
|             | Password: cloud                                                                                                    |
|             | <b>Note:</b> The <b>User Name</b> configured for the CSA_REST_CREDENTIALS System Account setting must match the <b>Property Value</b> (HP Operations Orchestration version 9.07) or <b>Override Value</b> (HP Operations Orchestration version 10.20) configured for the CSA_OO_USER System Property setting. |

## **System Properties**

| Setting                 | Description                                                                                                    |
|-------------------------|----------------------------------------------------------------------------------------------------|
| CSA_DMA_WorkflowTimeout | Required. The amount of time, in seconds, to wait for a DMA workflow to complete.                                                                                                 |
|                         | Default Property Value:                                                                                                    |
|                         | 3600                                                                                                    |
| CSA_NA_CreateVlanScript | Required. The name of the HP Network Automation command script to create a VLAN that was imported when you integrated HP Network Automation with HP CSA.  Default Property Value: |
|                         | HPN Create Vlan                                                                                                    |
| CSA_NA_DeleteVlanScript | Required. The name of the HP Network Automation command script to delete a VLAN that was imported when you integrated HP Network Automation with HP CSA.                          |
|                         | Default Property Value:                                                                                                    |
|                         | HPN Delete Vlan                                                                                                    |

### System Properties, continued

| Setting                                  | Description                                                                                                    |
|------------------------------------------|----------------------------------------------------------------------------------------------------|
| CSA_OO_USER                              | Required. The user that communicates with HP CSA using the REST API.                                                                                                    |
|                                          | Default Property Value:                                                                                                    |
|                                          | ooInboundUser                                                                                                    |
|                                          | Note: The Property Value (HP Operations Orchestration version 9.07) or Override Value (HP Operations Orchestration version 10.20) configured for the CSA_OO_USER System Property setting must match the User Name configured for the CSA_REST_CREDENTIALS System Account setting. |
| CSA_REST_URI                             | Required. The URI used to communicate with HP Cloud Service Automation using the REST API.                                                                                                    |
|                                          | HP recommends the following Property Value:                                                                                                    |
|                                          | https:// <csa_hostname>:8444/csa/rest</csa_hostname>                                                                                                    |
| CSA_SiteScope_                           | Required. HP SiteScope monitoring lock ID.                                                                                                    |
| MonitoringLockId                         | Default Property Value:                                                                                                    |
|                                          | SiteScope Lock for Deploying Monitors                                                                                                    |
| CSA_SiteScope_<br>RootMonitorGroup       | Required. The default name of the HP SiteScope root monitor group path.                                                                                                    |
|                                          | Default Property Value:                                                                                                    |
|                                          | CSA Monitors                                                                                                    |
| CSA_SiteScope_<br>MonitoringSleepTime    | Required. The amount of time, in seconds, to wait before acquiring the HP SiteScope monitoring lock. This time may be increased if there are a large number of subscription requests.                                                                                             |
|                                          | Default Property Value:                                                                                                    |
|                                          | 30                                                                                                    |
| CSA_<br>vCenterPropertyCollectionTimeout | Required. How often, in seconds, properties are collected about a deployed virtual machine.                                                                                                    |
|                                          | Default Property Value:                                                                                                    |
|                                          | 1800                                                                                                    |

# Appendix D: Identity Management Configuration

If you are using the Identity Management component, the identity service and its components require configuration. Because it is a Spring Framework application, most of its configuration is defined in the applicationContext.xml file, although key attributes are externalized to the applicationContext.properties file. Both files are in \$CSA\_HOME/jboss-as/standalone/deployments/idm-service.war/WEB-INF/spring/.

You should make most common configuration changes to the applicationContext.properties file. To avoid service disruptions, only advanced users who understand the Spring Framework should change the applicationContext.xml file.

You must also configure the Java Relying Party Library.

Note: You should always make a copy of a configuration file before editing it.

# **External Configuration**

Selected settings are pulled from the applicationContext.properties file, which you can override by an external properties file set as a JVM argument: -Didm.properties="<external\_properties\_filename>". You can add this JVM argument to the JAVA\_OPTS environment variable or by editing the standalone.conf file in \$CSA\_HOME/jboss-as/bin/ to add it to JAVA\_OPTS for the HP CSA JBoss container.

The table below describes the properties that are set in the properties file. These properties are required (although if you set the idm.keystone.enabled property to false, all other idm.keystone\* properties in this table are ignored).

If you are integrating with Keystone, the idm.keystone\* properties must match the Keystone network location, transport user credentials, and so on. All idm.csa\* properties and all ConvergedLdapAuthConfig properties (which are listed in the ConvergedLdapAuthConfig section below) must match the HP CSA network location and transport user credentials.

| Property Name                   | Description                                                            |
|---------------------------------|------------------------------------------------------------------------|
| idm.ssl.requireValidCertificate | Flag indicating whether valid certificates are required: true or false |
| idm.csa.protocol                | The protocol used to access the HP CSA instance: http or https         |
| idm.csa.hostname                | The hostname or IP address of the HP CSA server                        |
| idm.csa.port                    | The port number used by the HP CSA server                              |
| idm.csa.username                | The username for the HP CSA integration account                        |

| Property Name                  | Description                                                                                                    |
|--------------------------------|----------------------------------------------------------------------------------------------------|
| idm.csa.password               | The password for the HP CSA integration account. For improved security, this value should be encrypted.                                                                                                    |
| idm.encryptedSigningKey        | The shared signing key for all token factory objects. For improved security, this value should be encrypted.                                                                                                    |
| idm.keystone.enabled           | Flag indicating whether secondary authentication through Keystone is enabled: true or false                                                                                                    |
| idm.keystone.required          | Flag indicating whether successful secondary authentication through Keystone is required for authentication to succeed: true or false                                                                                                    |
| idm.keystone.protocol          | The protocol used to access the Keystone instance: http or https                                                                                                    |
| idm.keystone.hostname          | The hostname or IP address of the Keystone server                                                                                                    |
| idm.keystone.port              | The port number used by the Keystone server. Typically 5000.                                                                                                    |
| idm.keystone.servicePath       | The service path where the Keystone service listens. The typical value is v3.                                                                                                    |
| idm.keystone.domainName        | The OpenStack domain name to use for all authentication on the Keystone server. The typical value is Default.                                                                                                    |
| idm.keystone.transportUsername | The username for the integration account used to communicate with Keystone and perform OpenStack operations.                                                                                                    |
| idm.keystone.transportPassword | The password for the integration account used to communicate with Keystone and perform OpenStack operations. For improved security, this value should be encrypted.                                                                                                    |
| idm.keystone.transportProject  | The Keystone project name for the integration account. All Keystone users must belong to a project whose name exactly matches the HP CSA organization ID used to log in — including case (for example, a Keystone project name of project_name will not match an HP CSA organization ID of PROJECT_NAME. |

# Configure Seeded Authentication

The top-level configuration file for seeded authentication is specified by the configFile property of the SeededAuthenticationProvider bean defined in the applicationContext.xml configuration file. In the default configuration, this file is seededorgs.properties, but it can be changed. Each line in this

file contains a key-value pair. The key is an HP CSA organization ID, and the value is the name of another properties file that contains the users for that organization. By default, the following organizations are configured to use the specified files.

| Organization | User File                     |
|--------------|-------------------------------|
| CSA_CONSUMER | csa-consumer-users.properties |

You can define additional organizations or change the user file associated with any organization. Each line in each user file contains a key-value pair. The key is the username, and the value is a commaseparated list of the password, granted authorities, and an optional flag indicating whether the account is enabled. For improved security, the *entire* value should be encrypted. Following is an example of a line from a user file that defines a user named consumer with the password cloud and granted the SERVICE CONSUMER and ROLE REST authorities.

consumer=cloud, SERVICE\_CONSUMER, ROLE\_REST, enabled

## Configure the Java Relying Party Library

The Java Relying Party Library is a set of classes provided by the identity service that abstract and simplify invoking the service from Java applications, such as HP CSA. You modify the properties listed in this section in the \$CSA\_HOME/jboss-as/standalone/deployments/csa.war/WEB-INF/applicationContext-security.xml file. The tokenFactory property value should be the same for all AuthenticationProvider beans (listed in the *Internal Configuration* section below) in the identity service and in the Java Relying Party library.

## IdentityServiceConfig

Configures the connection to the identity service.

Class: com.hp.ccue.identity.rp.IdentityServiceConfig

| Property Name | Description                                                            |
|---------------|------------------------------------------------------------------------|
| protocol      | The protocol (http or https) to use to connect to the identity service |
| hostname      | The hostname or IP address of the server running the identity service  |
| port          | The port number where the identity service is running, typically 8444  |
| servicePath   | The path on the server to the identity service, typically idm-service  |

## IdentityAuthenticationProvider

Abstracts the invocation of the identity service to perform authentication.

Class: com.hp.ccue.identity.rp.IdentityAuthenticationProvider

| Property Name    | Description                                                                                                    |
|------------------|----------------------------------------------------------------------------------------------------|
| templateFactory  | Creates the RestTemplate object that facilitates performing REST calls                                              |
| configuration    | Network configuration of the identity service to connect to perform authentication: an IdentityServiceConfig object |
| tokenFactory     | The token factory to validate returned tokens                                                                       |
| tenantHeaderName | The name of the HTTP header where the tenant name is passed. The default is HP-Tenant-Name                          |

## HeaderAuthenticationProvider

Performs authentication based on a token passed in an HTTP header.

Class: com.hp.ccue.identity.rp.HeaderAuthenticationProvider

| Property Name  | Description                                                |
|----------------|------------------------------------------------------------|
| headerName     | The name of the HTTP header where the token is transferred |
| tokenValidator | The TokenValidator object to use to validate tokens        |

## **Internal Configuration**

The applicationContext.xml file defines the configuration of the classes in the identity service. The tokenFactory property value should be the same for all AuthenticationProvider beans (listed in the sections below) in the identity service and in the Java Relying Party library.

**Note:** Modify this file only if you cannot express the necessary configuration change in the applicationContext.properties file. The applicationContext.xml file must follow the syntax rules specified by the Spring Framework. In the following tables, the default values are used if no values are provided in the configuration file. You can configure items marked as externalized in the applicationContext.properties file.

## InfinispanTokenStore

Defines the persistence mechanism for request tokens. Most attributes of this object define how the identity service behaves in high availability (HA) or clustered deployments.

Class: com.hp.ccue.identity.ha.InfinispanTokenStore

| Property Name                                       | Description                                                                                                    |
|-----------------------------------------------------|----------------------------------------------------------------------------------------------------|
| lifetimeSeconds<br>lifetimeMinutes<br>lifetimeHours | Required. Time (in seconds, minutes, or hours) that an entry is permitted to remain in the token store. These properties determine the amount of time that the login page is valid. The lifetime as installed is 60 minutes. More permissive organizations should use a larger value; more restrictive organizations should use a smaller value.  Default value: (None)  Externalized: No |
| clusterEnabled                                      | Required in a clustered environment. A flag indicating whether clustering should be enabled: true or false  Default value: false  Externalized: No                                                                                                    |
| clusterConfigFile                                   | Required in a clustered environment. The filename of the jgroups.xml configuration file that defines the cluster. Setting this property forces the clusterEnabled property to true.  Default value: (None)  Externalized: No                                                                                                    |
| configFile                                          | Required in a clustered environment. The filename of the Infinispan XML configuration file. The settings in this configuration file override the values in the clusterEnabled and clusterConfigFile properties.  Default value: (None)  Externalized: No                                                                                                    |

# JwtTokenFactory

Defines how tokens are created.

Class: com.hp.ccue.identity.domain.JwtTokenFactory

| <b>Property Name</b> | Description                                                                                                    |
|----------------------|----------------------------------------------------------------------------------------------------|
| lifetimeMinutes      | Required. The lifetime of the token, in minutes. The lifetime as installed is 30 minutes. Reducing this value will render tokens invalid faster and thus requires a more-frequent token refresh, which might reduce performance. Increasing this value allows tokens to last longer, which might allow someone who has intercepted a valid token to access the system for a period of time.  Default value: (None)  Externalized: No |

| Property Name   | Description                                                                                                    |
|-----------------|----------------------------------------------------------------------------------------------------|
| defaultTypeName | Optional. Default type of JWT token to create: PLAINTEXT, SIGNED, or ENCRYPTED                                                                                                    |
|                 | Default value: PLAINTEXT                                                                                                    |
|                 | Externalized: No                                                                                                    |
| signingKey      | Required if defaultTypeName is set to SIGNED. This is a Base64-encoded byte array representing the key used to sign signed tokens. If defaultTypeName is set to SIGNED, this value must be the same for all components that validate tokens. For improved security, this item should be encrypted.  Default value: (None)  Externalized: idm.encryptedSigningKey |
| refreshEnabled  | Optional. Boolean value indicating whether token refresh is enabled: true or false. The recommended value is true.  Default value: true                                                                                                    |
|                 | Externalized: No                                                                                                    |

# ConvergedLdapAuthConfig

Defines the configuration for connecting to an HP CSA server to get LDAP configuration information. The idm.csa\* external properties (which are listed in the *External Configuration* section above) and all ConvergedLdapAuthConfig properties must match the HP CSA network location and transport user credentials.

Class: com.hp.ccue.identity.ldap.ConvergedLdapAuthConfig

| Property Name    | Description                                                                                                    |
|------------------|----------------------------------------------------------------------------------------------------|
| providerProtocol | Required if using ActiveDirectory or LDAP. http or https, depending on the protocol used by the HP CSA instance |
|                  | Default value: (None)                                                                                           |
|                  | Externalized: idm.csa.protocol                                                                                  |
| providerHostname | Required if using ActiveDirectory or LDAP. Hostname or IP address of the HP CSA server                          |
|                  | Default value: (None)                                                                                           |
|                  | Externalized: idm.csa.hostname                                                                                  |

| Property Name             | Description                                                                            |
|---------------------------|----------------------------------------------------------------------------------------|
| providerPort              | Required if using ActiveDirectory or LDAP. Port number used by the HP CSA server       |
|                           | Default value: (None)                                                                  |
|                           | Externalized: idm.csa.port                                                             |
| securityTransportUsername | Required if using ActiveDirectory or LDAP. Username for the HP CSA integration account |
|                           | Default value: (None)                                                                  |
|                           | Externalized: idm.csa.username                                                         |
| securityTransportPassword | Required if using ActiveDirectory or LDAP. Password for the HP CSA integration account |
|                           | Default value: (None)                                                                  |
|                           | Externalized: idm.csa.password                                                         |

# ConvergedActiveDirectoryAuthenticationProvider and ConvergedLdapAuthenticationProvider

Performs authentication with Active Directory and LDAP authentication mechanisms.

**Class**: com.hp.ccue.identity.ldap.ConvergedActiveDirectoryAuthenticationProvider, com.hp.ccue.identity.ldap.ConvergedLdapAuthenticationProvider

| Property<br>Name | Description                                                                                                    |
|------------------|----------------------------------------------------------------------------------------------------|
| config           | Required if using ActiveDirectory or LDAP. The ConvergedLdapAuthConfig that represents the HP CSA server to use to get the LDAP configuration for each organization |
|                  | Default value: (None)                                                                                                    |
|                  | Externalized: No                                                                                                    |
| tokenFactory     | Required if using ActiveDirectory or LDAP. The token factory for creating identity tokens in response to successful authentications                                 |
|                  | Default value: (None)                                                                                                    |
|                  | Externalized: No                                                                                                    |

## SeededAuthenticationProvider

Performs seeded authentication.

Class: com.hp.ccue.identity.seeded.SeededAuthenticationProvider

| Property<br>Name | Description                                                                                                    |
|------------------|----------------------------------------------------------------------------------------------------|
| configFile       | Required if using seeded authentication. Typically seededorgs.properties, which is the file that defines the seeded organizations |
|                  | Default value: (None)                                                                                                    |
|                  | Externalized: No                                                                                                    |
| tokenFactory     | Required if using seeded authentication. The token factory for creating identity tokens in response to successful authentications |
|                  | Default value: (None)                                                                                                    |
|                  | Externalized: No                                                                                                    |

## Identity Authentication Provider

Performs integration account authentication.

 $\textbf{Class}: \verb|com.hp.ccue.identity.seeded.IntegrationAuthenticationProvider| \\$ 

| Property<br>Name | Description                                                                                                    |
|------------------|----------------------------------------------------------------------------------------------------|
| configFile       | Required. Typically integrationusers.properties, which is the file that defines the seeded organizations  Default value: (None)  Externalized: No |
| tokenFactory     | Required. The token factory for creating identity tokens in response to successful authentications  Default value: (None)  Externalized: No       |

## MultiTenantAuthenticationProvider

Connects to mechanism-specific authentication providers.

Class: com.hp.ccue.identity.authn.MultiTenantAuthenticationProvider

| Property Name     | Description                                                                                                    |
|-------------------|----------------------------------------------------------------------------------------------------|
| providers         | Required. List of AuthenticationProvider objects that provide mechanism-specific authentication                                                                                                    |
|                   | Default value: (None)                                                                                                    |
|                   | Externalized: No                                                                                                    |
| secondaryEnabled  | Required if using Keystone. Flag that indicates whether the secondary authentication path (Keystone) is enabled                                                                                        |
|                   | Default value: false                                                                                                    |
|                   | Externalized: idm.keystone.enabled                                                                                                    |
| secondaryProvider | Required if using Keystone. Reference to Authentication provider bean to use for secondary authentication path. The Keystone authentication provider is the only one that supports this type of usage. |
|                   | Default value: (None)                                                                                                    |
|                   | Externalized: No                                                                                                    |
| secondaryRequired | Required if using Keystone. Flag that indicates whether secondary (Keystone) authentication must succeed in order for authentication to be considered a success.                                       |
|                   | Default value: false                                                                                                    |
|                   | Externalized: idm.keystone.required                                                                                                    |

# IdentityServiceImpl

The identity service implementation object.

Class: com.hp.ccue.identity.service.IdentityServiceImpl

| Property<br>Name | Description                                                                                                    |
|------------------|----------------------------------------------------------------------------------------------------|
| provider         | Required. Reference to the AuthenticationProvider bean to use to perform authentication. This is the MultiTenantAuthenticationProvider  Default value: (None)  Externalized: No |
| tokenFactory     | Required. The token factory for creating identity tokens in response to successful authentications  Default value: (None)  Externalized: No                                     |

## IdentityController

The controller object that provides the REST API for the identity service.

**Class**: com.hp.ccue.identity.service.IdentityController

| Property Name   | Description                                                                                                    |
|-----------------|----------------------------------------------------------------------------------------------------|
| identityService | Required. The IdentityService object that implements the identity service. You must set the value of this to the IdentityServiceImpl instance. |
|                 | Default value: (None)                                                                                                    |
|                 | Externalized: No                                                                                                    |

## KeystoneAuthenticationProvider

Uses Keystone (if used) to perform authentication.

**Class**: com.hp.ccue.identity.keystone.KeystoneAuthenticationProvider

| Property Name   | Description                                                                                                    |
|-----------------|----------------------------------------------------------------------------------------------------|
| templateFactory | Required. Creates the RestTemplate object that facilitates performing REST calls                                                  |
|                 | Default value: (None)                                                                                                    |
|                 | Externalized: No                                                                                                    |
| configuration   | Required. Network configuration of the Keystone service to connect to in order to perform authentication: a KeystoneConfig object |
|                 | Default value: (None)                                                                                                    |
|                 | Externalized: No                                                                                                    |
| tokenFactory    | Required. The token factory to validate returned tokens                                                                           |
|                 | Default value: (None)                                                                                                    |
|                 | Externalized: No                                                                                                    |

## KeystoneConfig

Identifies the Keystone endpoint for authentication.

| Property Name     | Description                                                                                                    |
|-------------------|----------------------------------------------------------------------------------------------------|
| protocol          | Optional if the default value is not acceptable. The protocol to access Keystone                                   |
|                   | Default value: http                                                                                                |
|                   | Externalized: idm.keystone.protocol                                                                                |
| hostname          | Required. Optional if the default value is not acceptable. The hostname or IP address of the Keystone server       |
|                   | Default value: (None)                                                                                              |
|                   | Externalized: idm.keystone.hostname                                                                                |
| port              | Optional if the default value is not acceptable. The port number for Keystone on hostname                          |
|                   | Default value: 5000                                                                                                |
|                   | Externalized: idm.keystone.port                                                                                    |
| servicePath       | Optional if the default value is not acceptable. The service path to the Keystone API on the Keystone server       |
|                   | Default value: v3                                                                                                  |
|                   | Externalized: idm.keystone.servicePath                                                                             |
| domainName        | Optional if the default value is not acceptable. The Keystone domain name under which all operations are performed |
|                   | Default value: Default                                                                                             |
|                   | Externalized: idm.keystone.domainName                                                                              |
| transportUsername | Required. The username for the Keystone transport user                                                             |
|                   | Default value: (None)                                                                                              |
|                   | Externalized: idm.keystone.transportUsername                                                                       |
| transportPassword | Required. The password for the Keystone transport user                                                             |
|                   | Default value: (None)                                                                                              |
|                   | Externalized: idm.keystone.transportPassword                                                                       |
| transportProject  | Required. The project for the Keystone transport user                                                              |
|                   | Default value: (None)                                                                                              |
|                   | Externalized: idm.keystone.transportProject                                                                        |

# Rest Template Factory Impl

Configures how REST services are invoked.

 $\textbf{Class} : \verb|com.hp.ccue.identity.rest.RestTemplateFactoryImpl| \\$ 

| Property Name           | Description                                                                                                    |
|-------------------------|----------------------------------------------------------------------------------------------------|
| fipsEnabled             | A flag that indicates whether the template factory should ignore settings that interfere with FIPS 140-2 compliance  Default value: false  Externalized: No                                                                                                    |
| wrapEnabled             | A flag that indicates whether the template factory should wrap JSON output in its specified root value or assume that incoming JSON is wrapped in the root value. This setting depends on the REST service being invoked. For template factories used to invoke HP CSA REST APIs, it should be set to false; for template factories used to invoke Keystone REST APIs, it should be set to true.  Default value: true  Externalized: No                              |
| requireValidCertificate | A flag that indicates whether the template factory should perform certificate validation and hostname verification (true) or ignore them (false). If this value is set to true, then the corresponding server host names for all beans that use that template factory must be given in a way that matches the certificate for that server (a fully-qualified domain name is generally required).  Default value: true  Externalized: idm.ssl.requireValidCertificate |

# Send Documentation Feedback

If you have comments about this document, you can contact the documentation team by email. If an email client is configured on this system, click the link above and an email window opens with the following information in the subject line:

### Feedback on Configuration Guide (Cloud Service Automation 4.20)

Just add your feedback to the email and click send.

If no email client is available, copy the information above to a new message in a web mail client, and send your feedback to CSAdocs@hp.com.

We appreciate your feedback!

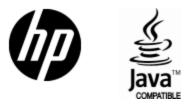

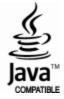